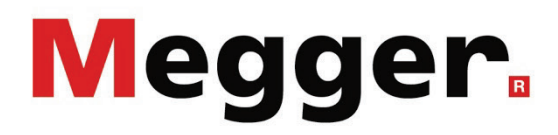

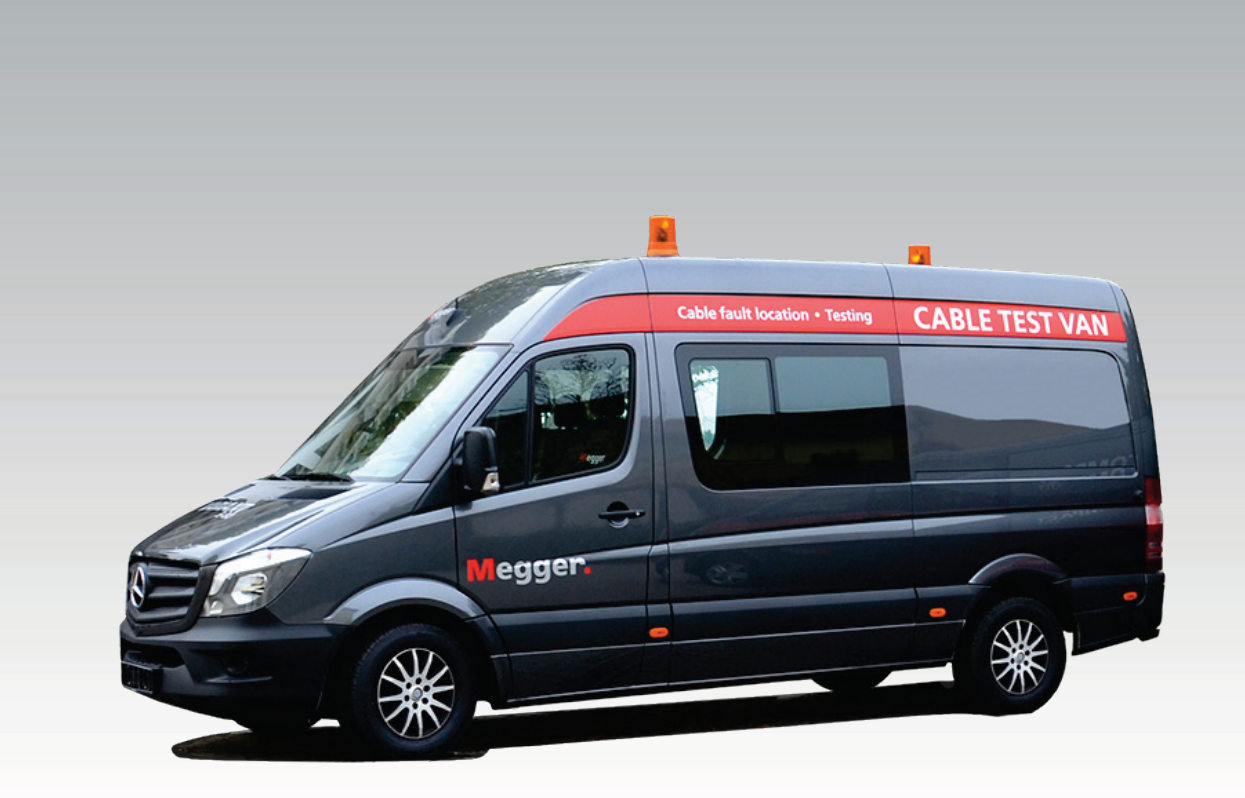

# System R 30 Modular Test Van

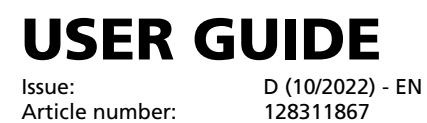

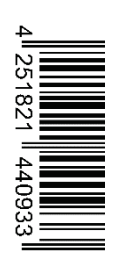

#### Consultation with Megger

The present system manual has been designed as an operating guide and for reference. It is meant to answer your questions and solve your problems in as fast and easy a way as possible. Please start with referring to this manual should any trouble occur.

In doing so, make use of the table of contents and read the relevant paragraph with great attention. Furthermore, check all terminals and connections of the instruments involved.

Should any question remain unanswered or should you need the help of an authorized service station, please contact:

Megger Limited Megger Germany GmbH (Baunach) Archcliffe Road Kent CT17 9EN T: +44 1304 502100 F: +44 1304 207342 E: uksales@megger.com

Dr.-Herbert-Iann-Str. 6 D - 96148 Baunach  $T: +499954468 - 0$ F: +49 9544 22 73 E: team.dach@megger.com

Megger Germany GmbH (Radeburg) Megger USA

Röderaue 41 D - 01471 Radeburg / Dresden

T: +49 35208 84 – 0

F: +49 35208 84 249

E: team.dach@megger.com

Valley Forge Corporate Centre 2621 Van Buren Avenue Norristown, PA 19403 USA T: +1 610 676 8500 F: +1 610 676 8610

Megger

All rights reserved. No part of this handbook may be copied by photographic or other means unless Megger have before-hand declared their consent in writing. The information in this document is subject to change without notice and should not be construed as a commitment by Megger. Megger cannot be made liable for technical or printing errors or shortcomings of this handbook. Megger also disclaims all responsibility for damage resulting directly or indirectly from the delivery, supply, or use of this matter.

# Terms of Warranty

Megger accept responsibility for a claim under warranty brought forward by a customer for a product sold by Megger under the terms stated below.

Megger warrant that at the time of delivery Megger products are free from manufacturing or material defects which might considerably reduce their value or usability. This warranty does not apply to faults in the software supplied. During the period of warranty, Megger agree to repair faulty parts or replace them with new parts or parts as new (with the same usability and life as new parts) according to their choice.

This warranty does not cover wear parts, lamps, fuses, batteries and accumulators.

Megger reject all further claims under warranty, in particular those from consequential damage. Each component and product replaced in accordance with this warranty becomes the property of Megger.

All warranty claims versus Megger are hereby limited to a period of 12 months from the date of delivery. Each component supplied by Megger within the context of warranty will also be covered by this warranty for the remaining period of time but for 90 days at least.

Each measure to remedy a claim under warranty shall exclusively be carried out by Megger or an authorized service station.

This warranty does not apply to any fault or damage caused by exposing a product to conditions not in accordance with this specification, by storing, transporting, or using it improperly, or having it serviced or installed by a workshop not authorized by Megger. All responsibility is disclaimed for damage due to wear, will of God, or connection to foreign components.

For damage resulting from a violation of their duty to repair or re-supply items, Megger can be made liable only in case of severe negligence or intention. Any liability for slight negligence is disclaimed.

Since some states do not allow the exclusion or limitation of an implied warranty or of consequential damage, the limitations of liability described above perhaps may not apply to you.

# **Contents**

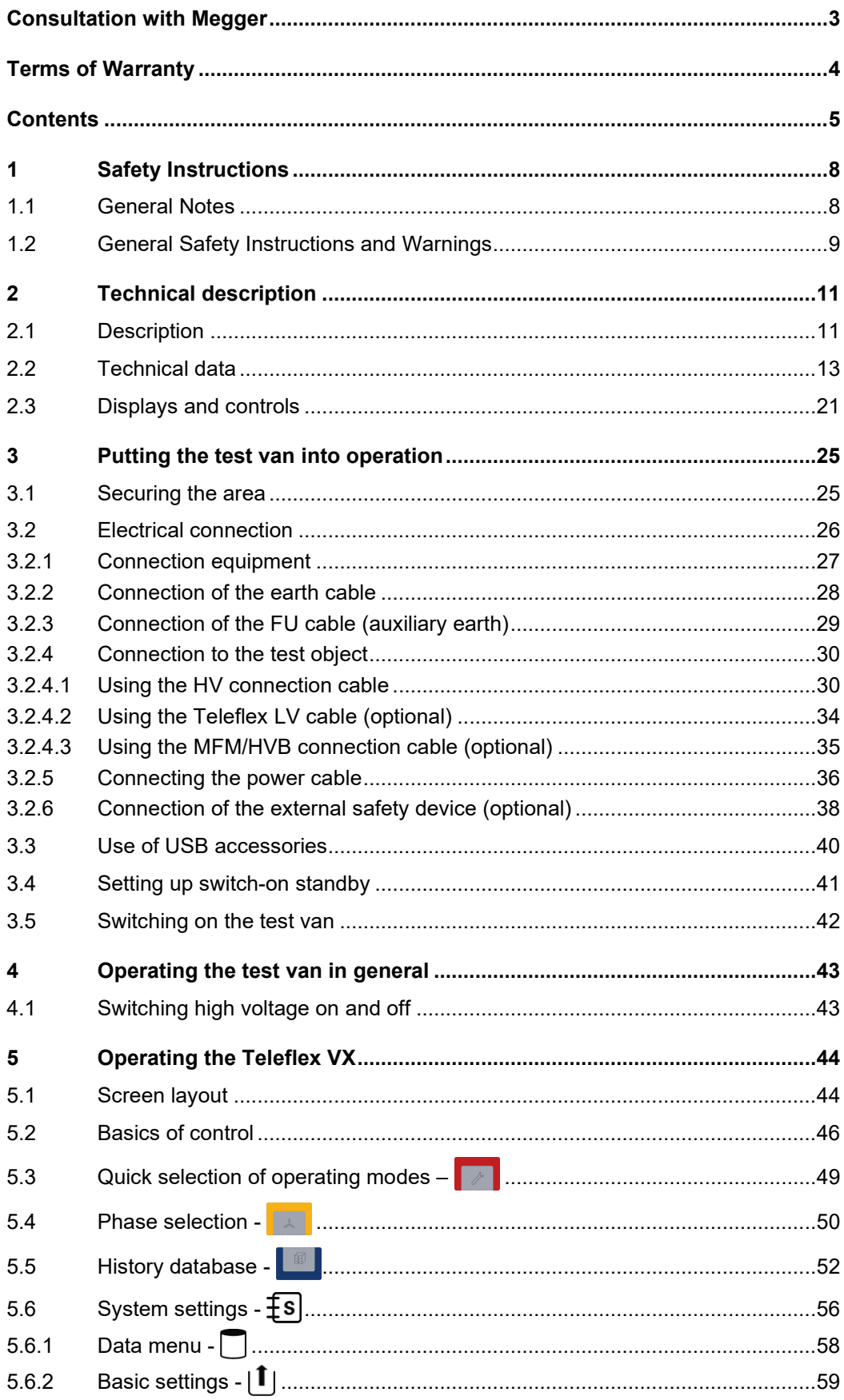

# **Megger**

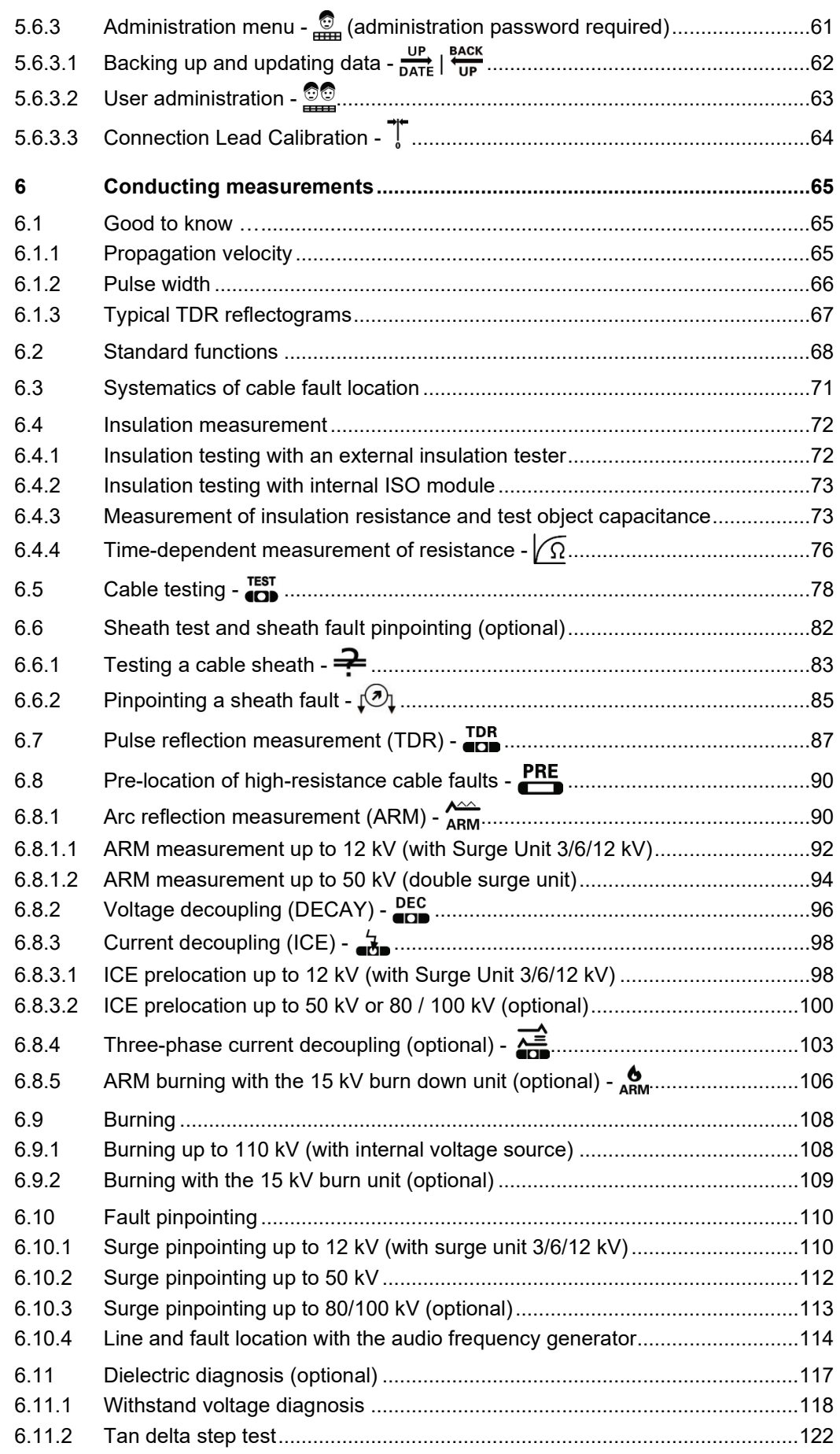

# **Megger**

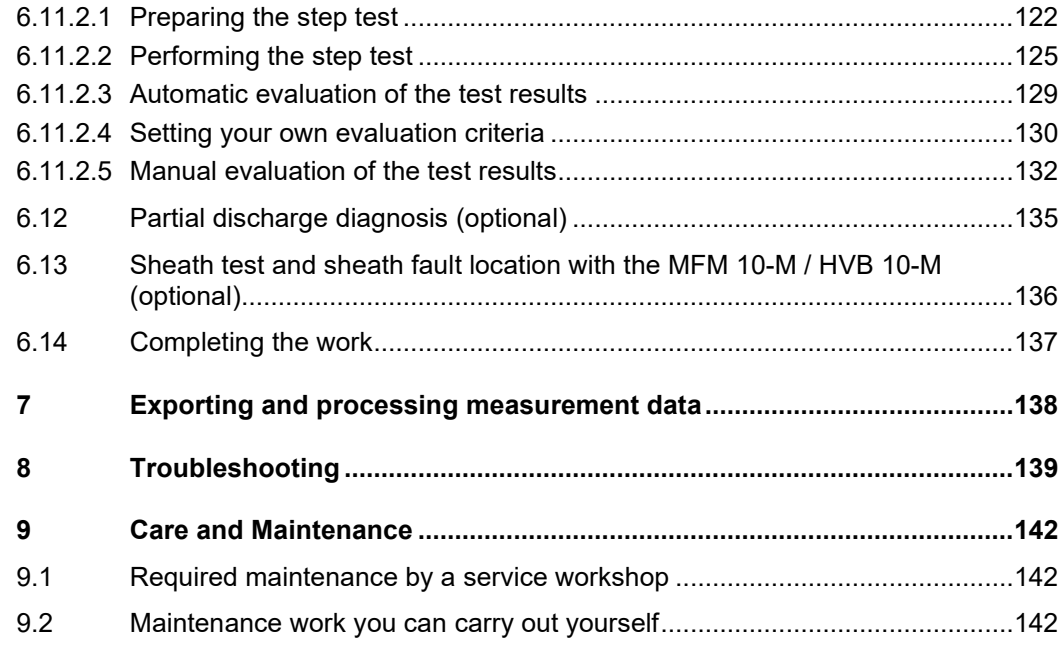

# 1 Safety Instructions

#### 1.1 General Notes

Safety precautions This manual contains basic instructions for the commissioning and operation of the device / system. For this reason, it is important to ensure that the manual is always available to the authorised and trained operator. He needs to read the manual thoroughly. The manufacturer is not liable for damage to material or humans due to non-observance of the instructions and safety advices provided by this manual.

Locally applying regulations have to be observed!

L*abelling of safety* The following signal words and symbols are used in this manual and on the product itself: *instructions*

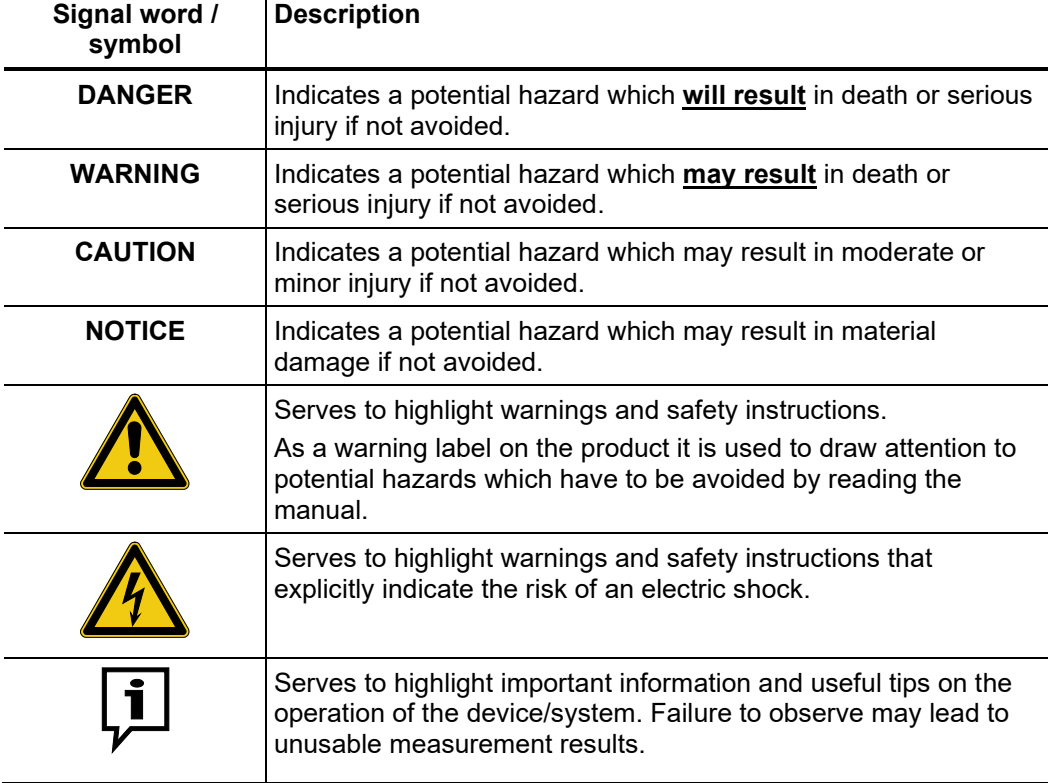

*Working with products* It is important to observe the generally applicable electrical regulations of the country in *from Megger* which the device will be installed and operated, as well as the current national accident prevention regulations and internal company directives (work, operating and safety regulations).

> After working on the system, it must be voltage-free and secured against reconnection as well as having been discharged, earthed and short-circuited.

> Use genuine accessories to ensure system safety and reliable operation. The use of other parts is not permitted and invalidates the warranty.

*Operating staff* The system may only be installed and operated by an authorised electrician. DIN VDE 0104 (EN 50191), DIN VDE 0105 (EN 50110) and the German accident prevention regulations (UVV) define an electrician as someone whose knowledge, experience and familiarity with the applicable regulations enables him to recognise potential hazards.

Anyone else must be kept away!

Repair and Repair and maintenance work has to be carried out by Megger or authorised service partners using original spare parts only. Megger recommends having the system tested and maintained at a Megger service centre once a year. *maintenance*

> Megger also offers its customers on-site service. Please contact your service centre if needed.

*Electromagnetic* This device is designed for industrial use. When used at home it could cause interference to other equipment, such as the radio or television. *radiation*

> The interference level from the line complies with the limit curve B (living area), the radiation level complies with the limit curve A (industrial area) according to EN 55011. Given that living areas are sufficiently far away from the planned area of operation (industrial area), equipment in living areas will not be impaired.

#### 1.2 General Safety Instructions and Warnings

*Intended application* The operating safety is only guaranteed if the delivered system is used as intended (see page 11). Incorrect use may result in danger to the operator, to the system and the connected equipment.

The thresholds listed in the technical data may not be exceeded under any circumstances.

Operation in traffic To ensure safety for operators and traffic, the country-specific regulations must be *environment* observed.

#### **Five safety rules**

The five safety rules must always be followed when working with HV (High Voltage):

- 1. De-energise
- 2. Protect against re-energising
- 3. Confirm absence of voltage
- 4. Earth and short-circuit
- 5. Cover up or bar-off neighbouring energised parts

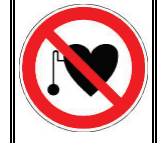

#### **Using cardiac pacemaker / defibrillator**

Physical processes during operation of high voltage may endanger persons wearing a cardiac pacemaker or defibrillator when near these high voltage facilities.

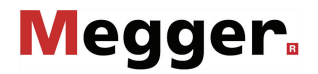

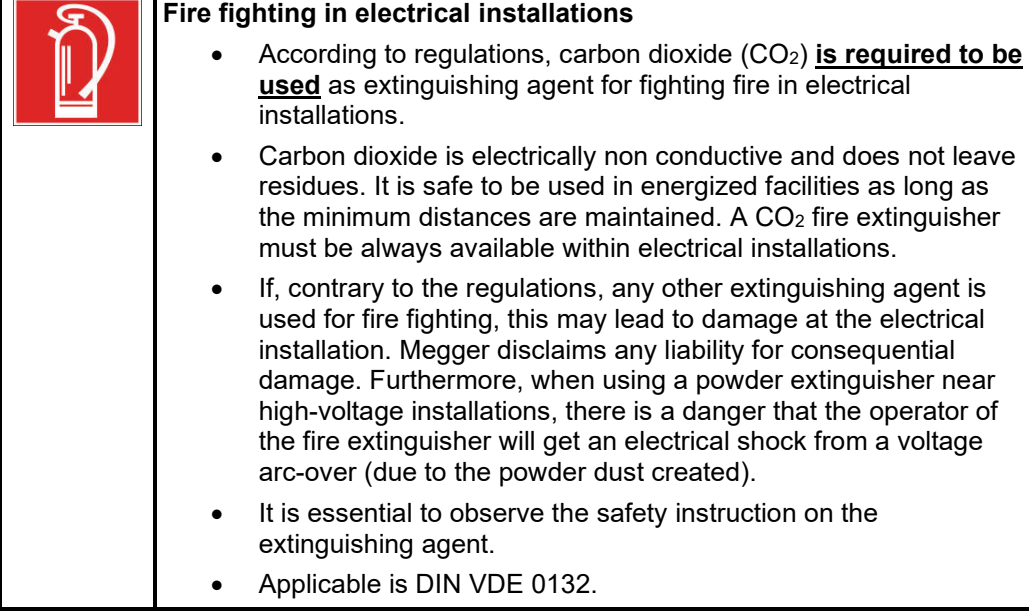

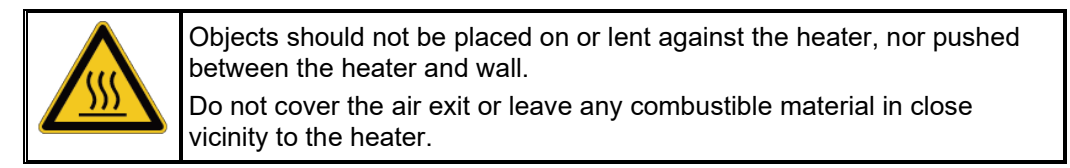

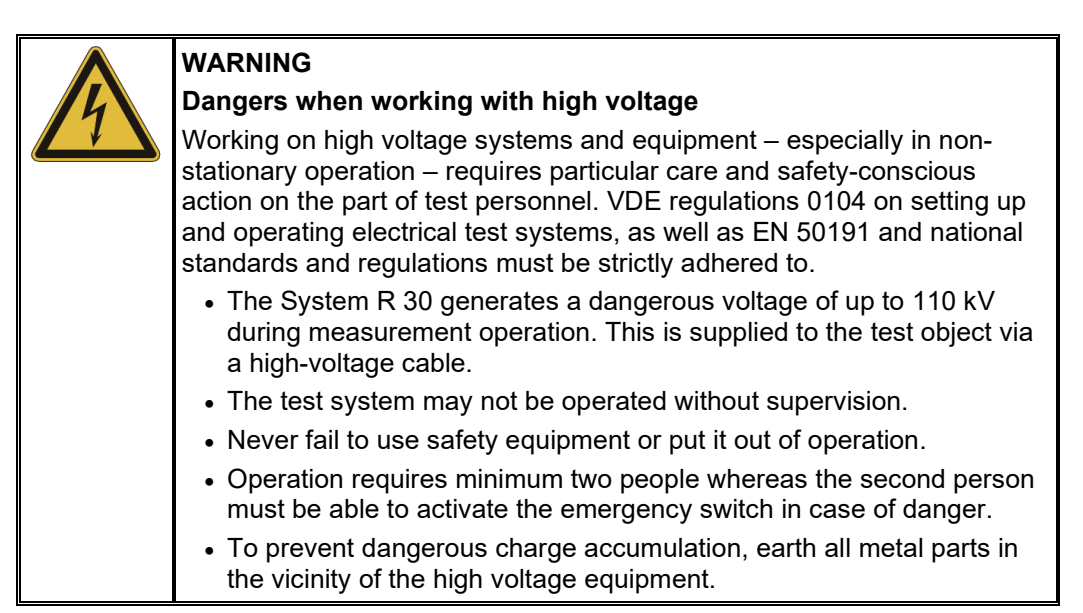

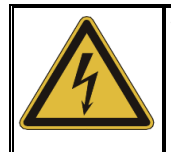

### **WARNING**

#### **Peripheral devices**

Please follow the safety instructions of the peripheral devices (e.g. heater) installed in the system environment. For all peripheral devices provided by Megger, the instructions manual is included in the scope of delivery. Megger is not liable for damage to material or humans due to misuse of these devices.

# 2 Technical description

#### 2.1 Description

**Concept** The powerful System R 30 three-phase test van combines the proven individual devices of the Megger product range in almost any configuration combination and is suitable for fast, simple and cable-gentle fault location on power cables. Optionally equipped with powerful VLF test equipment and advanced diagnosis system, the system can also be used for standard-compliant cable tests and partial discharge diagnosis.

> The central component of the system is the proven Teleflex VX, via which both the operating mode and the phases are selected. Depending on the selected operating mode, the required individual devices are provided with mains voltage and the HV path is switched. All individual devices of the test van are integrated in a control and safety concept that has been adapted to the requirements of cable testing and fault location.

*Features* The System R 30 test van offers the following features:

- Modular and thus fail-safe system
- The highest safety standards
- Mains and generator operation
- Depending on the configuration, access to all state-of-the-art cable testing systems and methods
- DC test voltage, up to 110 kV (optional: 150 kV)
- Surging for prelocation and pinpointing, up to 50 kV (100 kV optional)

*Equipment variants* Each System R 30 test van has certain basic equipment that essentially comprises the following components:

- Connectors (HV connection cable, earth cable)
- motor switch for operating mode switching, 110 kV
- Combined discharge and earthing switch, 110 kV
- Control panel
- DC high voltage source, 110 kV
- Teleflex VX reflectometer (central operating unit for selecting the operating modes and for recording, displaying and storing measurement data)
- Surge unit 3/6/12 kV
- 25/50 kV surge circuit
- **ARM** filter
- ARM double surge unit (for ARM prelocation up to 50 kV)
- Single-phase current decoupling (optional: three-phase current decoupling)
- Test van accessories (which include, among other things, spare fuses and the SF6 filling unit H902)

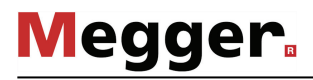

In addition to this basic equipment, the test van can include a selection of the following optional components:

- VLF CR-54 kV test attachment
- VLF CR-70 kV test attachment
- Test and diagnosis module TDM 45 / TDM 4540
- Test and diagnosis module TDM 62 / TDM 6260
- Partial discharge measuring system PDS 60(-HP) / PDS 62-SIN
- 15 kV burn unit
- ISO module for insulation testing
- Sheath test and fault location system (MFM 10-M / HVB 10-M), including its own cable reel
- Audio frequency generator (FLG 200)
- Surging with up to 80 kV or 100 kV (incl. current decoupling)
- Three-phase current decoupling up to 50 kV
- External safety device, including cable reel
- Teleflex LV cable reel

# 2.2 Technical data

The test van itself is defined by the following parameters:

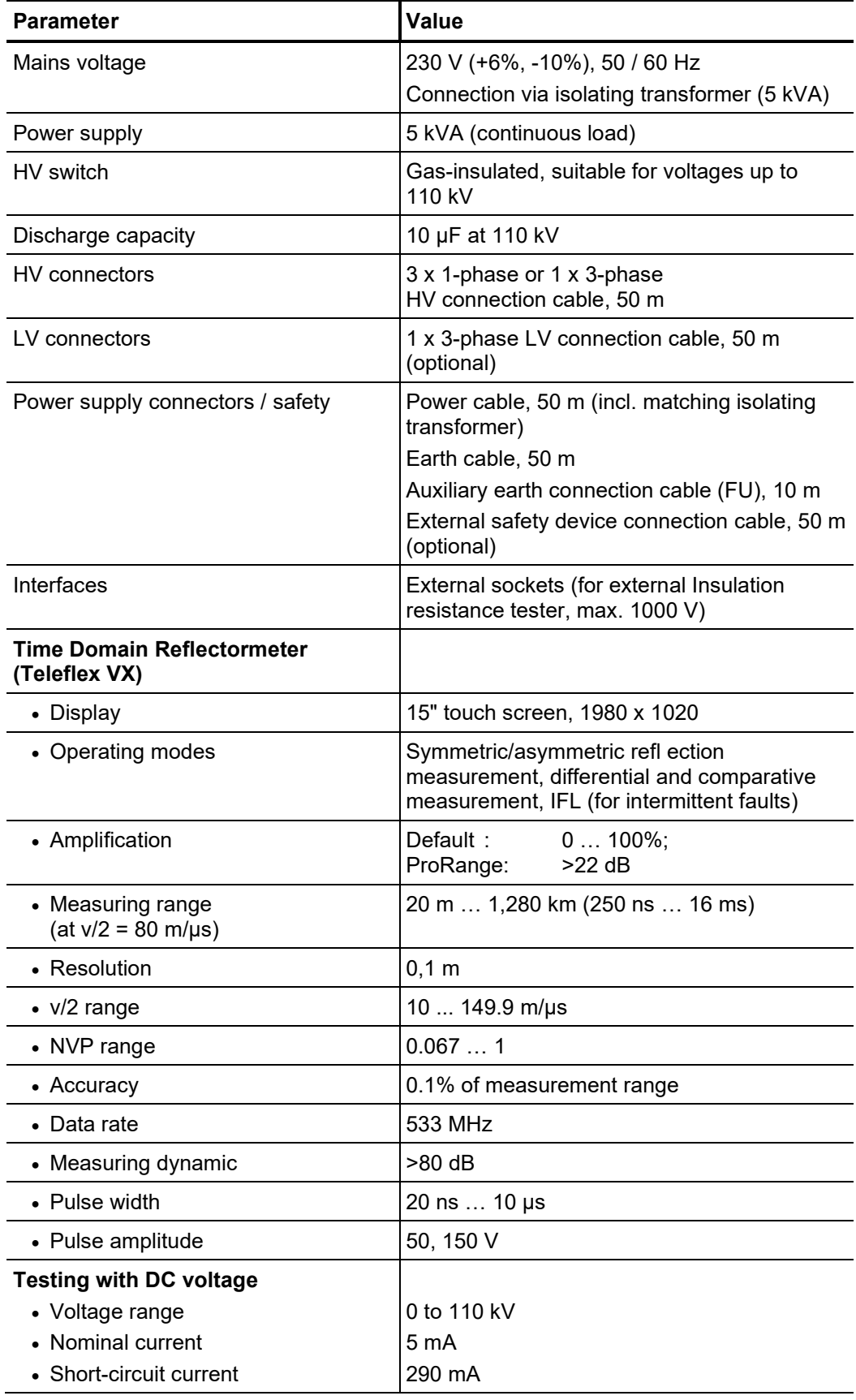

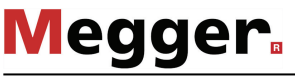

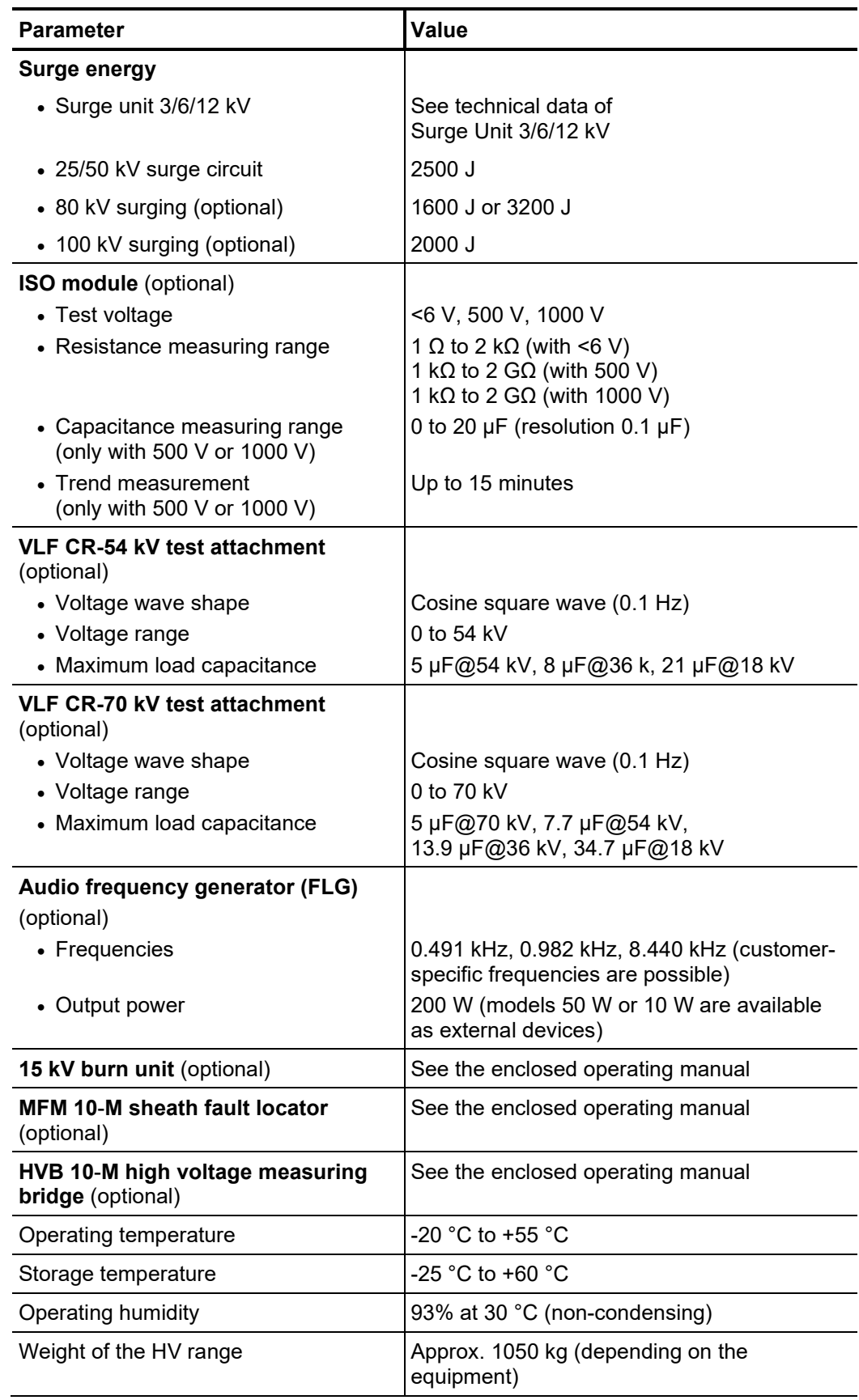

*Technical data of the* Depending on its configuration, the Surge Unit 3/6/12 kV is specified by the following Surge Unit 3/6/12 kV parameters:

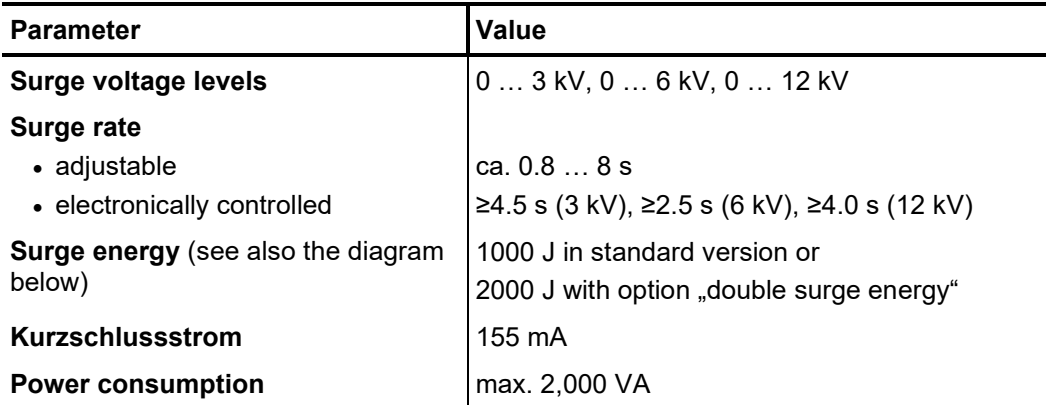

Depending on the configuration and the selected voltage range the Surge Unit 3/6/12 kV provides the following surge energy:

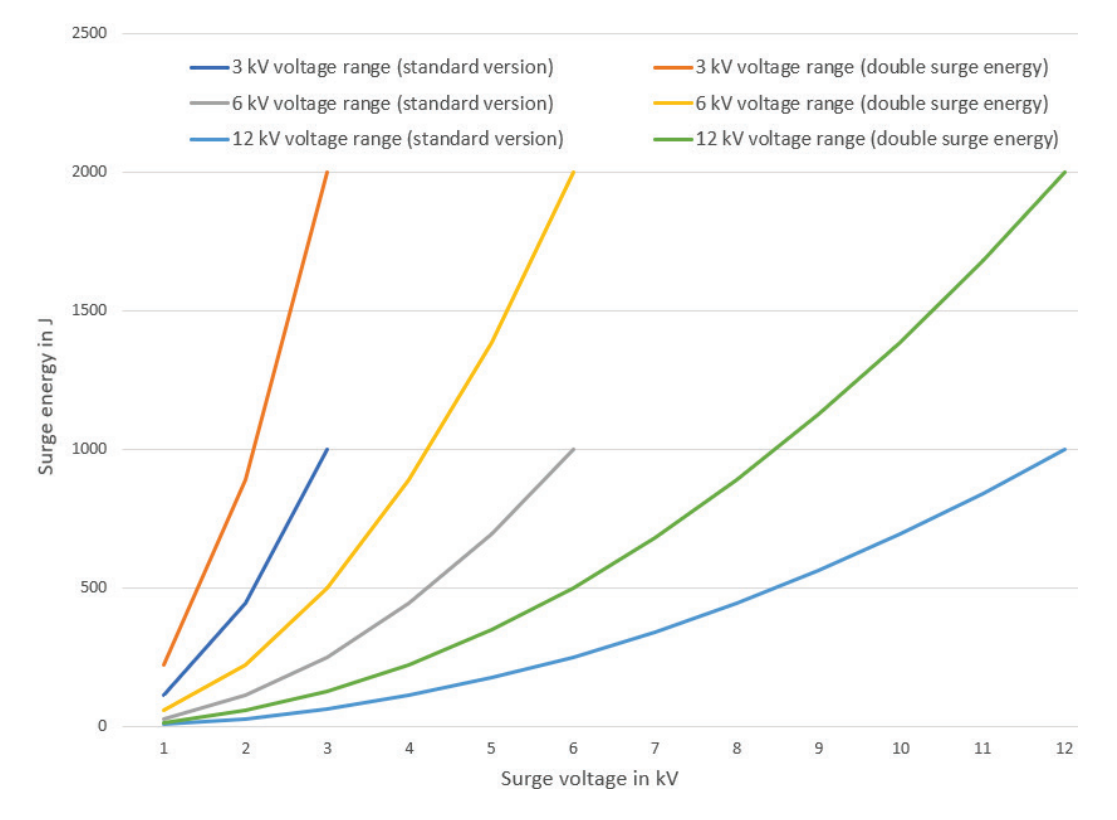

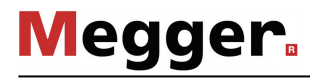

*TDM 45 / TDM 4540 test attachment (optional)*

*Technical data of the* The optional TDM 45 / TDM 4540 test attachment is defined by the following parameters:

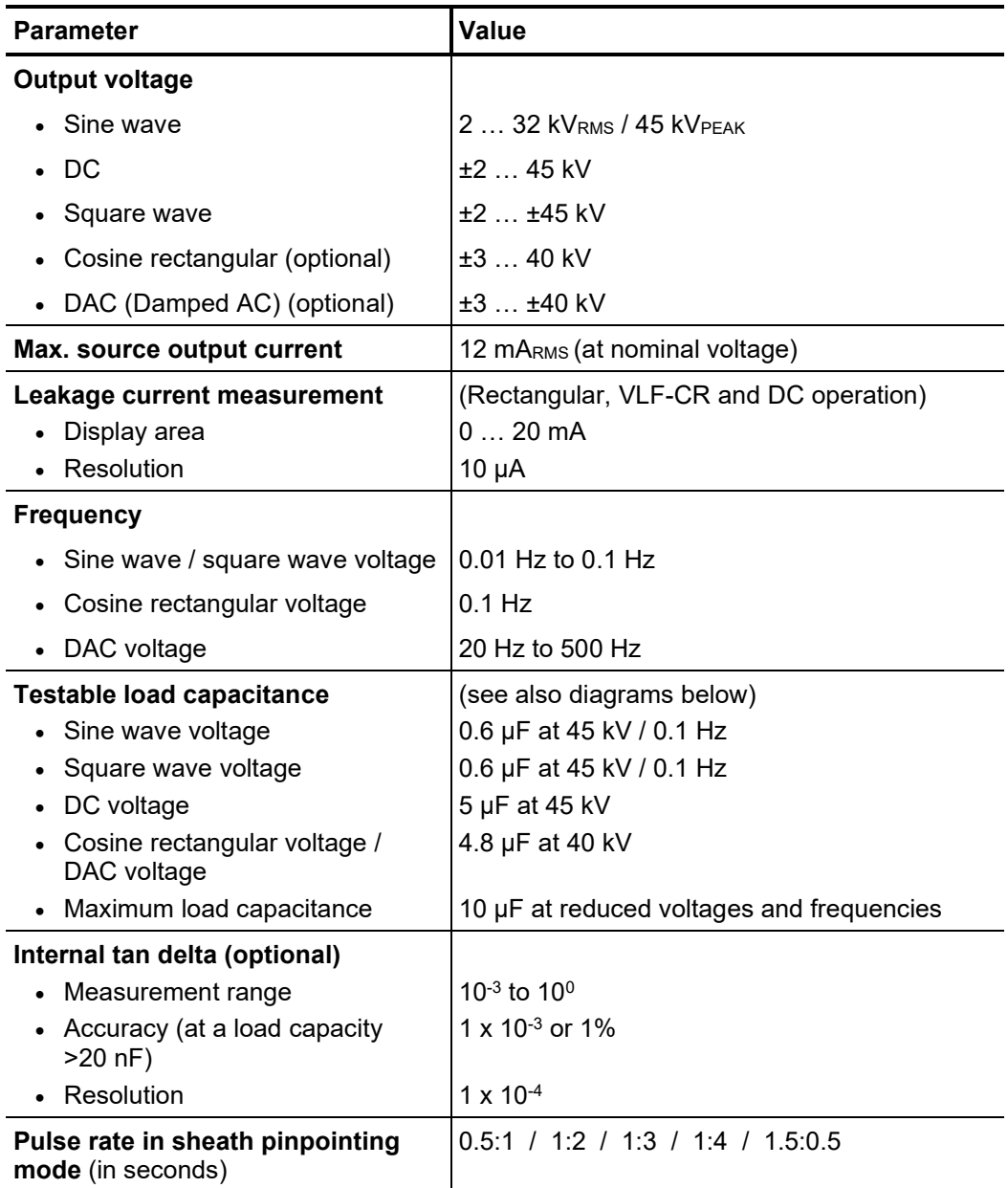

The following diagram **applies to tests with a sine wave voltage** and illustrates the dependency of the test frequency on the capacity of the load connected and the test voltage set. If a test frequency cannot be used due to the capacity limitations specified here, the frequency is automatically adapted and the user is informed of this.

**Megger**.

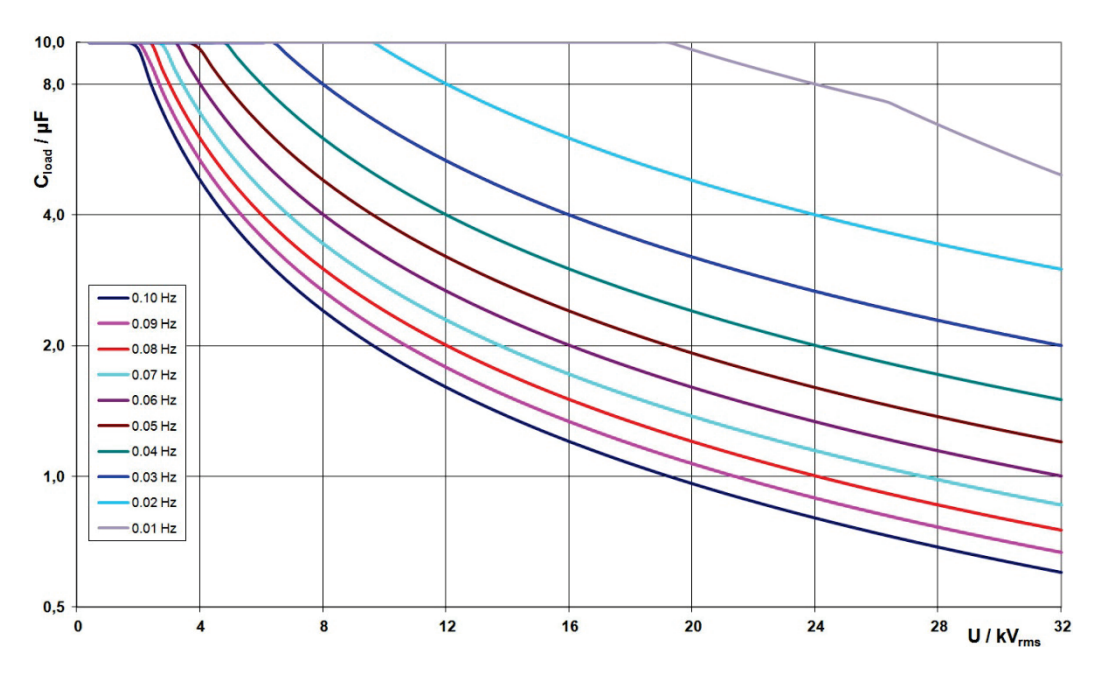

In **cosine rectangular or DAC operation** (optional), the following load diagram applies analogously<sup>1</sup>:

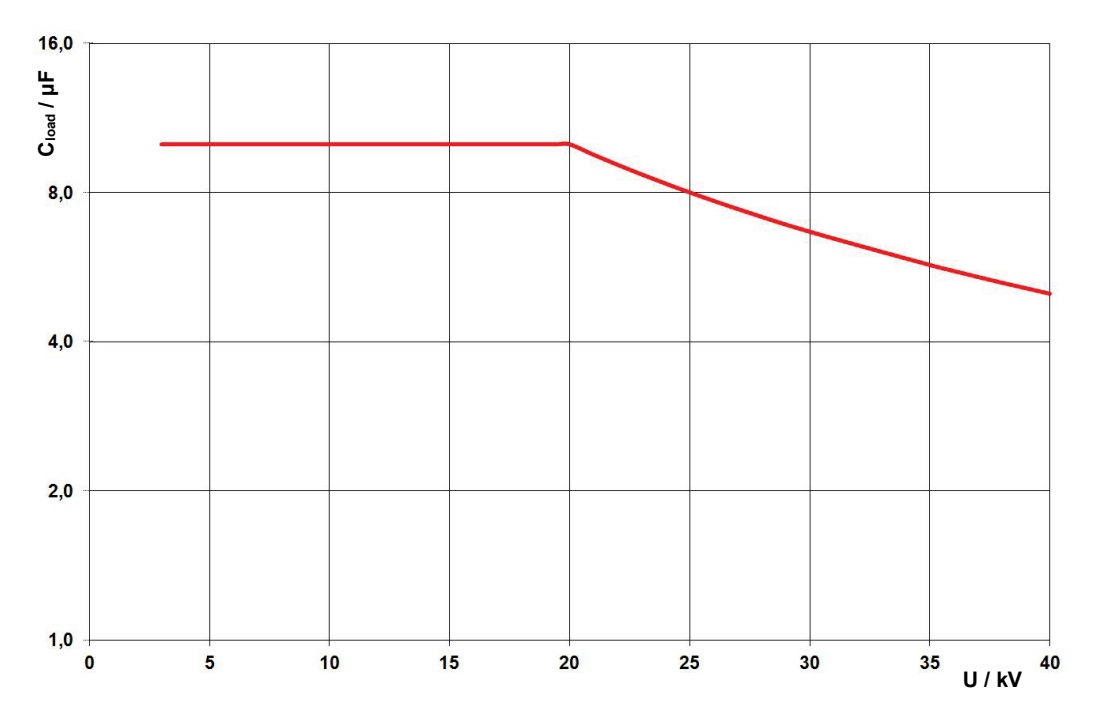

<span id="page-16-0"></span><sup>&</sup>lt;sup>1</sup> Only applies between -25 and 45 °C. In the temperature range from 45 °C to 55 °C, at 40 kV the power is reduced to 80%.

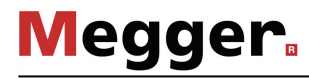

*TDM 62 / TDM 6260 test attachment (optional)*

*Technical data of the* The optional TDM 62 / TDM 6260 test attachment is defined by the following parameters:

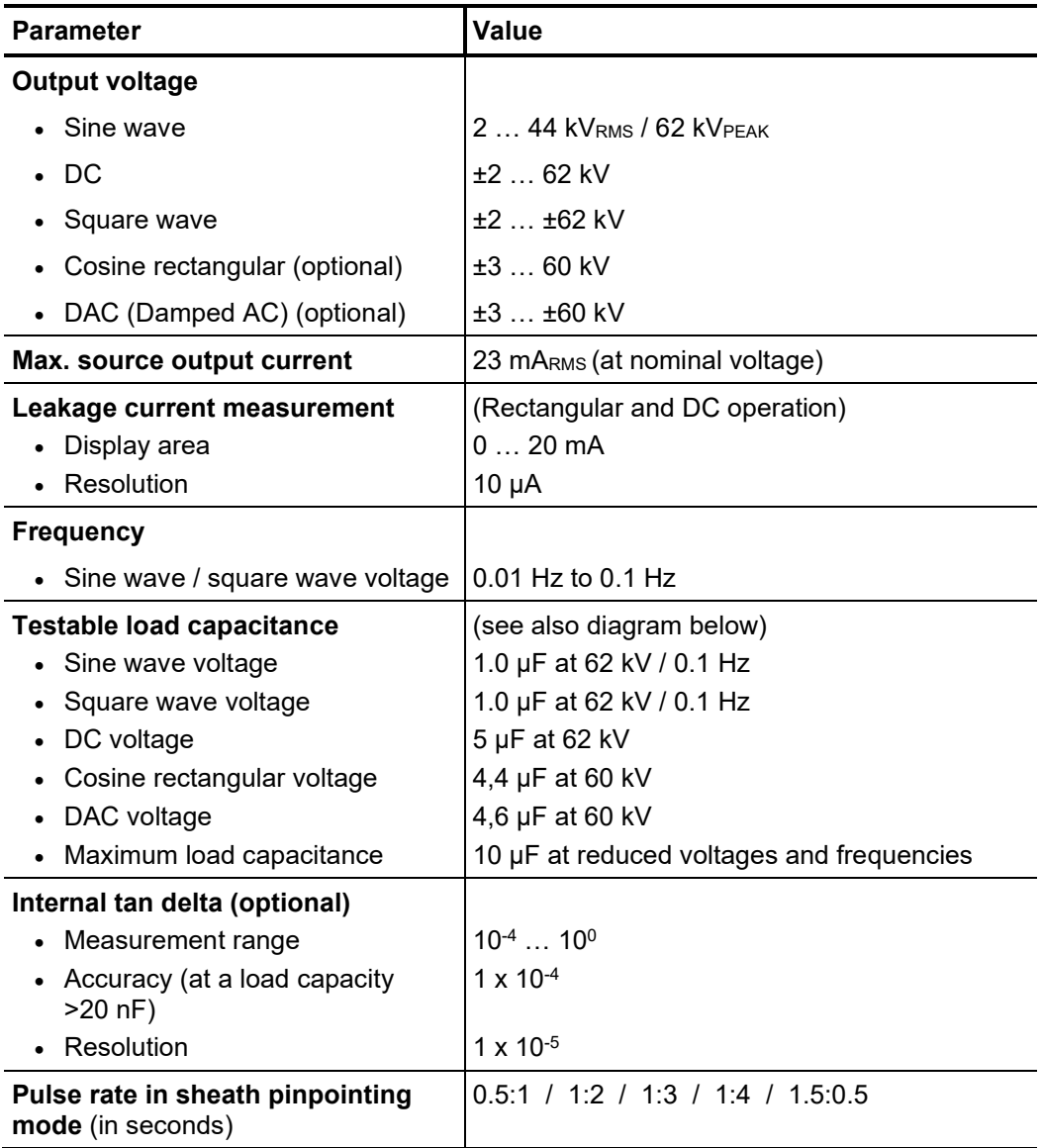

The following diagram **applies to tests with a sine wave voltage** and illustrates the dependency of the test frequency on the capacity of the load connected and the test voltage set. If a test frequency cannot be used due to the capacity limitations specified here, the frequency is automatically adapted and the user is informed of this.

**Megger** 

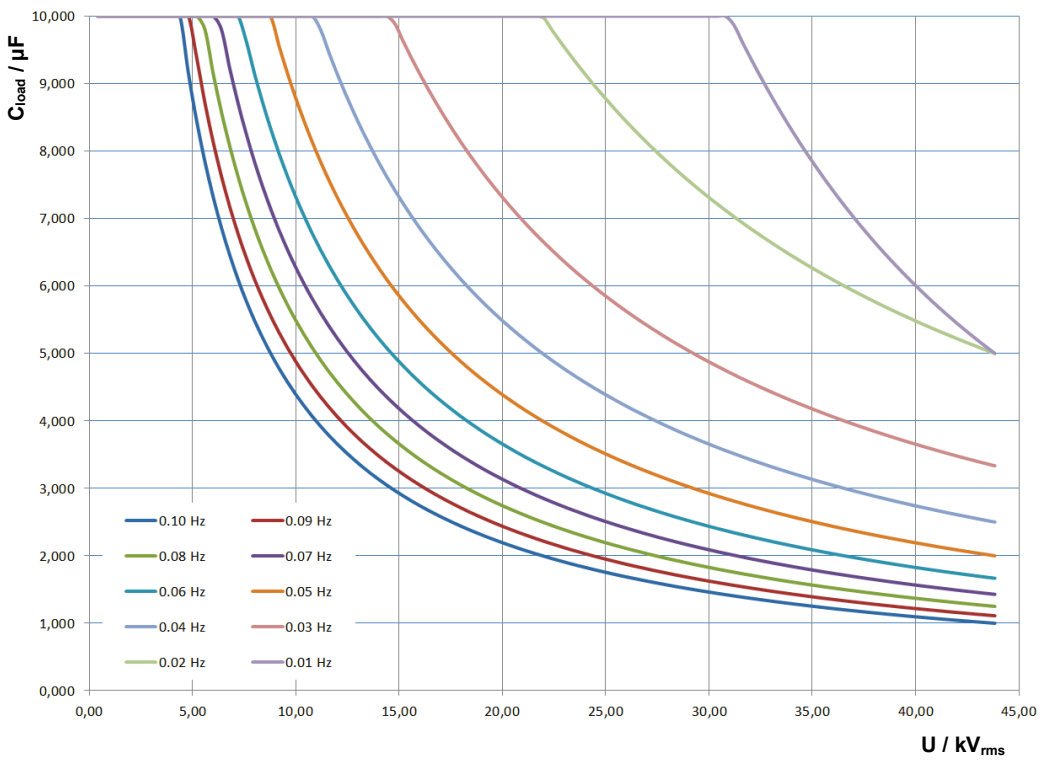

In **cosine rectangular or DAC operation** (optional), the following load diagram applies analogously<sup>2</sup>:

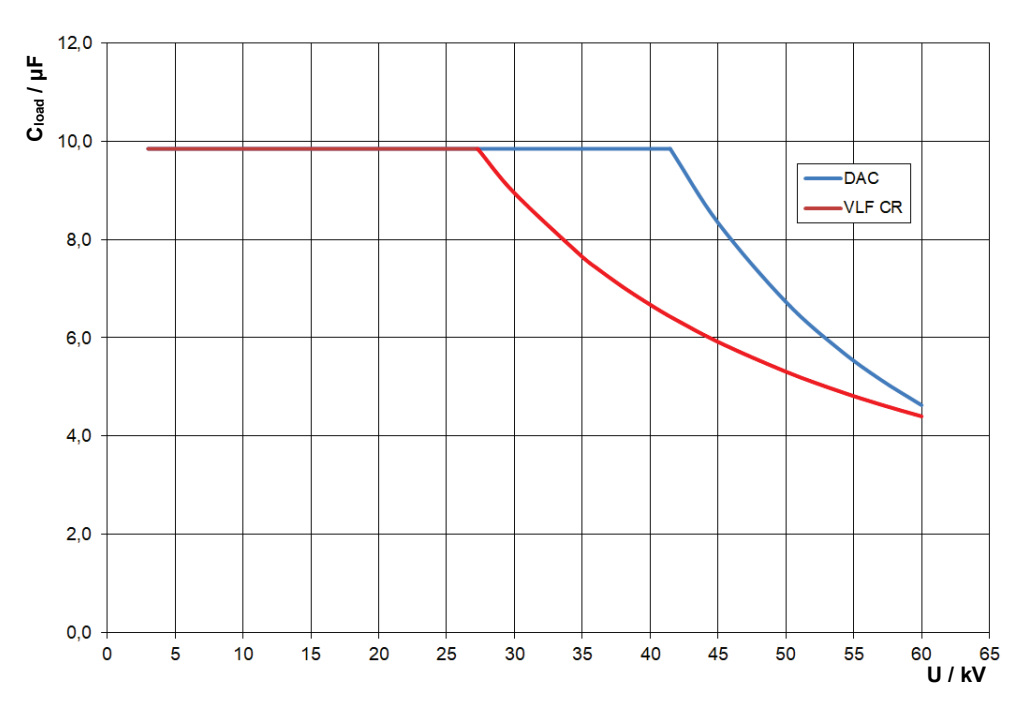

<span id="page-18-0"></span><sup>&</sup>lt;sup>2</sup> Only applies between -25 and 45 °C. In the temperature range from 45 °C to 55 °C, at 60 kV the power is reduced to 80%.

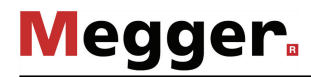

*Technical data of other measurement equipment / peripherals*

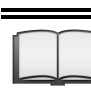

The technical data of additional measurement equipment (for example, digiPhone+, PDS 60, Tan Delta test attachment) and peripherals (for example, generator system) contained in the test van can be found in the respective operating instructions.

# 2.3 Displays and controls

Control console All the components that are required to control, test and monitor the measurements are installed on the control console. The following figure shows an example of the equipment of the control console at a typical configuration level:

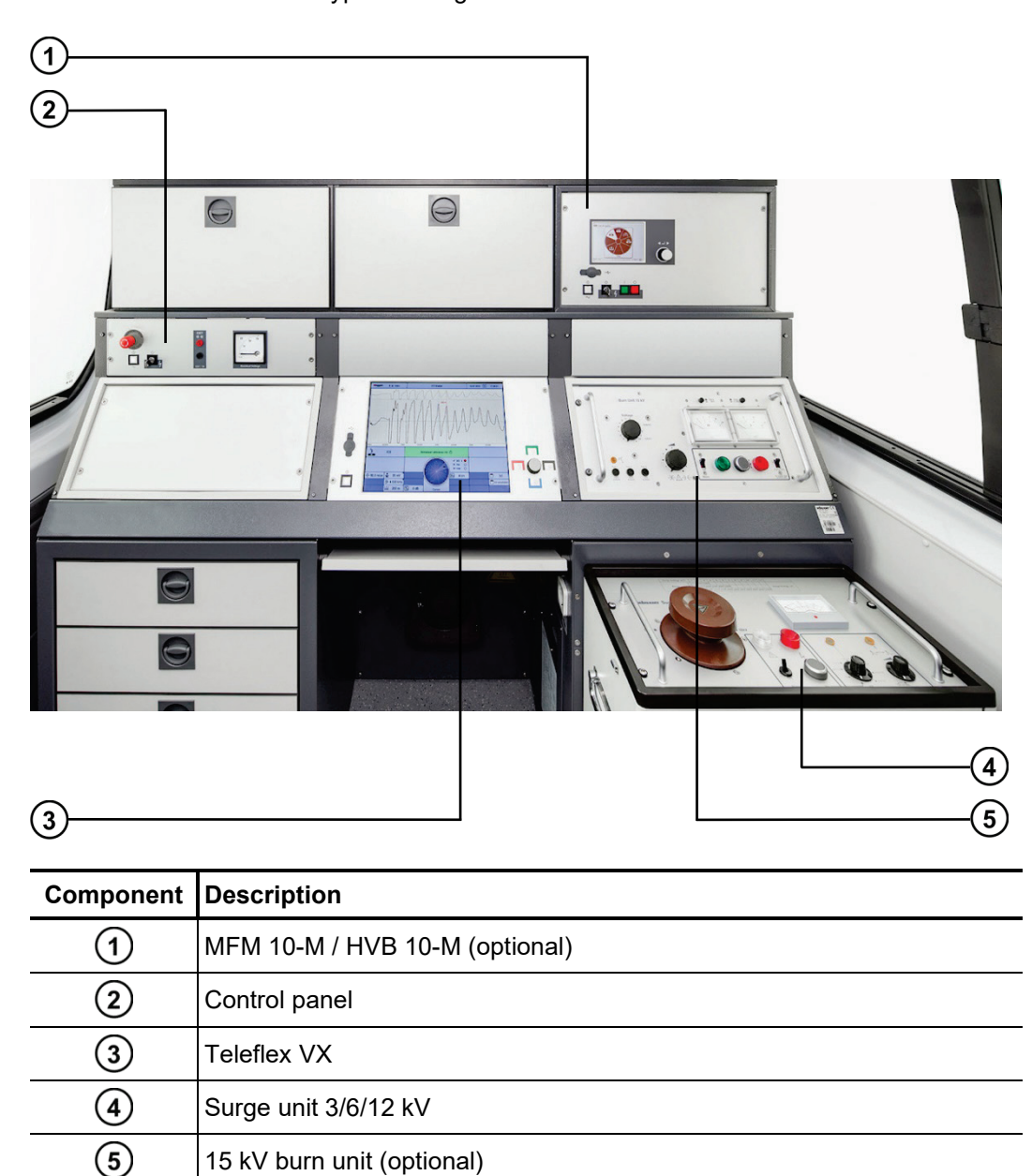

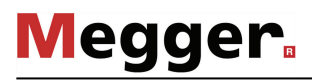

*Teleflex Vx* The Teleflex VX is the central operating unit of the test van and has the following operating elements:

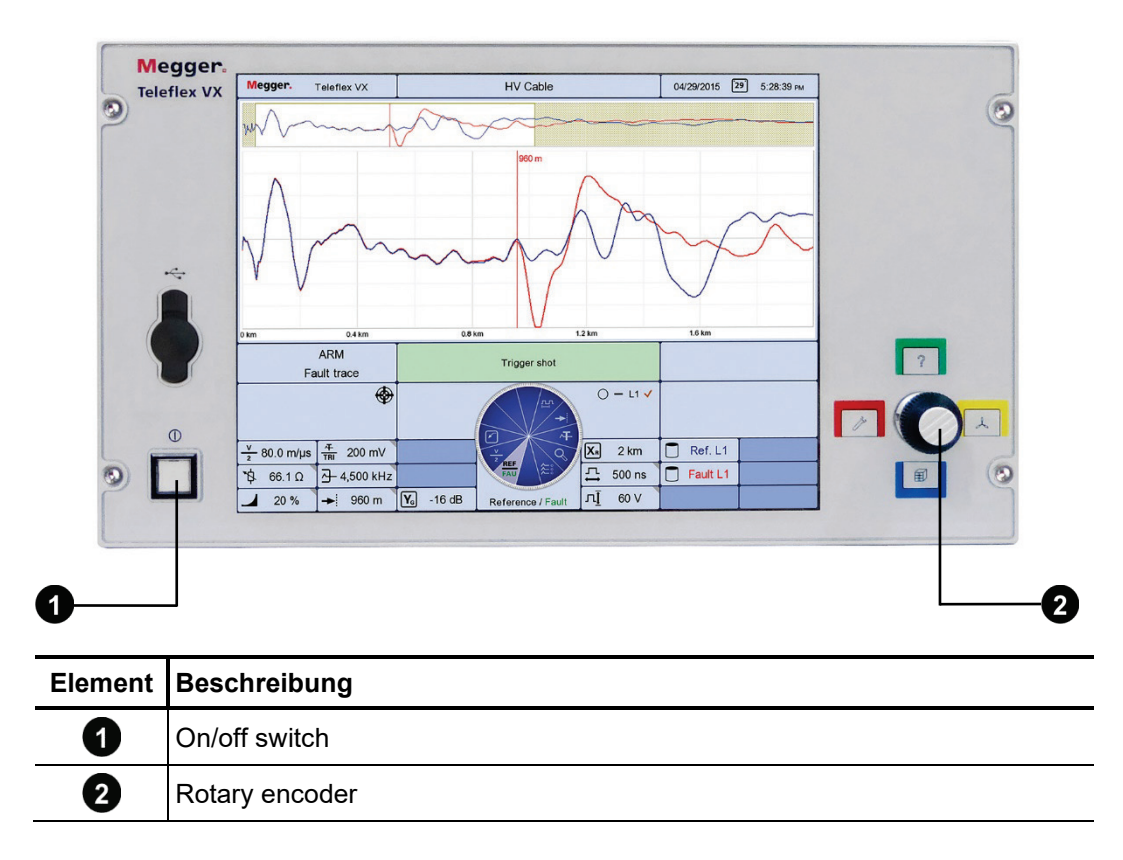

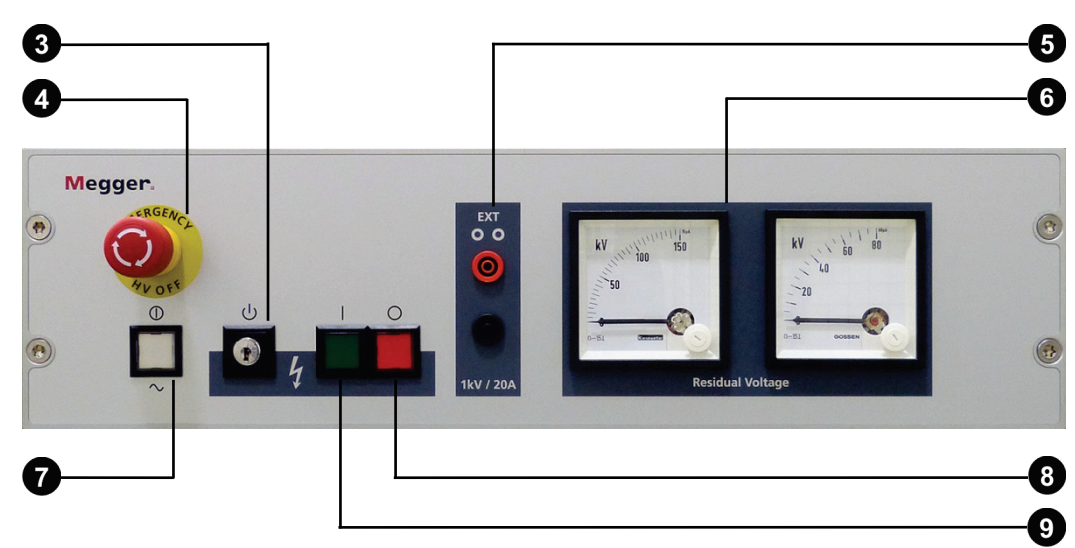

Control panel The control panel has the following controls and displays:

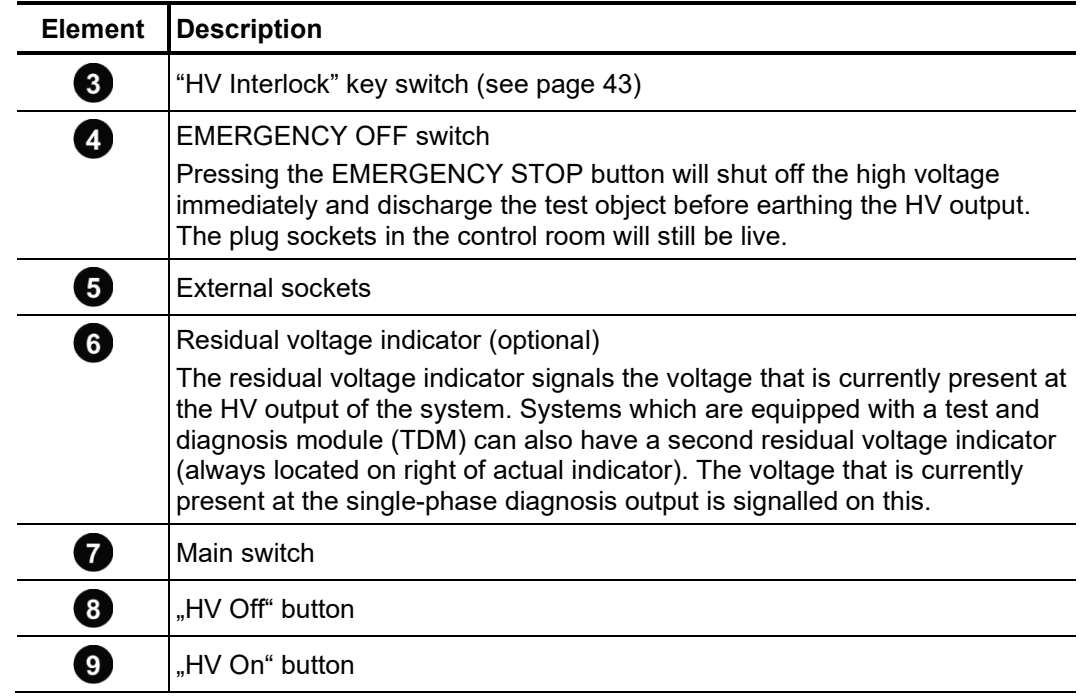

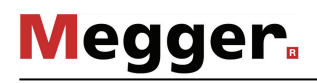

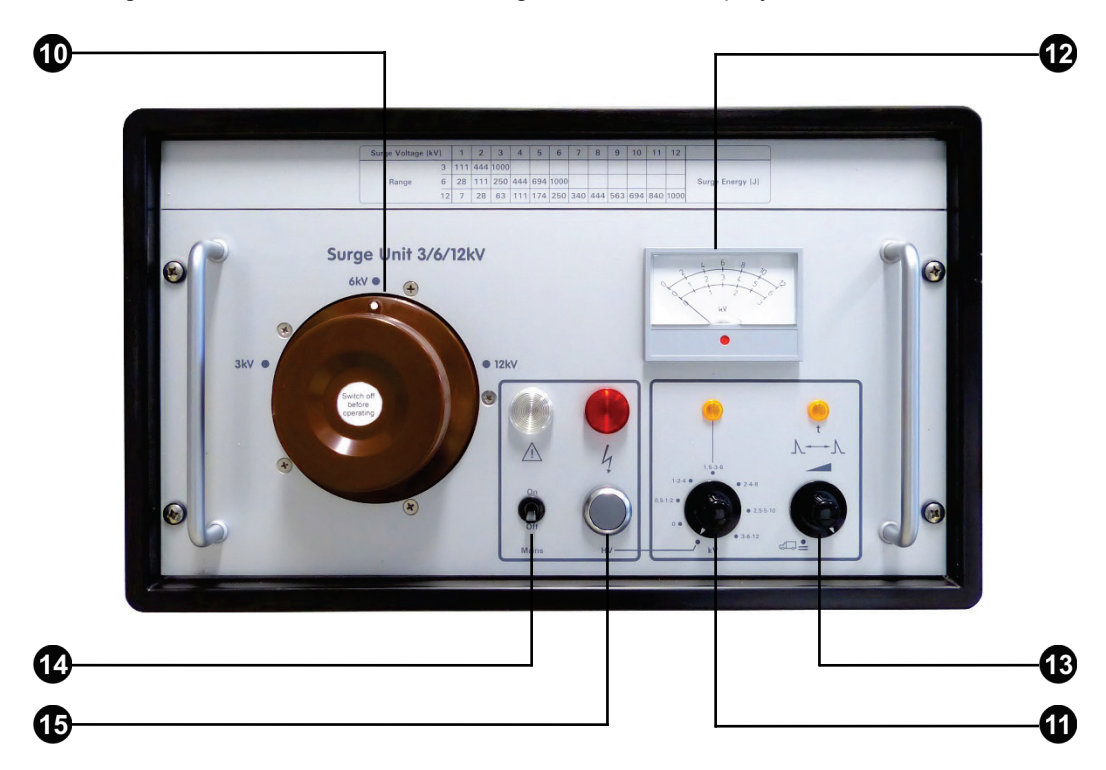

Surge unit 3/6/12 kV The surge unit 3/6/12 kV has the following controls and displays:

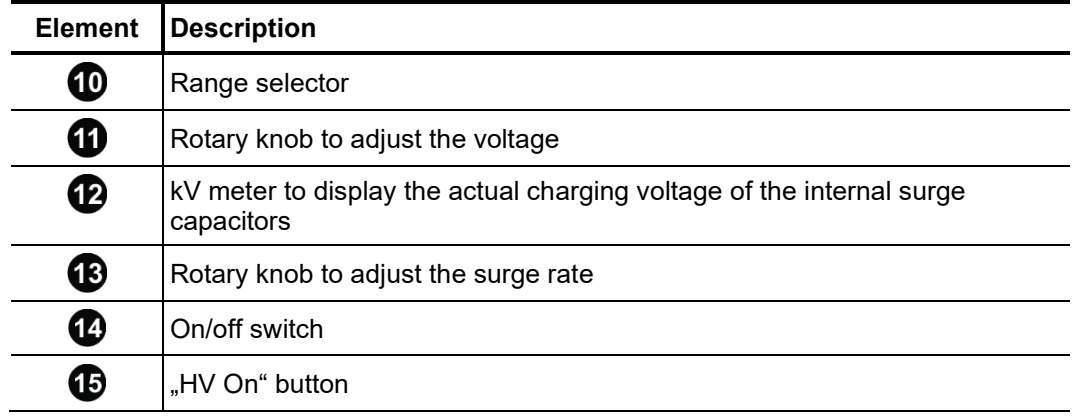

#### 3 Putting the test van into operation

A*pplicable guidelines* The guidelines for implementation of occupational safety when operating a test system / test van often differ between one network operator and another and it is not uncommon for national regulations (like, i.e. the German BGI 5191) to be used as well.

> Inform yourself of the guidelines applicable in the area of operation beforehand, and comply with the specified rules for work organization and for implementing the test system / test van.

#### 3.1 Securing the area

The following steps must be taken to adequately secure the area and the test van:

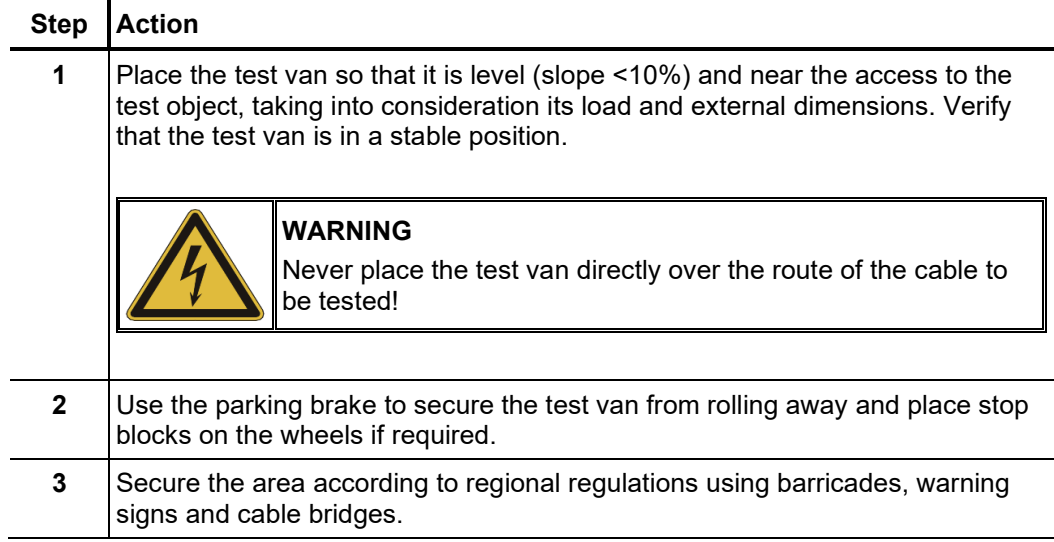

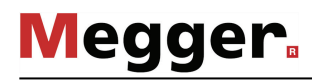

# 3.2 Electrical connection

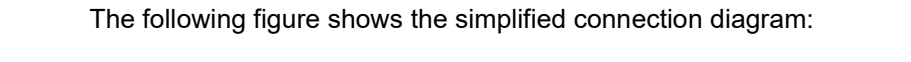

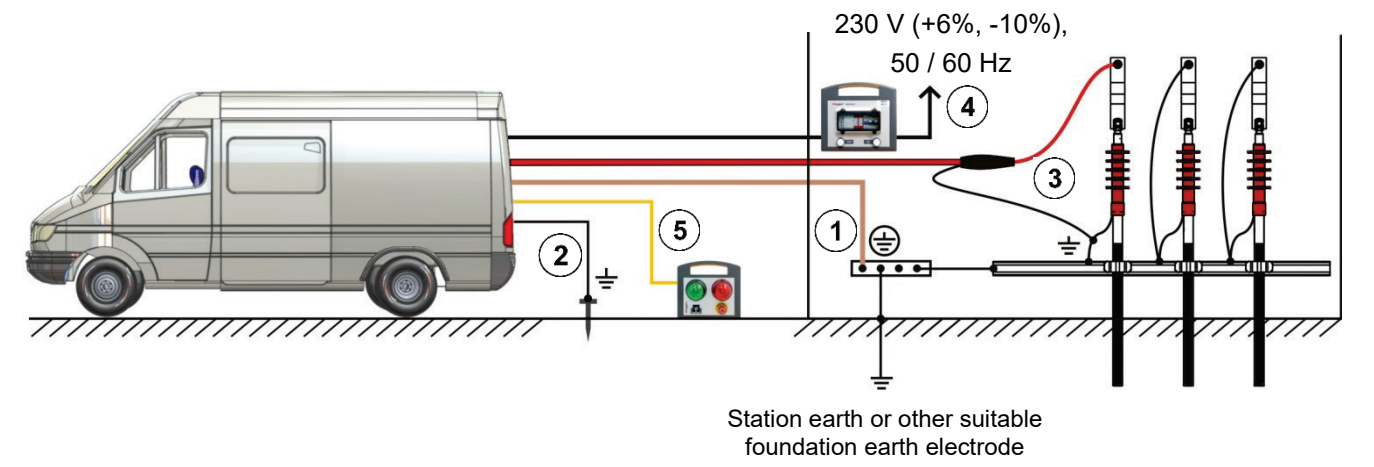

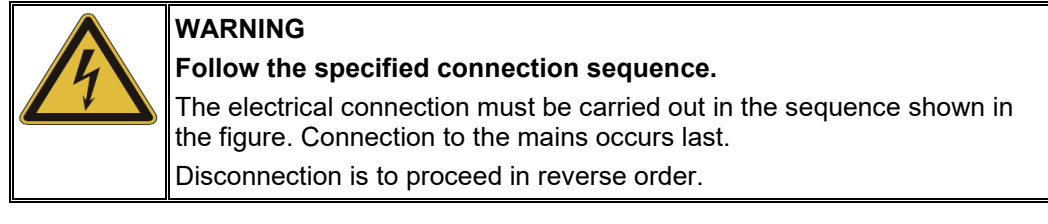

- $\left( \bigcap \right)$ Connection of the earth cable (see page 27)
- $\odot$ Connection of the FU cable (auxiliary earth) (see page 29)
- $\odot$ Connection to the test object (see page 30)
- $\bigcirc$ Connection to the mains (see page 35)
- $\odot$ Connection of the external safety device (optional) (see page 38)

# 3.2.1 Connection equipment

Type and arrangement of the connection equipment may differ depending on the type of vehicle and the configuration.

Usually the equipment includes the cable reels shown in the following figure:

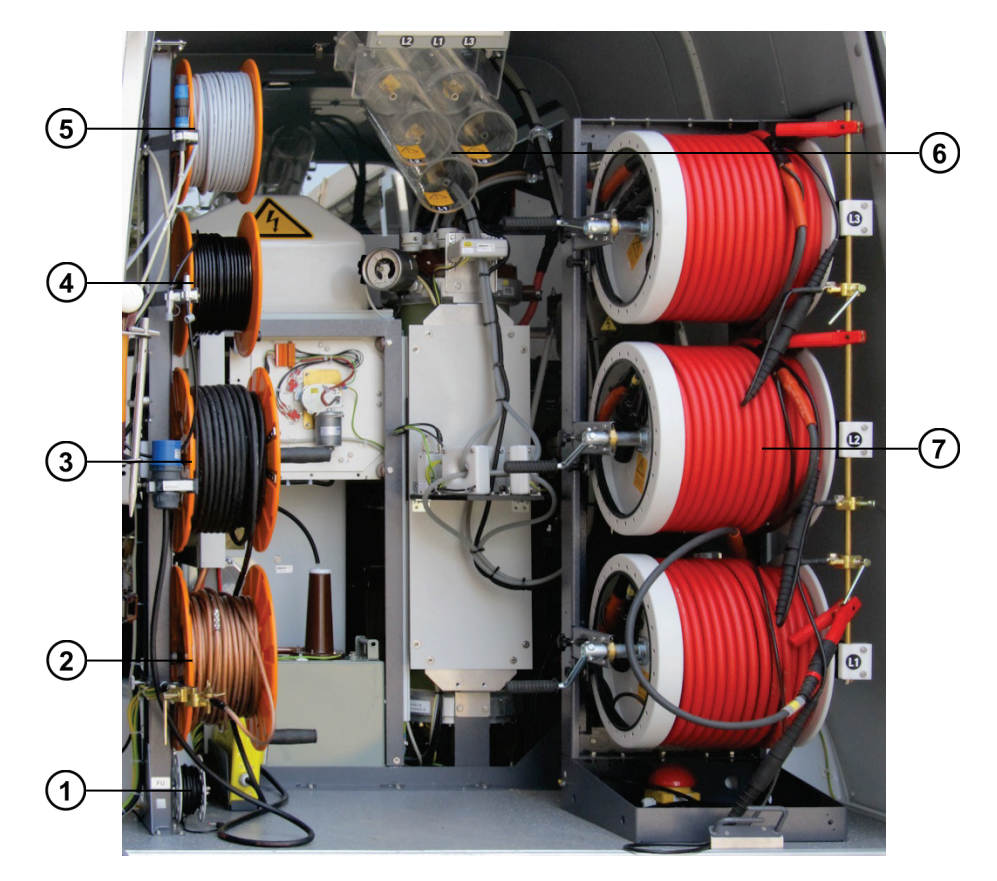

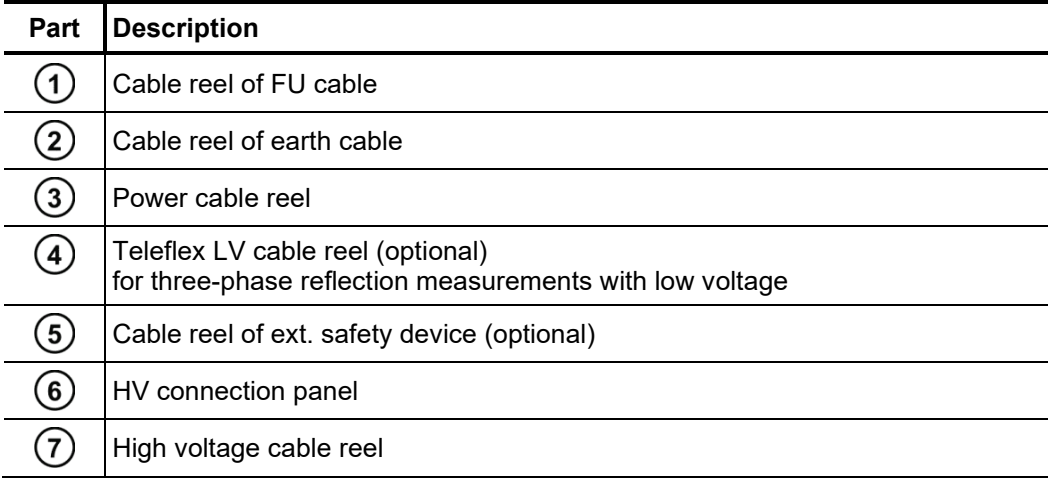

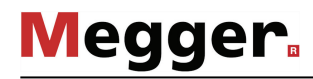

# 3.2.2 Connection of the earth cable

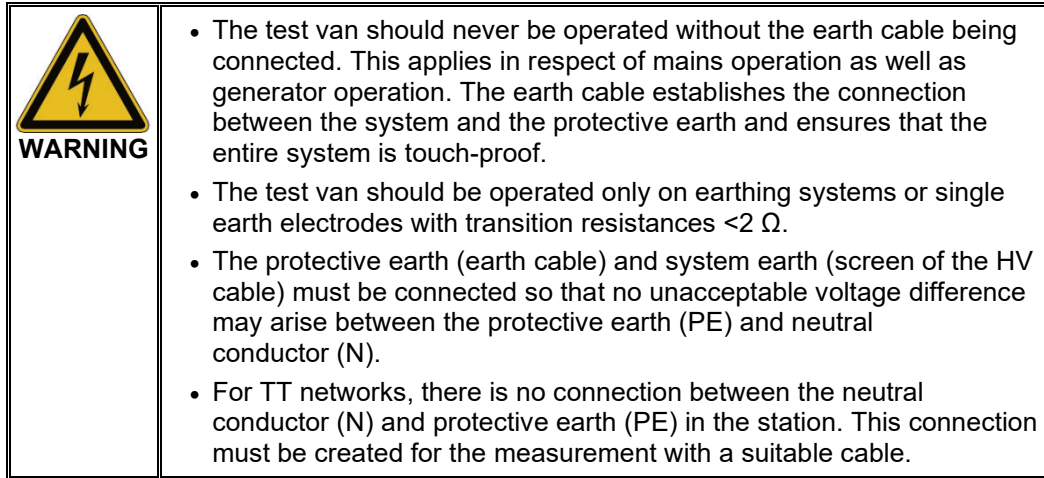

Proceed as follows to connect the earth cable:

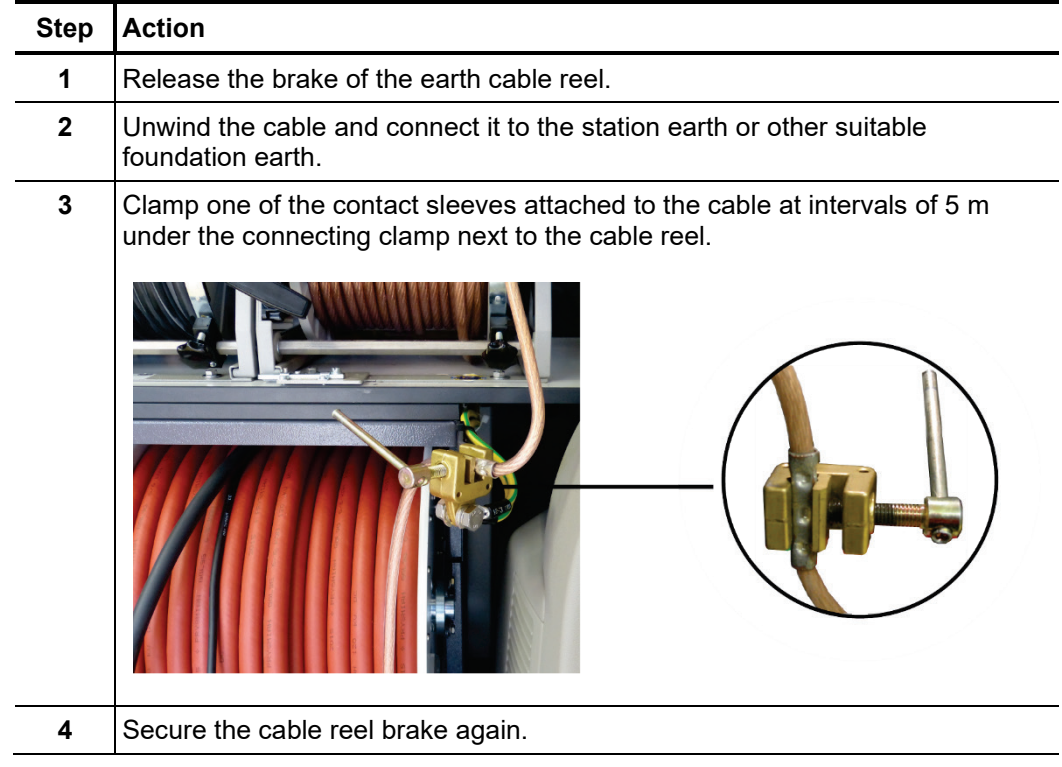

# 3.2.3 Connection of the FU cable (auxiliary earth)

Proceed as follows to connect the FU cable (auxiliary earth) to monitor the voltage-time integral and fault voltage:

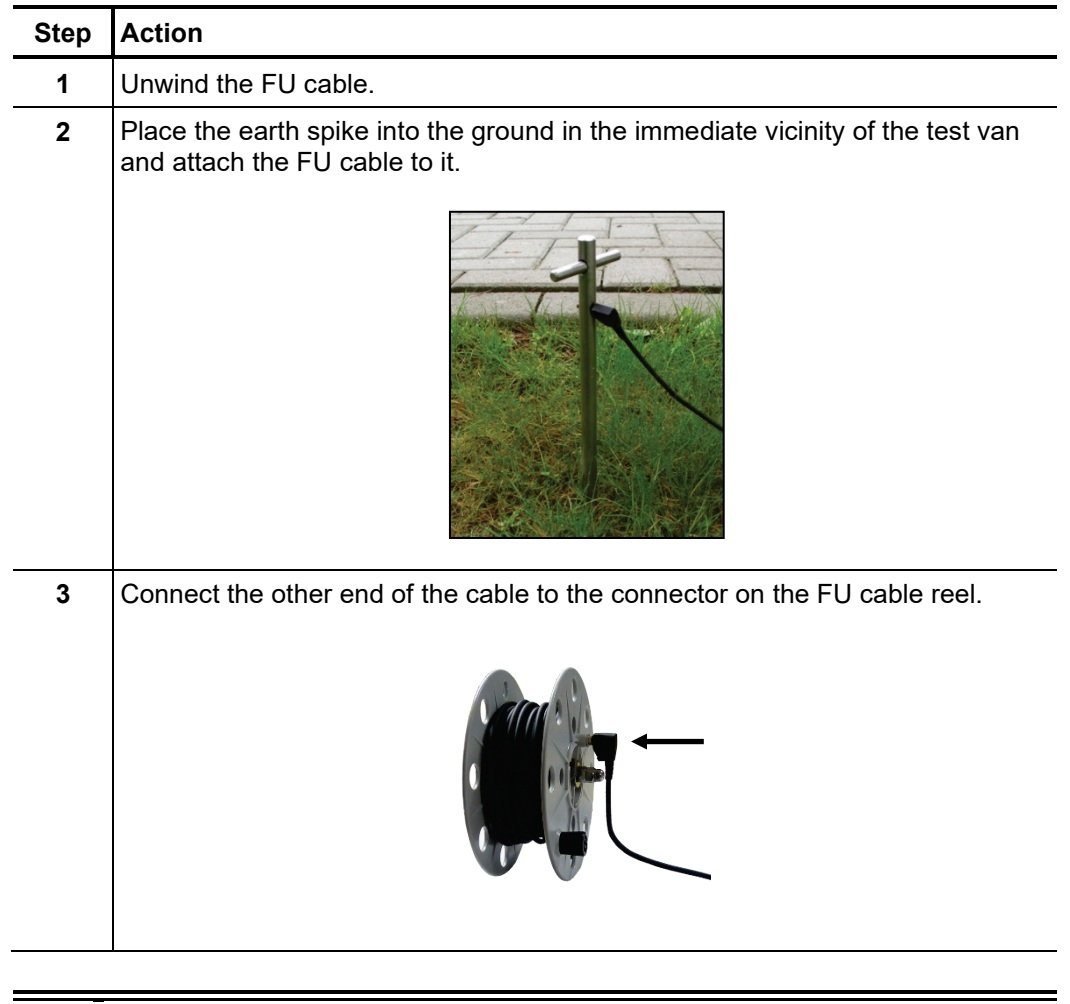

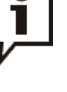

If after switching the test van on high voltage operation is blocked due to poor earthing conditions despite the connected auxiliary earth, the measures may correct the situation:

- Try inserting the earthing rod in other locations which may be more suitable. In heavily built-up areas, the gaps between the concrete slabs can be used, for example.
- Use water to moisten the location where the earthing rod has been inserted.
- Attach the auxiliary earth to a foundation earth (e.g. a lightning protection system). Do not use the same foundation earth to which you have already connected the main earthing cable.

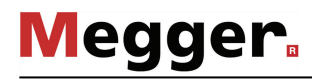

# 3.2.4 Connection to the test object

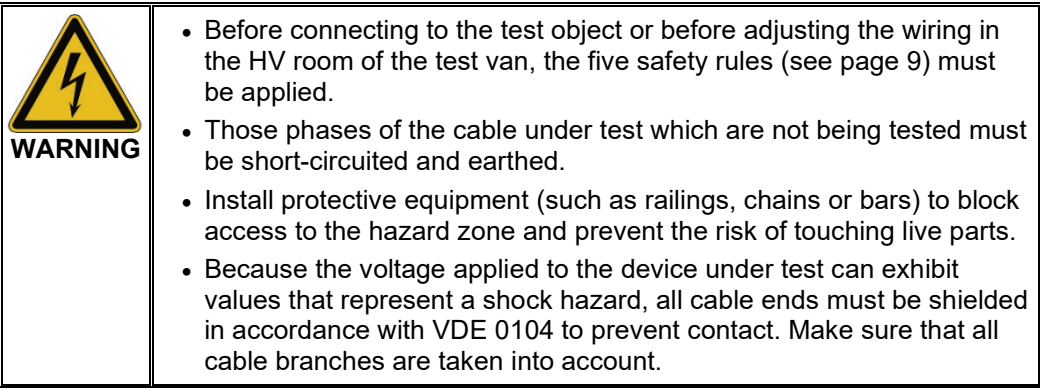

## 3.2.4.1 Using the HV connection cable

- A*pplication* For almost all operating modes (exceptions are described in the next sections), the test van is connected with the test object via standard HV connection cable.
- Procedure Perform the following steps to establish a connection between the HV output and the test object:

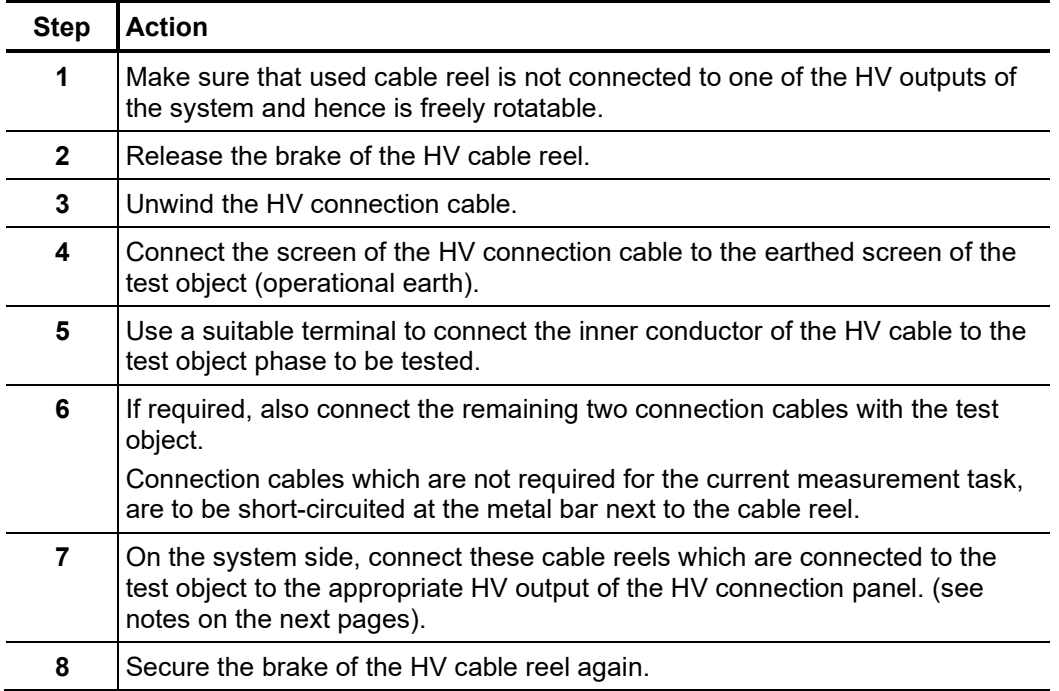

*with standard version*

System-side In vehicles without special options, the electrical connection between the HV output and *connection in vehicles* the cable reels must be made as follows:

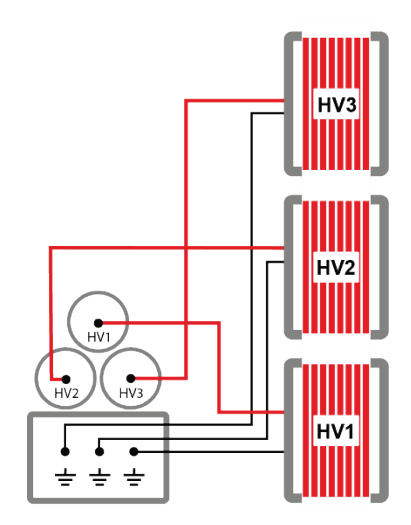

*vehicles with test and (TDM)*

Special features in In vehicles with an additional test and diagnosis module (TDM) and a partial discharge measurement system (PDS), the electrical connection between the HV outputs and the *diagnosis module* cable reels must be made as follows depending on the operating mode:

#### **Partial discharge diagnosis with integrated coupler:**

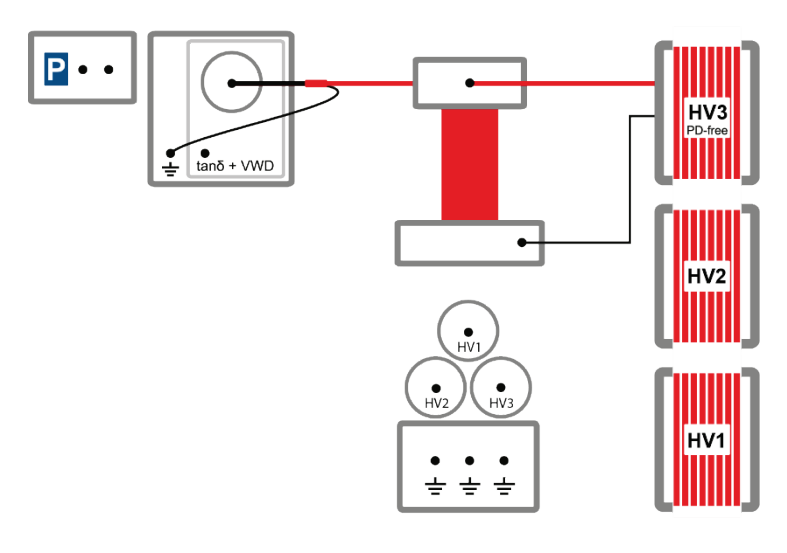

#### **Partial discharge diagnosis with removable coupler:**

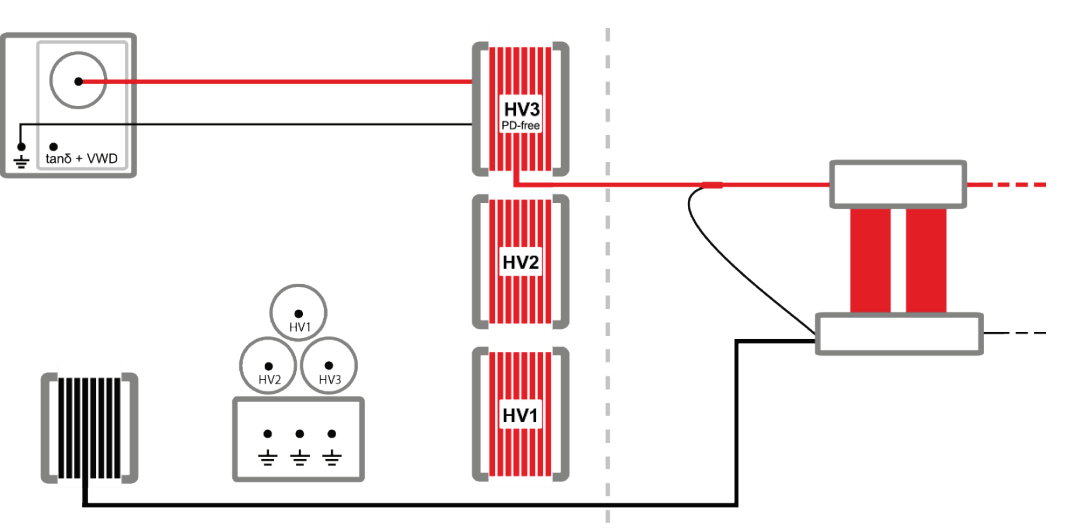

#### **Tan Delta measurement:**

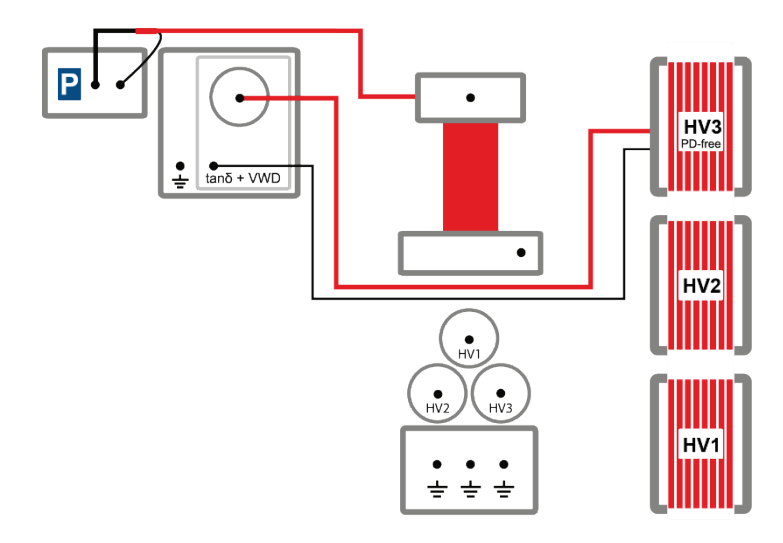

At the test object side, the cable shield of the HV connecting cable must be connected via the HVCC adapter.

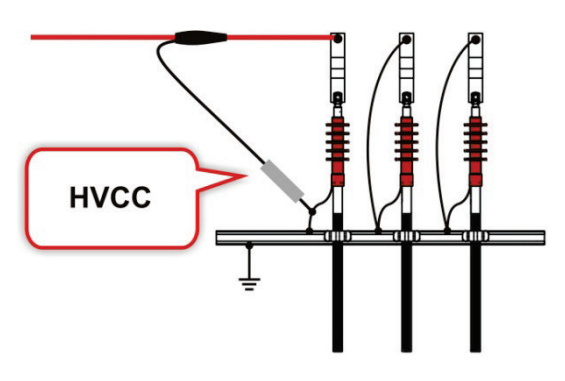

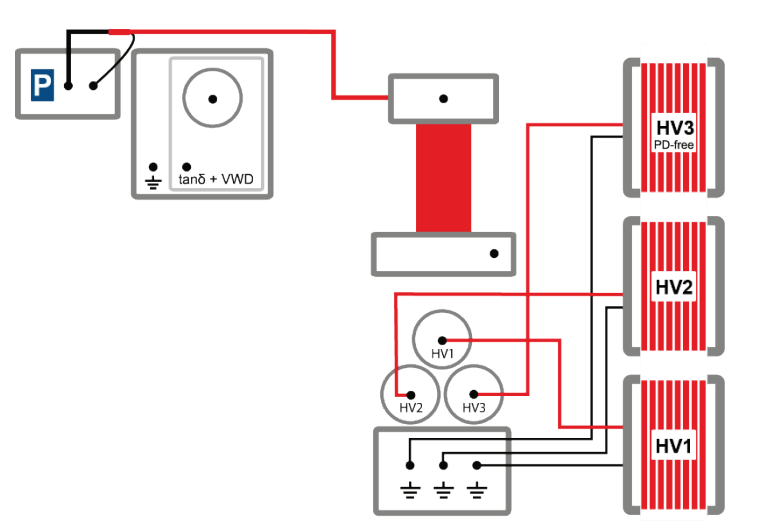

**All other operating modes (including three-phase testing with VLF SIN and VLF CR voltage:**

*with the 80/100 kV* 

*Special features* The connection of the cable reels to the patch panel in the HV area of the test van must with vehicles be adjusted to correspond to the desired operating mode when switching between normal operation and 80/100 kV surging operation.

surging option During the 80/100 kV surging operation, the connection to the test object must of **necessity be via cable reel HV3**.

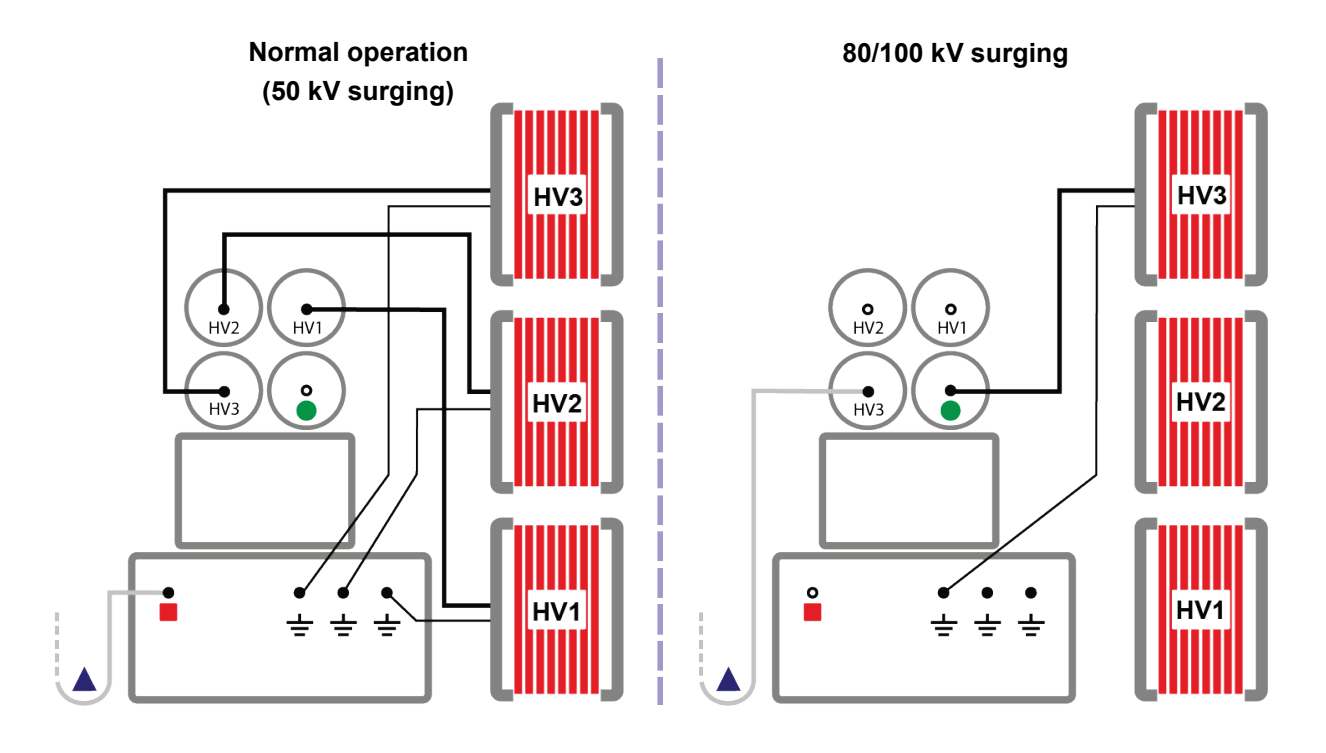

- "80/100kV Surging" HV output
- ▲ Connecting cable from separate 100 kV surge switch
- "80/100kV Surging" earthed parking position

# 3.2.4.2 Using the Teleflex LV cable (optional)

- A*pplication* The Teleflex LV cable can be used exclusively for specially designated LV pulse reflection methods of the Teleflex VX. In all other operating modes, the test object must be connected using the HV connection cable.
- Procedure Perform the following steps to connect the LV cable to the test object:

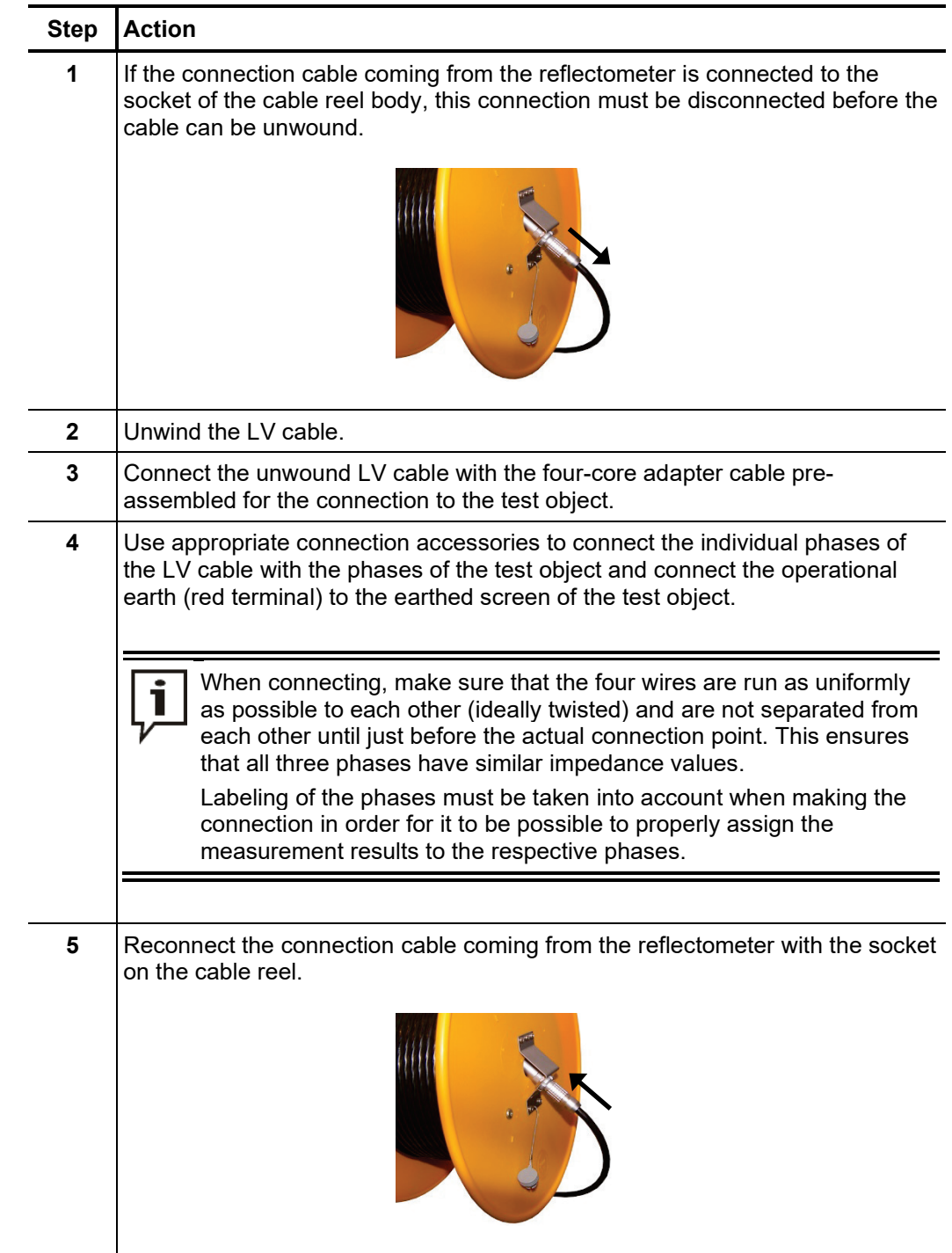

#### 3.2.4.3 Using the MFM/HVB connection cable (optional)

A*pplication* The special MFM/HVB connection cable is connected directly to the sheath fault location system MFM 10-M or the high voltage bridge HVB 10-M respectively and is used exclusively for the operating modes of these devices.

*Procedure*

For detailed instructions for the connection to the test object, please read the operating manual of the MFM 10-M or HVB 10-M respectively.

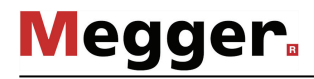

# 3.2.5 Connecting the power cable

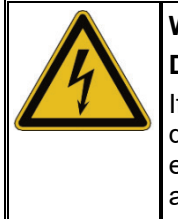

#### **WARNING Danger from electric shock**

If the object under test and the mains power supply are connected to different earthing systems which are not linked to each other, potential equalisation has to be established during operation of the test van (using a connection cable with a cross section of at least 16 mm2 Cu). Good earthing conditions are extremely important!

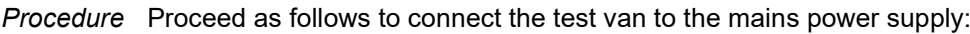

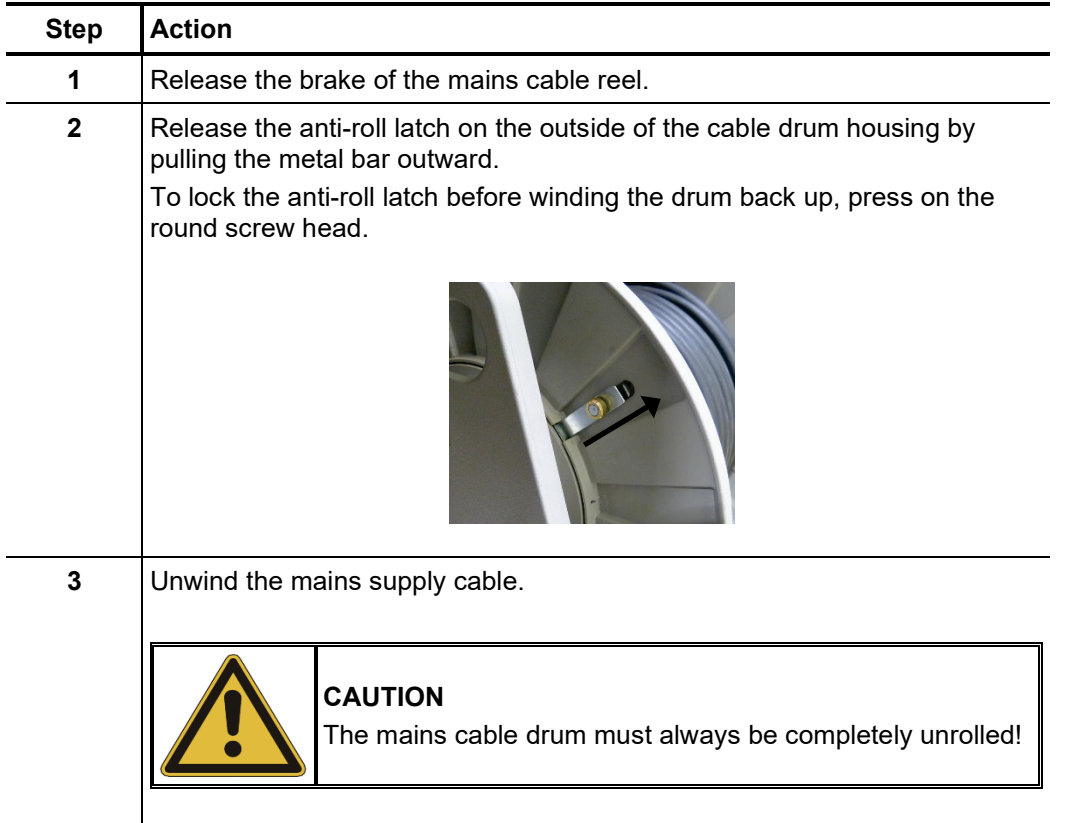
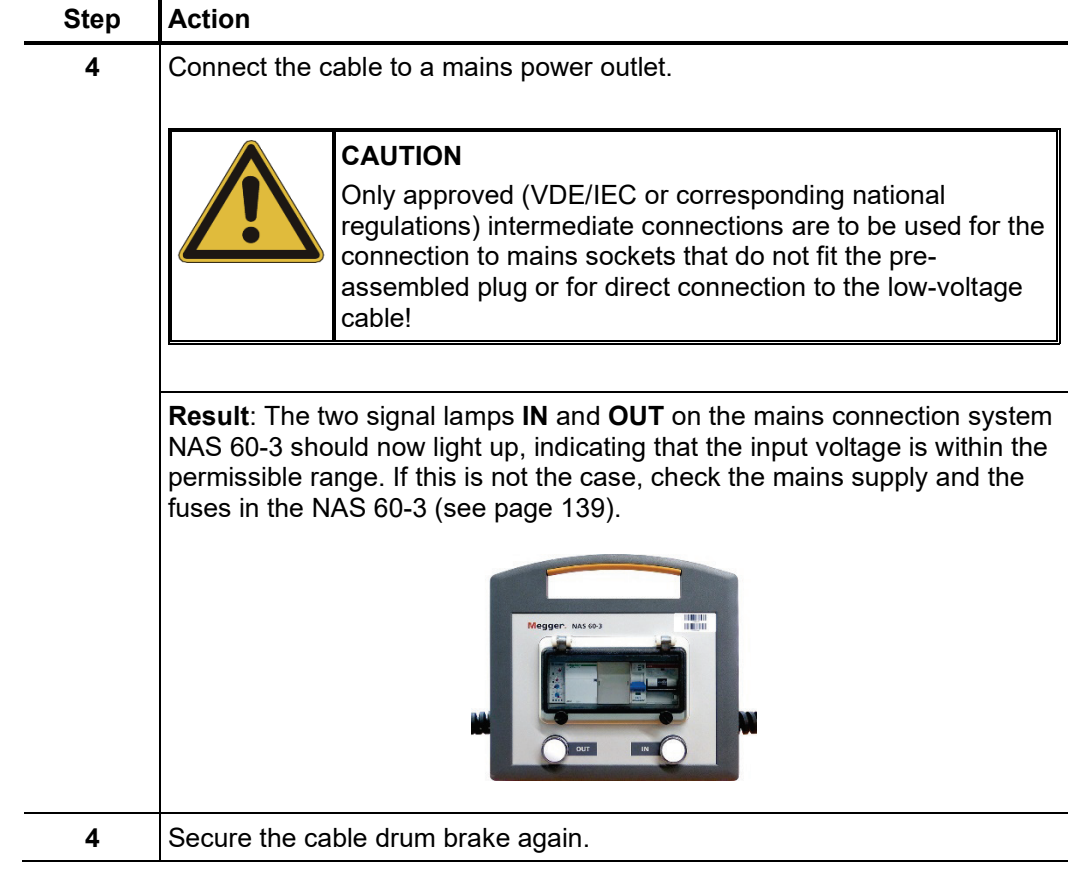

Operation via If there is no possibility to tap mains power in the immediate vicinity of the deployment  $g$ e*nerator or battery* location, the measuring system can also be operated via an adequately dimensioned *power supply (optional)* generator system or battery voltage supply.

> An integrated battery power supply provided Megger automatically takes over the supply of the measuring system if the test van has not been connected to mains voltage.

> The generator systems provided Megger are typically vehicle engine driven systems, which must be commissioned manually if necessary. To do this, the vehicle must be put into neutral, the generator switched on and, if necessary, the engine speed must be regulated. The exact procedure differs depending on the generator and vehicle model.

> When the generator is in operation, the system automatically draws its operating voltage from the generator. This also applies if the test van is connected to the mains power supply.

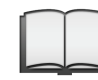

For detailed information on the handling, specification and safety of the systems provided, refer to the manufacturer's product information.

### 3.2.6 Connection of the external safety device (optional)

- Purpose Using the external safety device, the status of the system can be indicated outside the test van and the HV processing can be interrupted or blocked using the EMERGENCY OFF switch and key switch.
- Description The following figure shows the optional external safety device:

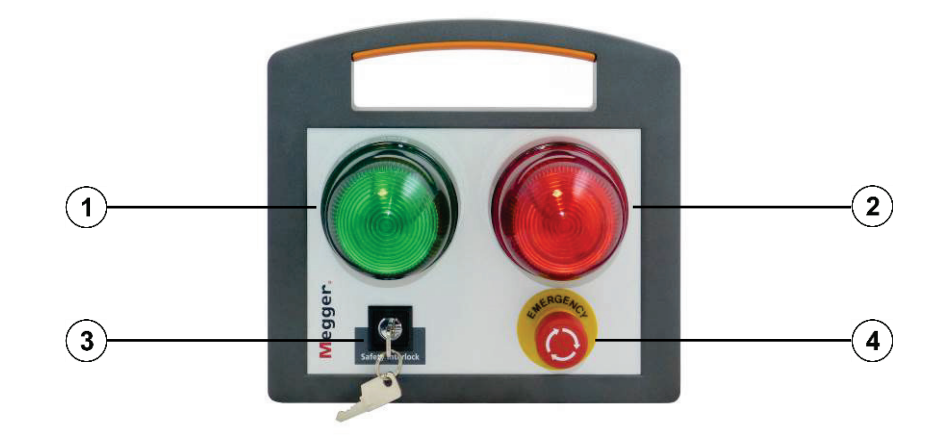

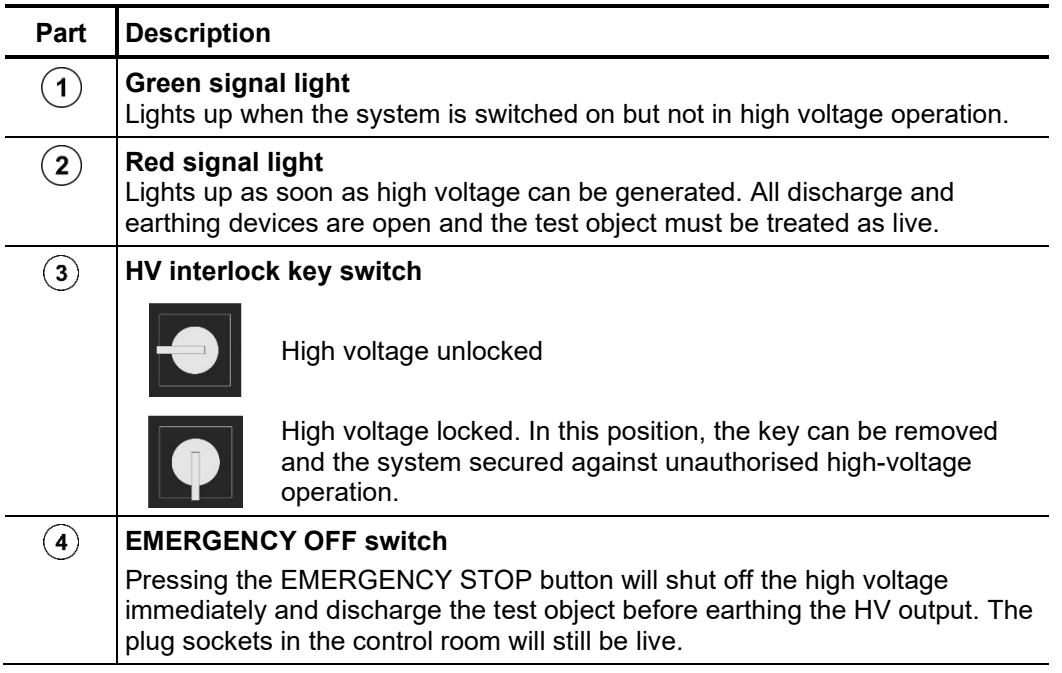

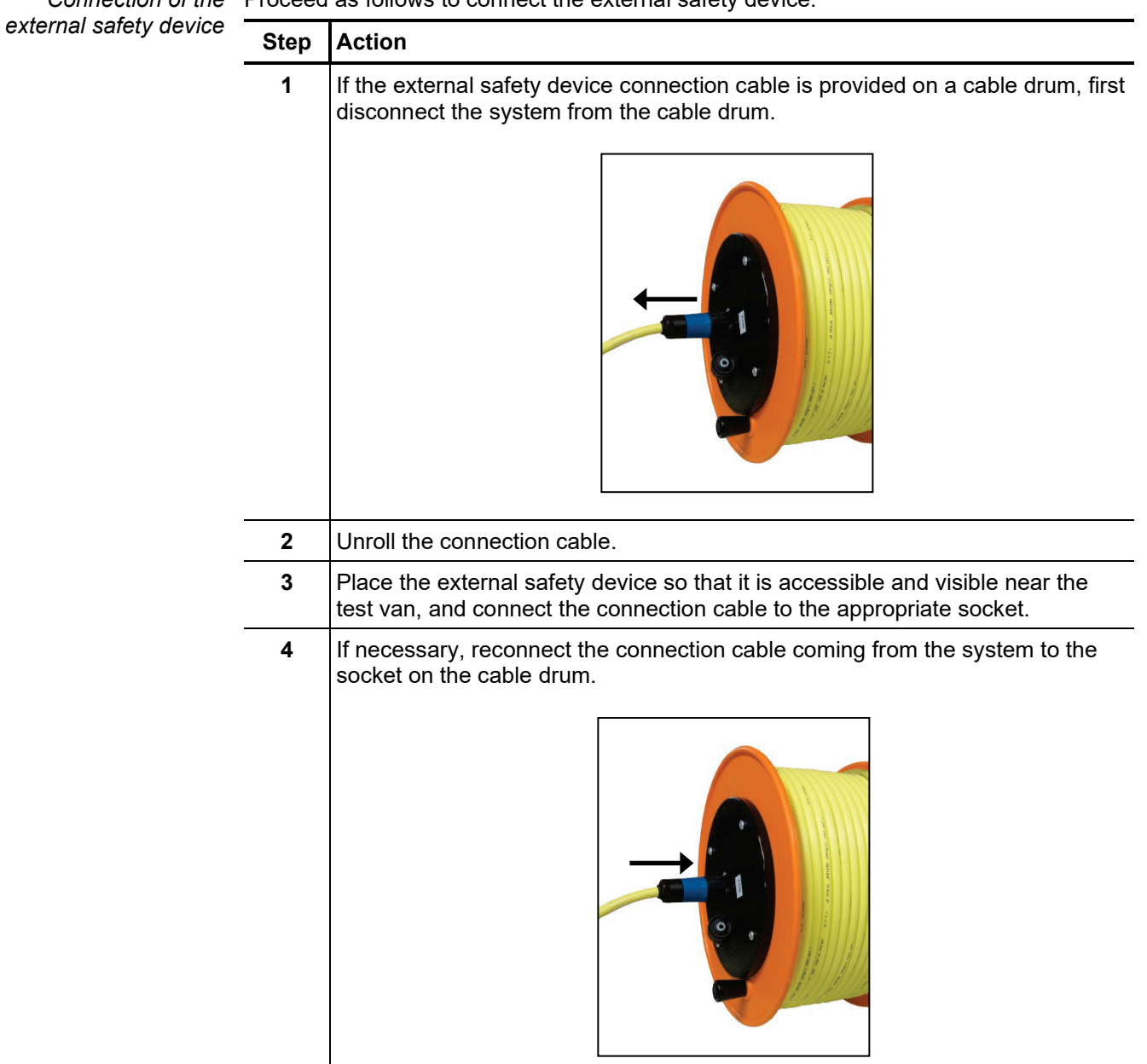

Connection of the Proceed as follows to connect the external safety device:

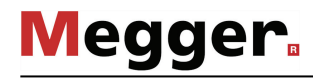

## 3.3 Use of USB accessories

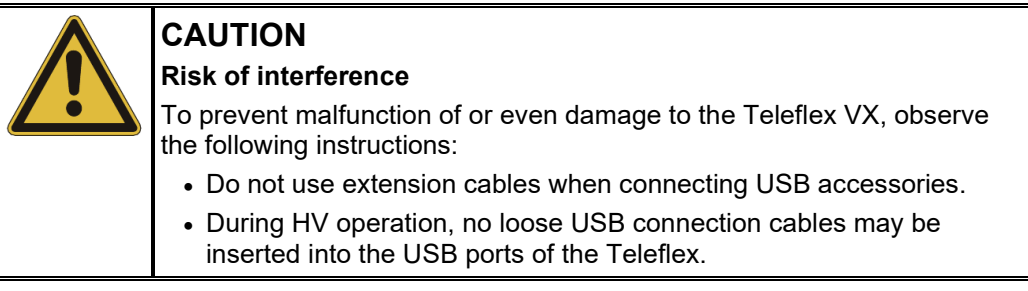

The Teleflex VX has two Type-A USB ports to which the following accessories can be connected:

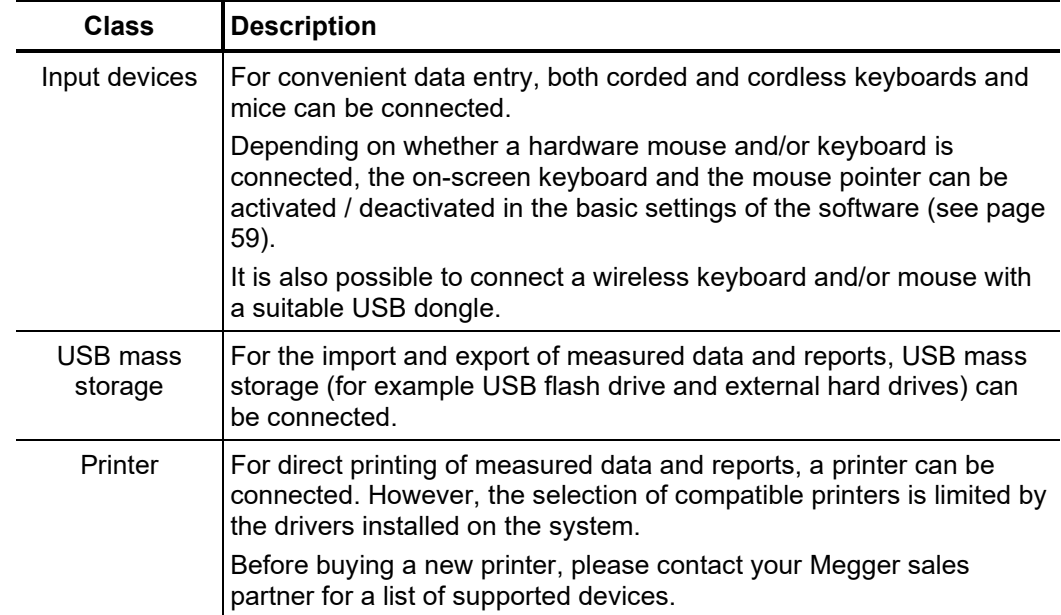

### 3.4 Setting up switch-on standby

After the test van has been connected or a change made to the test object activation, the connection cables must be led through the cable guide to the outside, as shown in the following figure:

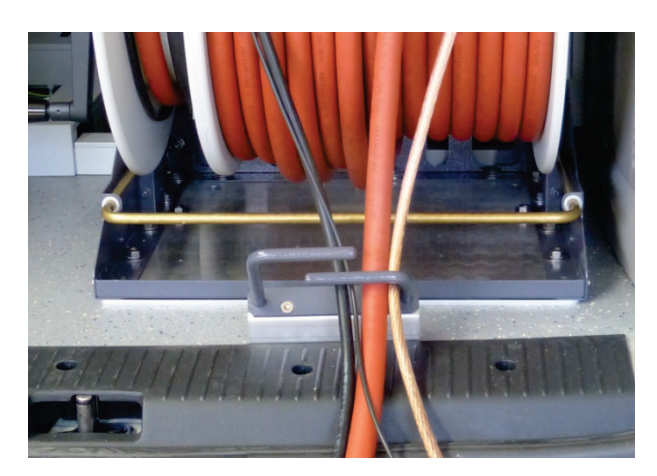

After the rear doors of the test van have been closed, it is ready to be turned on. Assuming that the connection was established properly and good earthing conditions were ensured, the conditions of the safety circuit are thus also fulfilled.

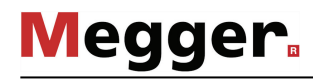

#### 3.5 Switching on the test van

Switching on the test After the test van has been connected as prescribed, the control voltage can be switched van on with the illuminated main switch **to** on the control panel.

Safety circuits Directly after switching on the test van, the requirements of both safety circuits are constantly monitored for deviations. In the event that all the requirements of **safety circuit I** are fulfilled, the Teleflex VX is supplied with power and, without any further presettings, a pulse reflection measurement via the optional Teleflex LV cable can be carried out.

> For high voltage operation, the requirements of **safety circuit II** must also be fulfilled, in addition. Deviations from the requirements are indicated by the following messages on the Teleflex VX display:

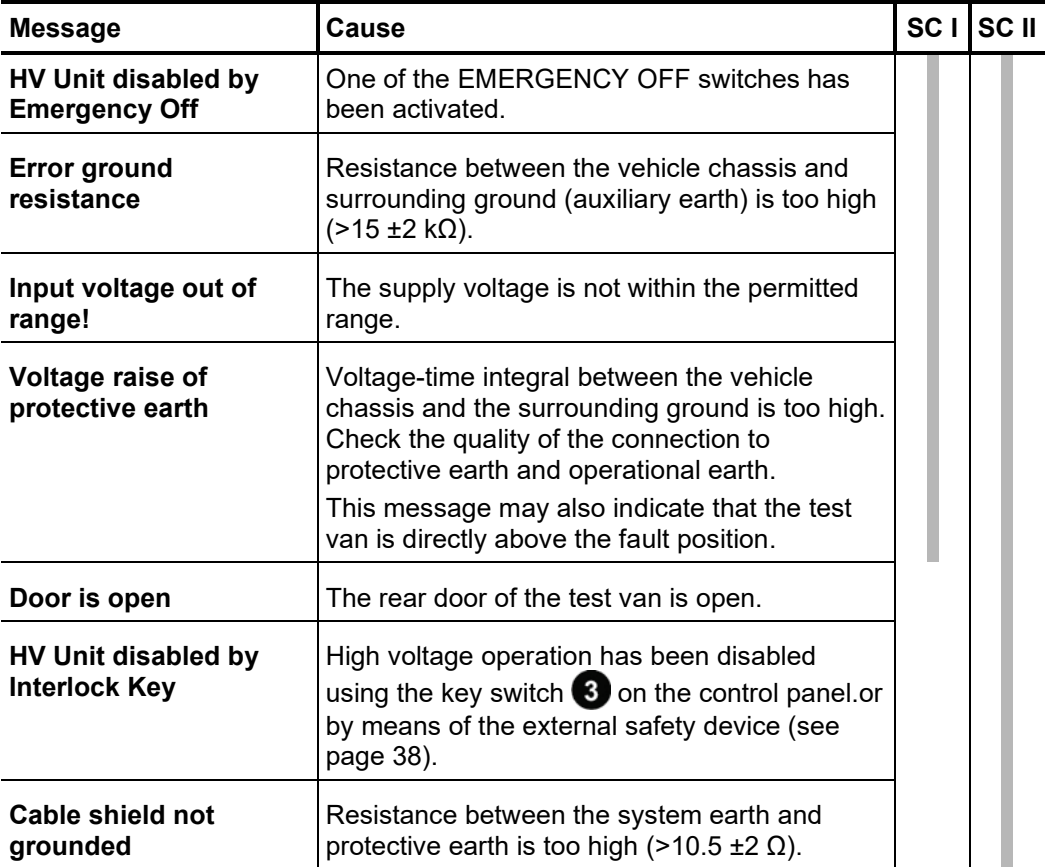

### 4 Operating the test van in general

### 4.1 Switching high voltage on and off

If the requirements of both safety circuits have been met and the operating mode has been started using menu item  $\bf{O}$  after setting the phases, the green illuminated "HV ON" push-button  $\bigcirc$  on the control panel signals readiness for HV enabling. *Switching high voltage on*

> Pressing the push-button makes the high voltage ready for switching on. The "HV ON" push-button goes off and the red "HV OFF" button  $\bullet$  signals the new switching status. High voltage is not yet being generated, but the earthing switches are open and all individual devices which are needed for the operating mode are being supplied with voltage.

> If the green "HV ON" push-button is not pressed within 15 seconds, it goes off. In this case the operating mode must be restarted before the high voltage can be enabled.

Switching high HV operation can be terminated at any time immediately by pressing the red illuminated "HV OFF" button  $\langle 8 \rangle$ . *voltage off*

> The HV devices are switched off and the test object is discharged. The discharge switch as well as the delayed triggered earthing switch are gravity-operated, so that even in the event of a power failure the safe discharging of the test van and the test object is guaranteed.

The described discharge is also carried out in the following circumstances:

- Opening the rear doors
- Activating an EMERGENCY OFF switch
- Power failure

If the test van is equipped with the optional residual voltage indicator, the de-energised status of the measuring circuit can also be verified on the analogue residual voltage indicator  $\bigodot$  as well. In operating modes where the voltage is generated by supplied individual devices (e.g. MFM-10-M, Surge Unit 3/6/12 kV), the voltage will not be displayed!

The control panel is equipped with a key switch  $\bullet$  that can prevent switching on high voltage. The switch can be set to the following positions: *Locking high voltage*

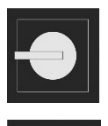

High voltage unlocked.

High voltage locked. In this position, the key can be removed and the system secured against unauthorised high-voltage operation.

# **Megger**

# 5 Operating the Teleflex VX

# 5.1 Screen layout

The following figure shows the typical screen layout:

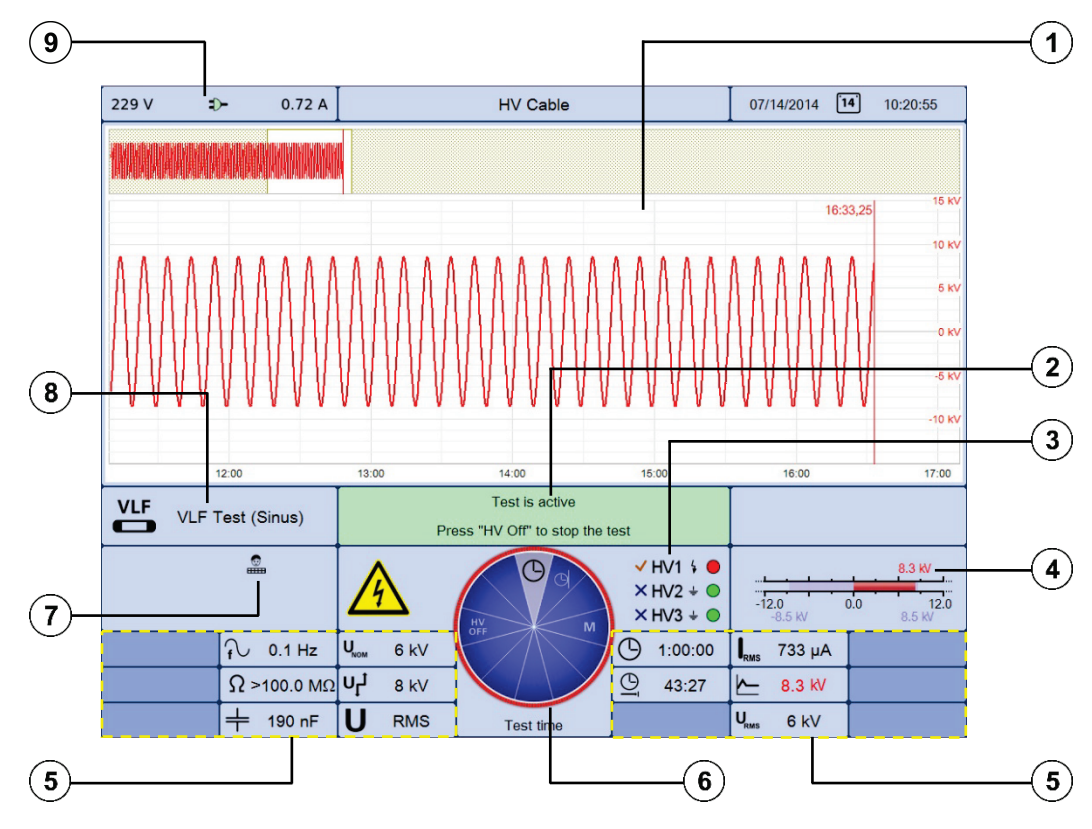

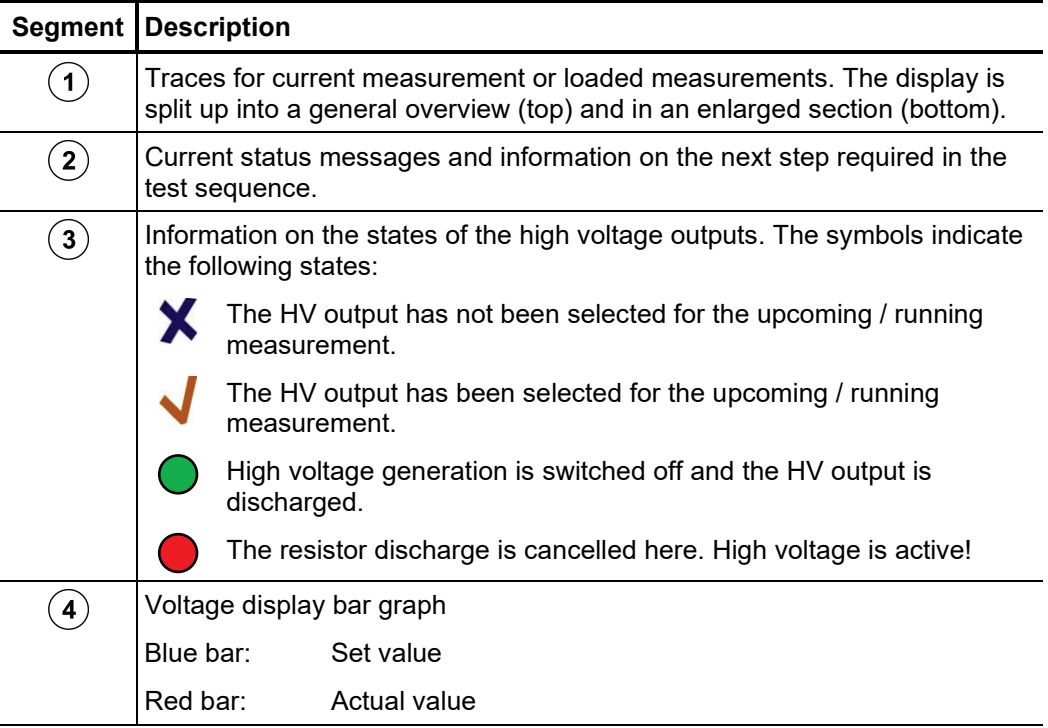

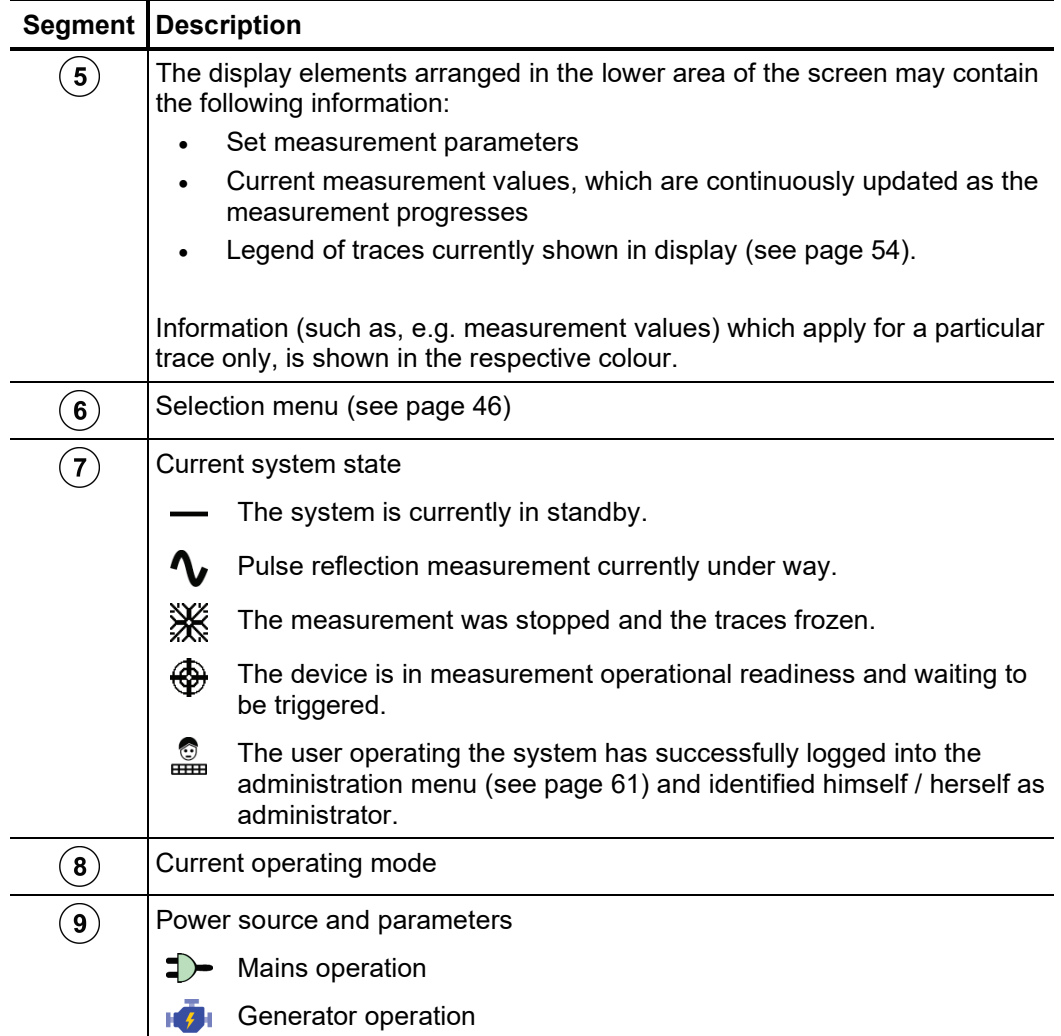

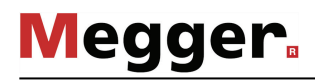

## 5.2 Basics of control

Selection menu Navigation within the menus is effected almost entirely from the circular selection menu:

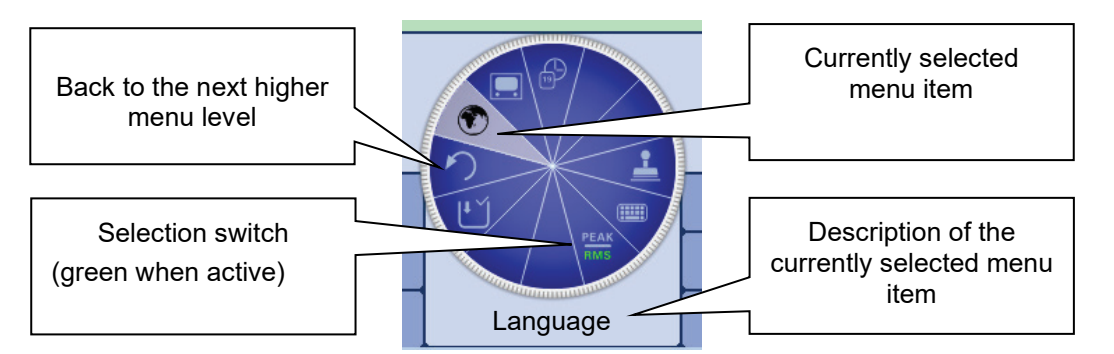

*Operation with rotary* The Teleflex VX can be operated using the rotary encoder as follows:

*encoder*

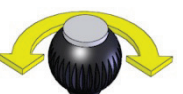

- Select the required menu item
- Increase or decrease the value of a variable parameter
- Select an option from a selection list

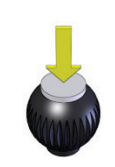

- Call up the selected menu item
- Confirm the setting or the selection made

The four side menus are retrieved either by tilting the rotary encoder:

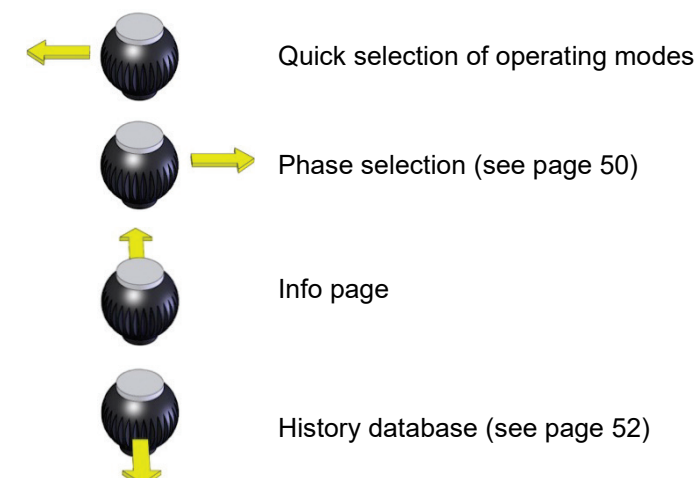

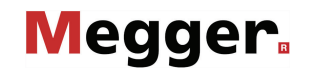

Operation with mouse Operation using the mouse and keyboard is as follows: *and keyboard*• Select the required menu item  $\ddot{}$ • Increase or decrease the value of a variable parameter • Select an option from a selection list  $\bullet$ • Call up the selected menu item • Confirm the setting or the selection made Quick selection of operating modes Phase selection (see page 50)  $\uparrow$ Info page  $\downarrow$ History database (see page 52)

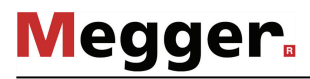

*Operation using the* If the device/system is equipped with a touch-sensitive display, then the software can also *touchscreen* be operated just by using your fingers.

> Briefly tapping on the buttons in the various menus, and tapping and holding the buttons in isolated cases, allows the respective functions to be activated in the same way as the rotary encoder control.

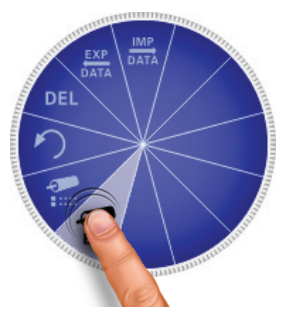

The four menus at the side can be opened by a swiping motion.

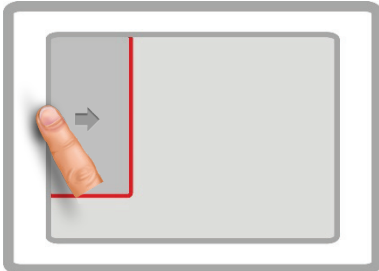

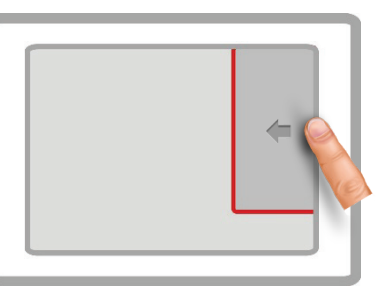

Quick selection of operating modes Phase selection (see page 50)

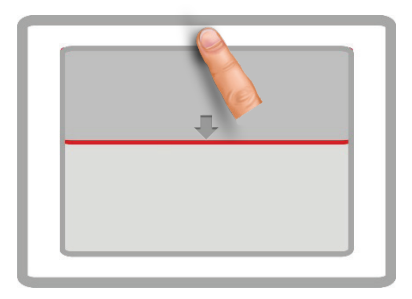

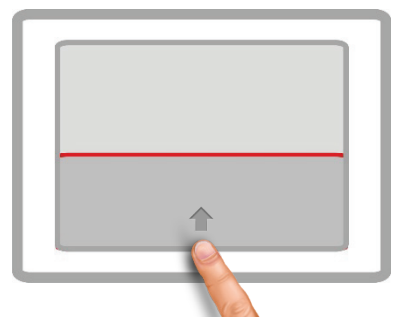

Info page **History database** (see page 52)

Whenever character strings need to be entered or changed, an on-screen keyboard appears at the lower edge of the display:

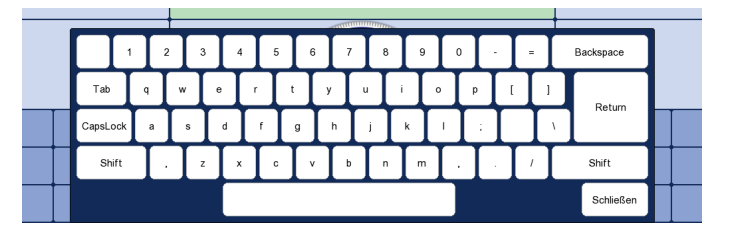

If wanted, the touch functionality and the on-screen keyboard can be disabled in the basic settings (see page 59). The latter is particularly useful, if a hardware keyboard is connected.

Dialog boxes A few settings, which require values to be entered, are not made directly using the selection menu, but rather in a separate dialog box.

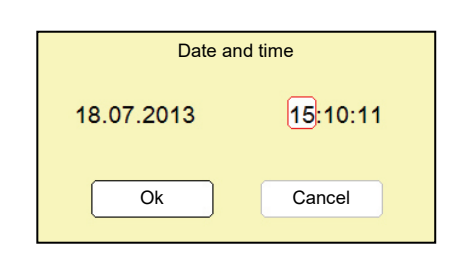

Using and  $\Box$  the user can switch back and forth between the individual buttons in a dialog box. Each active button is then highlighted in white or it is surrounded by a red frame. Whenever the selected button requires letters or digits to be entered the screen keyboard automatically appears (touchscreen required), and it can then be used to make the entries.

To close a dialog box, the corresponding button must be selected and then the rotary encoder pressed.

### 5.3 Quick selection of operating modes  $-\sqrt{2}$

Using  $\Box$  the quick selection menu can be accessed (as well as closed) at any time. The menu provides direct access to all the available operating modes.

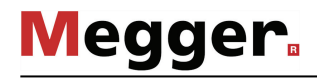

### 5.4 Phase selection - **All**

*Opening phase* The selection menu for the phase(s) involved in the measurement opens automatically as soon as an operating mode is entered. It can also be opened manually at any time via . *selection menu*

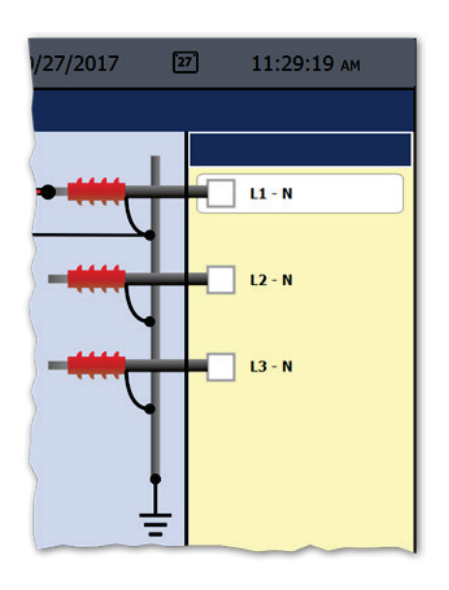

Selecting the phases The desired phase can be marked for selection by turning the rotary encoder and then selected or deselected by pressing it.

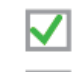

Option is active

Option is not active

The options that are displayed during phase selection and the number thereof that can be selected at the same time depends on both the operating mode and the number and type of cable reels.

*Correcting the connection situation*

Immediately after at least one option has been selected, the recommended connection situation for the current phase selection is shown on the left next to the selection window, as shown in the example below.

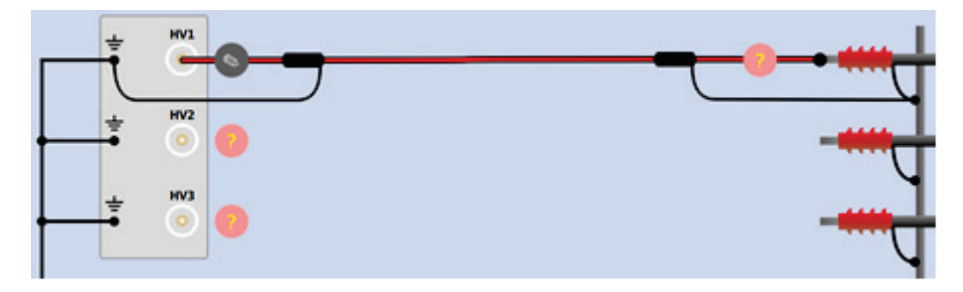

It must be checked whether the connection to the test object that is shown corresponds with the actual connection situation. If this is not the case, the electrical connection must be adapted accordingly.

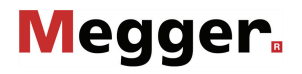

Depending on the operating mode and the available cable reels, changes can also be made to the connection schematic shown using the  $\binom{1}{1}$  and  $\binom{1}{2}$  buttons within the

technical permitted scope. In this way, for example, test object phases can be individually connected / disconnected, the assignment between patch panel output and test object phase can be changed, or bridges installed at the test object (for simultaneous testing of multiple phases) can be added.

The phase selection menu can only be closed once a valid selection has been made. By closing the menu via  $\Box$ , the active selection is confirmed. Until the actual start of the measurement, the selection menu can be called up again and adjusted. *Confirming the phase selection*

> Make sure that the phase selection matches the actual connection situation! Otherwise, the measuring data will be stored with incorrect phase details whereupon the data will not be able to be correctly assigned afterwards.

Depending on the configuration of the system, the outputs **LV** (Teleflex LV cable), **DIAG** (output for the test and diagnosis module), and **HV4** (output for 80/100 kV Surging mode) may be present in the phase selection menu alongside outputs **HV1** to **HV3**. *Selecting the phase in systems with additional system outputs*

> For the **LV** and **DIAG** outputs, the selected operating mode is the only determining factor for which output is used to select the phase in the phase selection menu. This prevents erroneous selections.

> Systems with the option "80/100 kV Surging" are the only type of system in which the selection of a certain HV output in ICE and surge operating modes has a direct influence on the measurement parameters. If the system is connected via outputs **HV1**, **HV2**, or **HV3**, the maximum surge level that can be selected is 50 kV. To operate at the 80/100 kV surge level, the system must be connected through the **HV4** output.

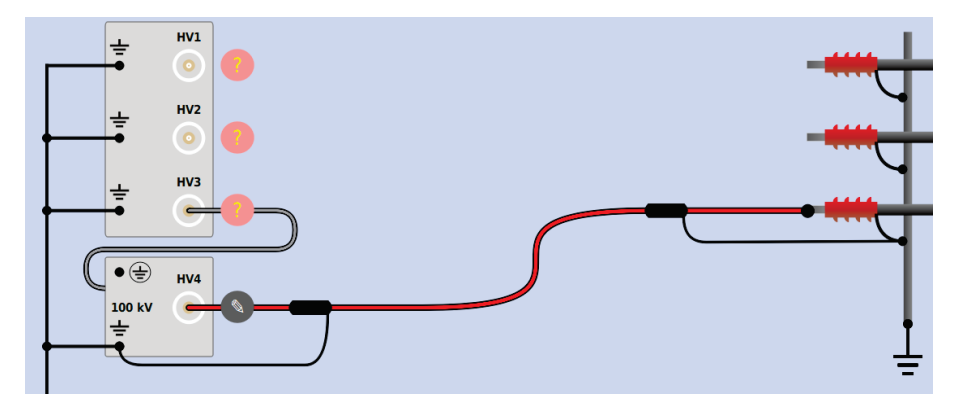

If the actual connection status does not fulfil the prerequisites for 80/100 kV surge operation (see page 33), the operating mode cannot be activated, and a corresponding message is displayed.

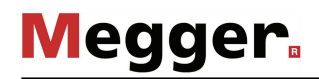

## 5.5 History database - **B**

Each conducted measurement is temporarily stored in the History database and it can be retrieved from there again. This enables the user to access old traces and to compare them with the current traces. The parameters under which the measurement was conducted are also shown. *Purpose*

*database*

*Browsing the history* Via **Digid the history database can be called up at any time.** 

The measurement data records are organised by date in sub-directories.

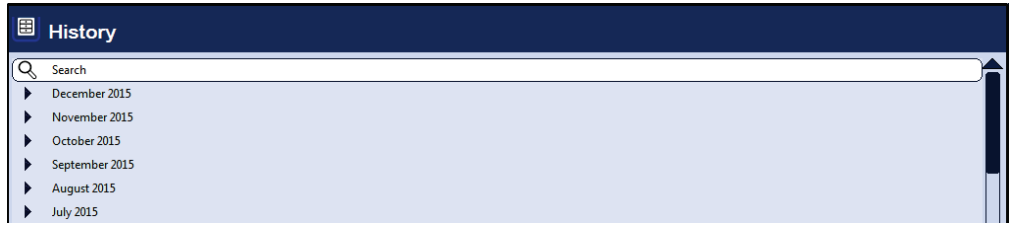

After the desired month and then the desired day have been selected, the measurement data records registered on this days can be searched through and retrieved.

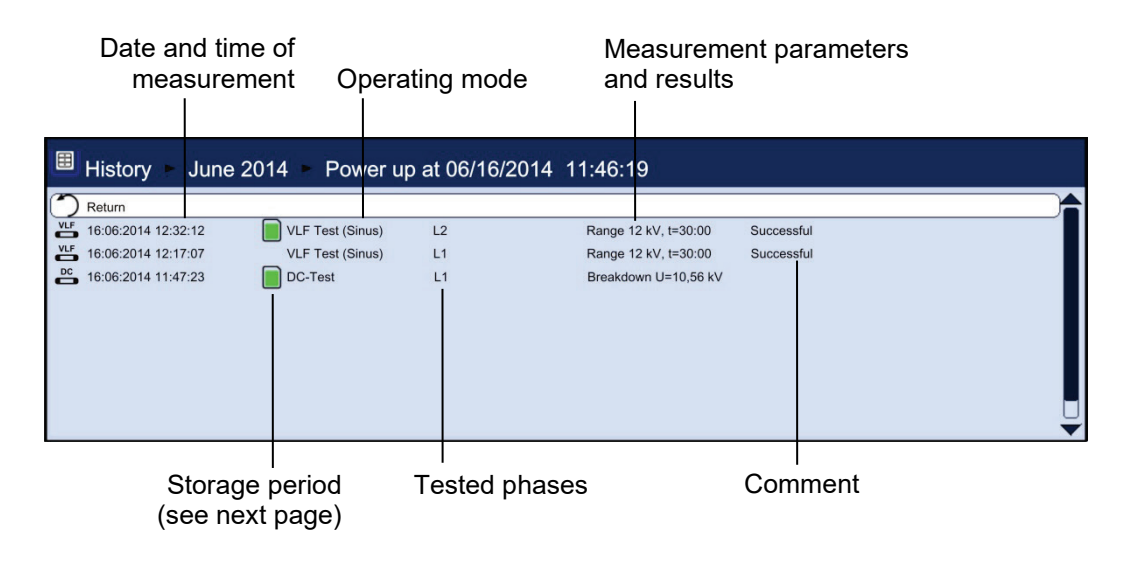

Via the  $\sum$  list entry you can always return to the next directory level up.

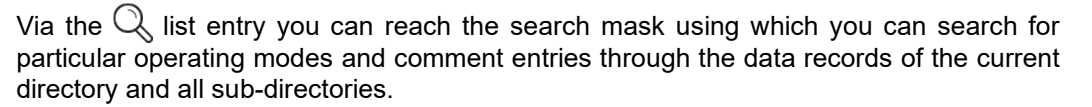

**Megger** 

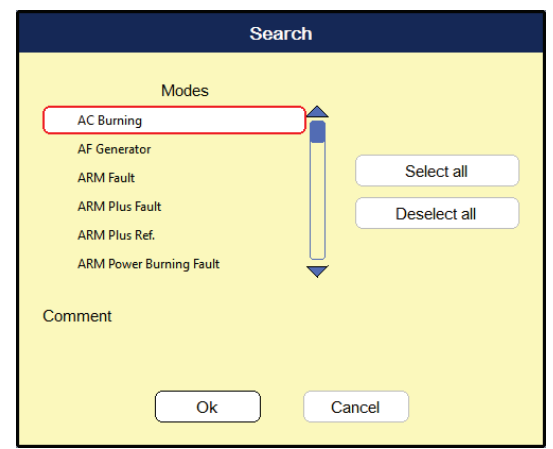

If you are searching for both an operating mode and comment entry at the same time, only those results which fulfil both criteria will be displayed.

Holding down the  $\mathbb Q$  button will cause the search criteria to be discarded and all the data records to be displayed again.

The default setting stores the measurement data for 90 days in the history database. The following symbol indicates how long a measurement has already been stored: *Storage period*

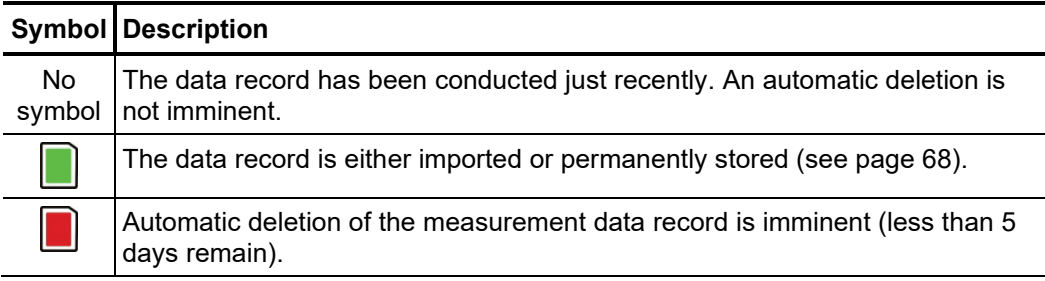

To prevent the imminent deletion of a specific measurement data record, it only needs to be called up from the history database and permanently saved via the **M** menu item (see page 68).

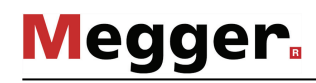

*Managing data records* If a data record or an entire folder is to be exported or deleted, it has to <u>be s</u>elected first using the rotary encoder and then has to be marked appropriately using  $\Box$ .

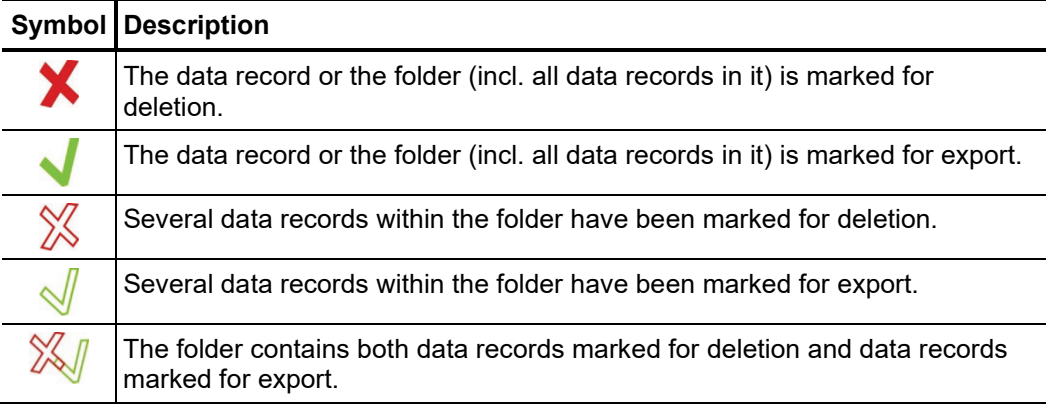

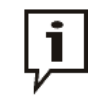

After selection of the measurements the data deletion or export process must be initiated in the data menu (see page 58). Otherwise the markings will expire the next time the software is started up.

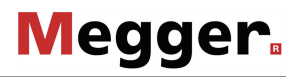

 $\bm A$ ccess*ing* To access curves and data from old measurements, first access the history database and *measurement data* then use the rotary encoder to select the respective measurement from the directory  ${\it from the history}$  structure. <mark>Briefly pressing</mark> the rotary encoder enables all the curves and measured data *database* for this measurement to be loaded. To this end, the software proceeds as follows:

- If the operating mode currently selected is the same operating mode in which the loaded measurement was recorded in, the accessed curves are shown together with the currently recorded curves. This enables the results of different measuring operations to be easily compared.
- If the current and the loaded measurement are not of the same operating mode, the current measurement is automatically ended and only the loaded measurement is displayed.
- If there are not enough free slots to display the loaded curves, the currently recorded curves are overwritten. To avoid this, it is advisable to select curves from the History database one by one (see below) so that you can assign them individually to slots that are free or no longer needed.

If you want to repeat a test, you can use this function to first of all access the measured dataset from the previous test from the history and then launch a new test with the same test parameters. Because the curves from the previous test also remain on the display after the new test has begun, you can conveniently compare these with those of the current test.

The colour-coded legend on the bottom right edge of the screen provides information relating to the measured values of the curves currently displayed.

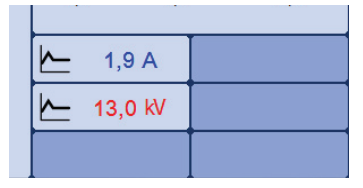

Current and loaded curves can be differentiated between using the symbols in front of them.

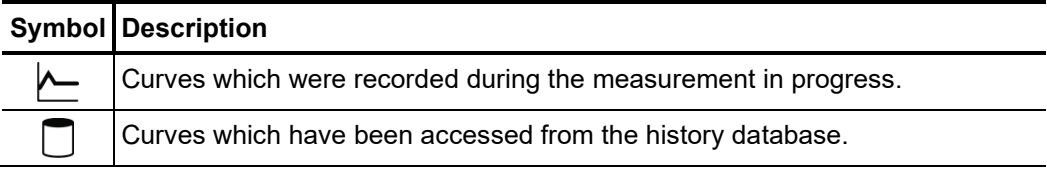

By **Holding down** the rotary encoder a context menu can be opened from which the following special functions can be accessed:

- Add / edit a comment for the measurement
- Access special measurement data or only individual traces of this measurement (possible in certain modes only)

# 5.6 System settings -  $\overline{\mathbf{f}}$  s

The System menu can be access directly through the  $\pm s$  menu item when in the main menu, and it contains the following menu items:

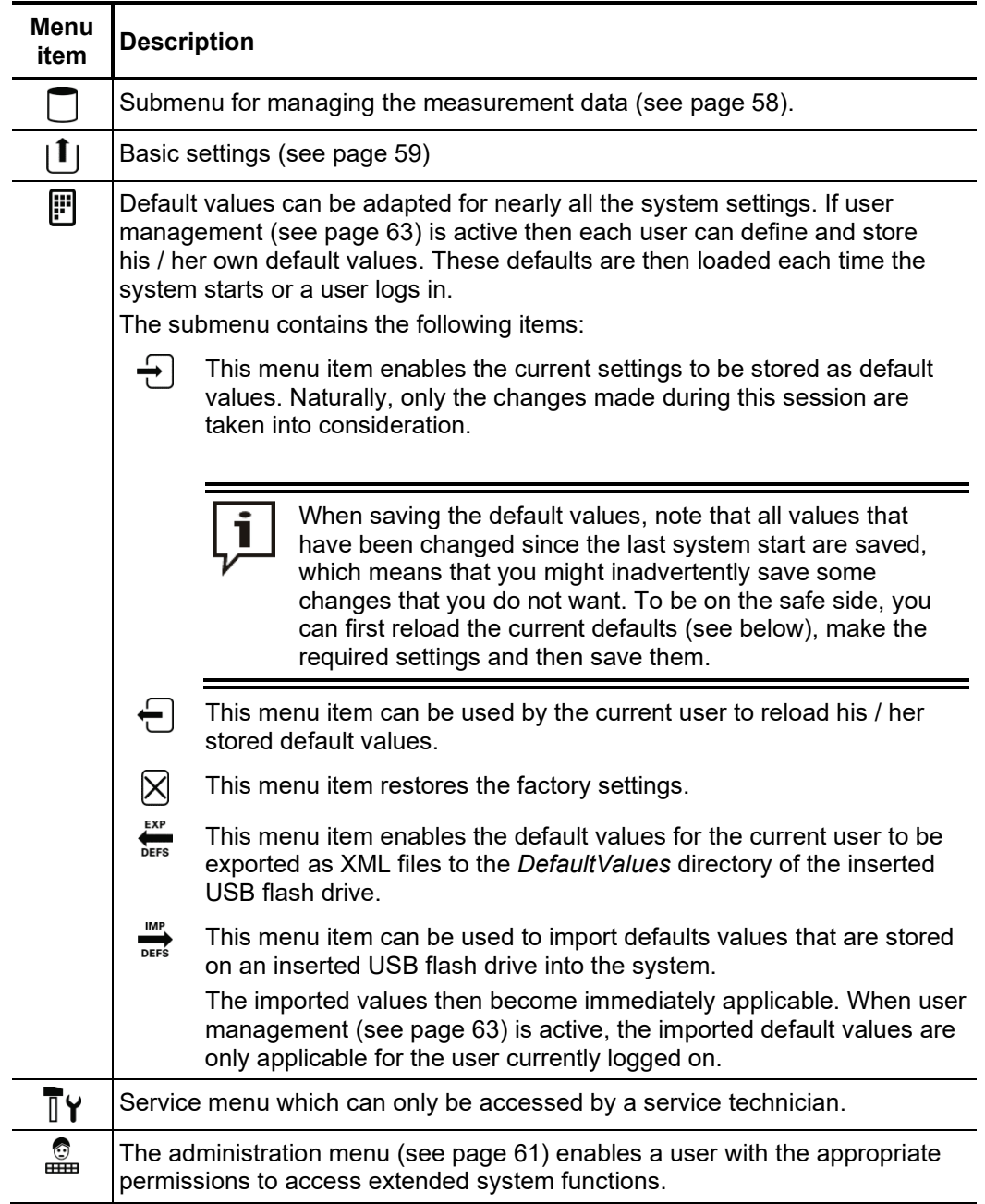

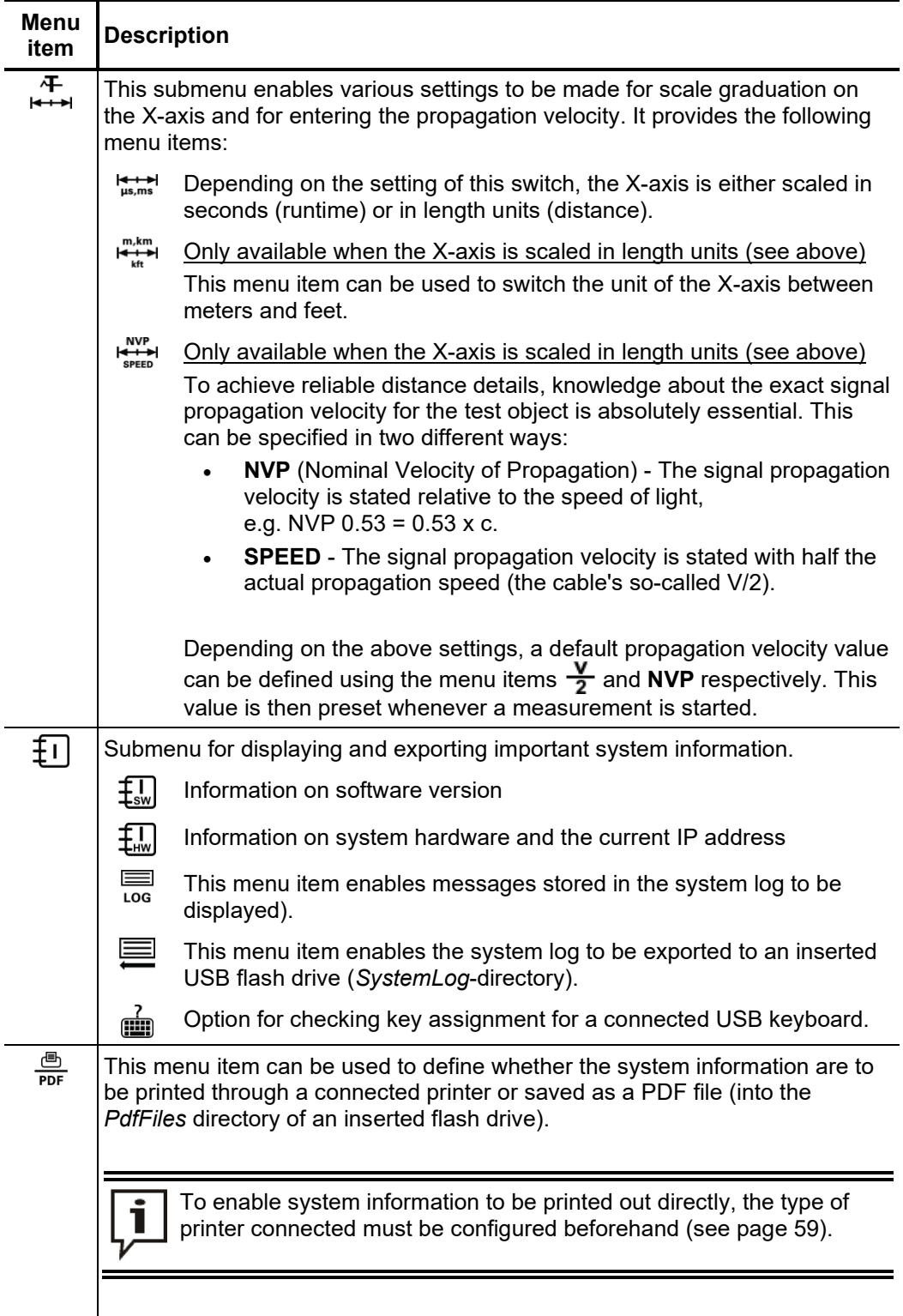

# 5.6.1 Data menu -

The Data menu enables stored measurement data to be imported, exported or deleted. It contains the following menu items:

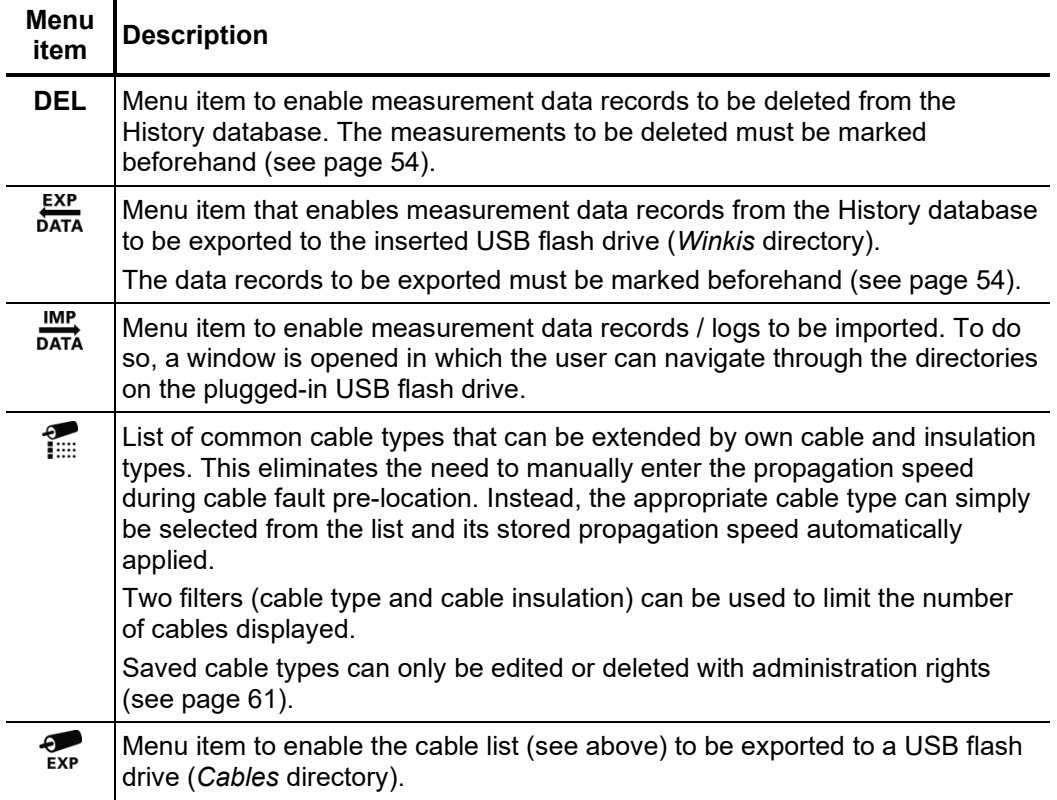

# 5.6.2 Basic settings -  $\lfloor \mathbf{1} \rfloor$

The following menu items can be used to adapt the software's basic settings:

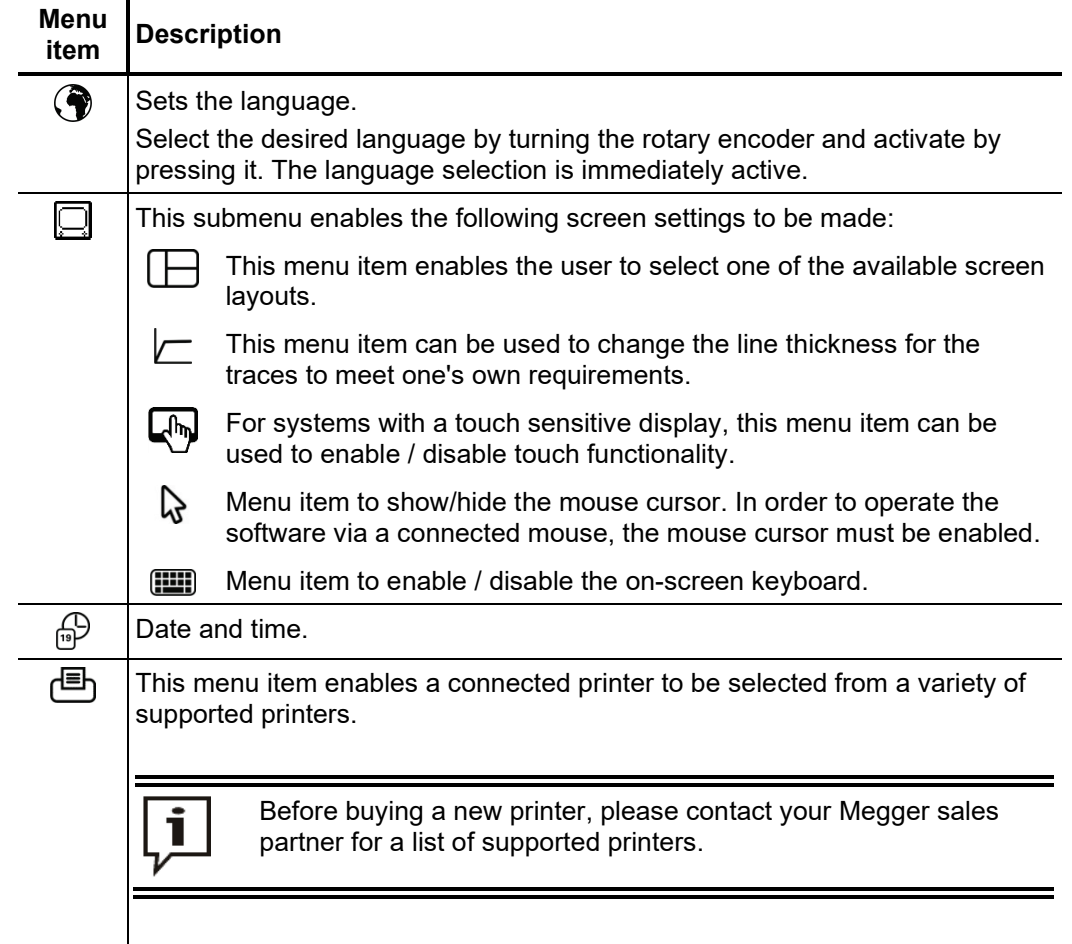

T

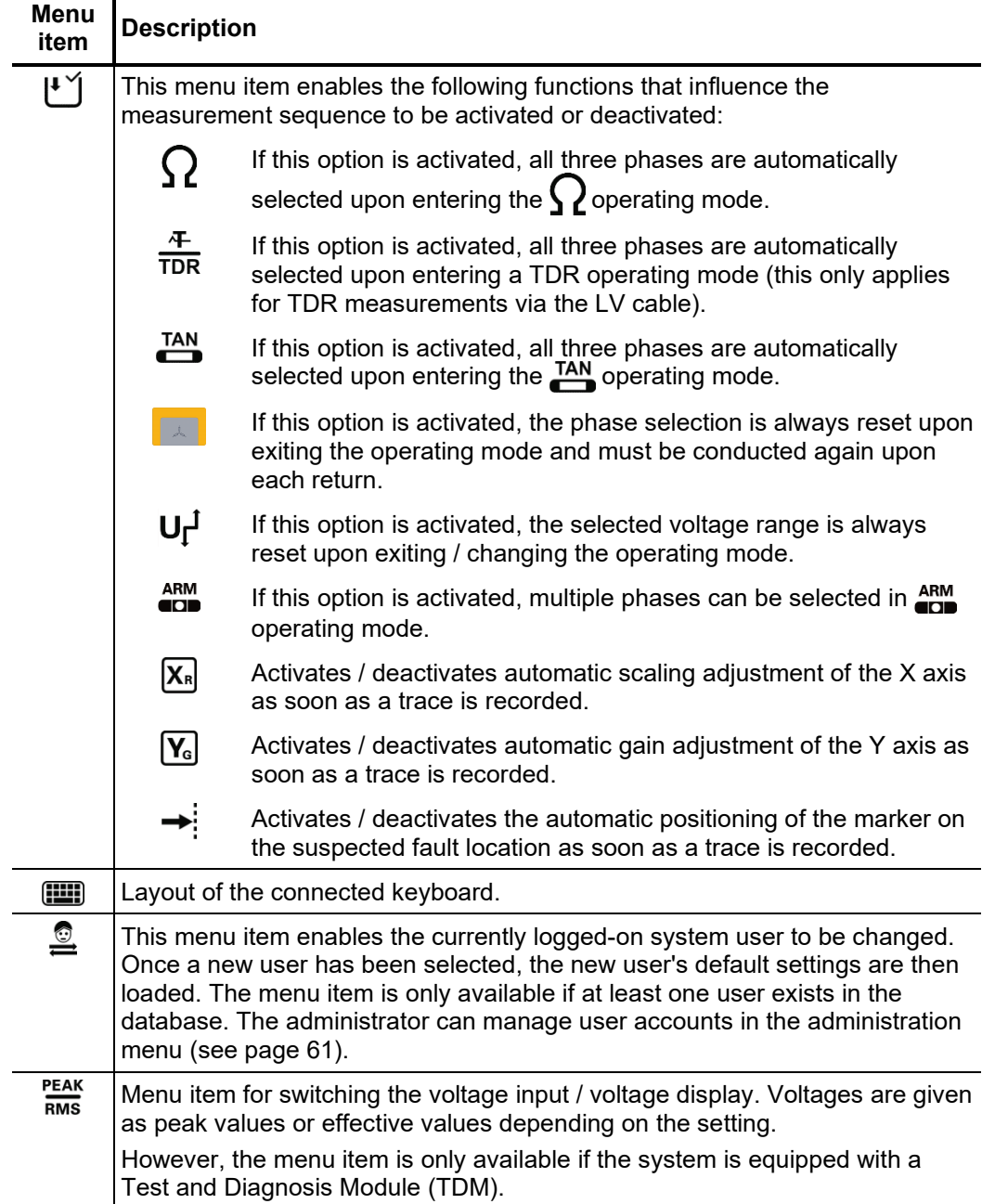

# 5.6.3 Administration menu -  $\frac{6}{\text{cm}}$  (administration password required)

The administration menu is password-protected and provides access to advanced system *Purpose* settings such as the user administration, as well as update and backup functions.

> The software's menu structure has concealed menu items added to it when administration rights are issued. These enabled functions, which are only rarely used during day-to-day operation of the device, are described in greater detail throughout the course of the manual.

To open the administration menu, you must first enter the password. Proceed as follows: *Access*

| Step         | <b>Action</b>                                                                                                    |
|--------------|----------------------------------------------------------------------------------------------------|
| 1            | Select menu item $\pm s$ , to access the Control Panel and then select menu<br>item $\frac{3}{2}$                                                                                                |
| $\mathbf{2}$ | Select menu item $\lceil \overline{\gamma} \rceil$ , to enter the password.                                                                                                    |
|              | <b>Result:</b> The password entry dialogue appears in the display.                                                                                                    |
| 3            | Enter the password and confirm your entry with OK.                                                                                                    |
|              | <b>Result:</b> If you entered the password correctly, the menu items of the<br>administration menu appear (see below).<br>If your entry is incorrect, you must repeat the procedure from Step 2. |

#### *Menu items* The administration menu contains the following menu items:

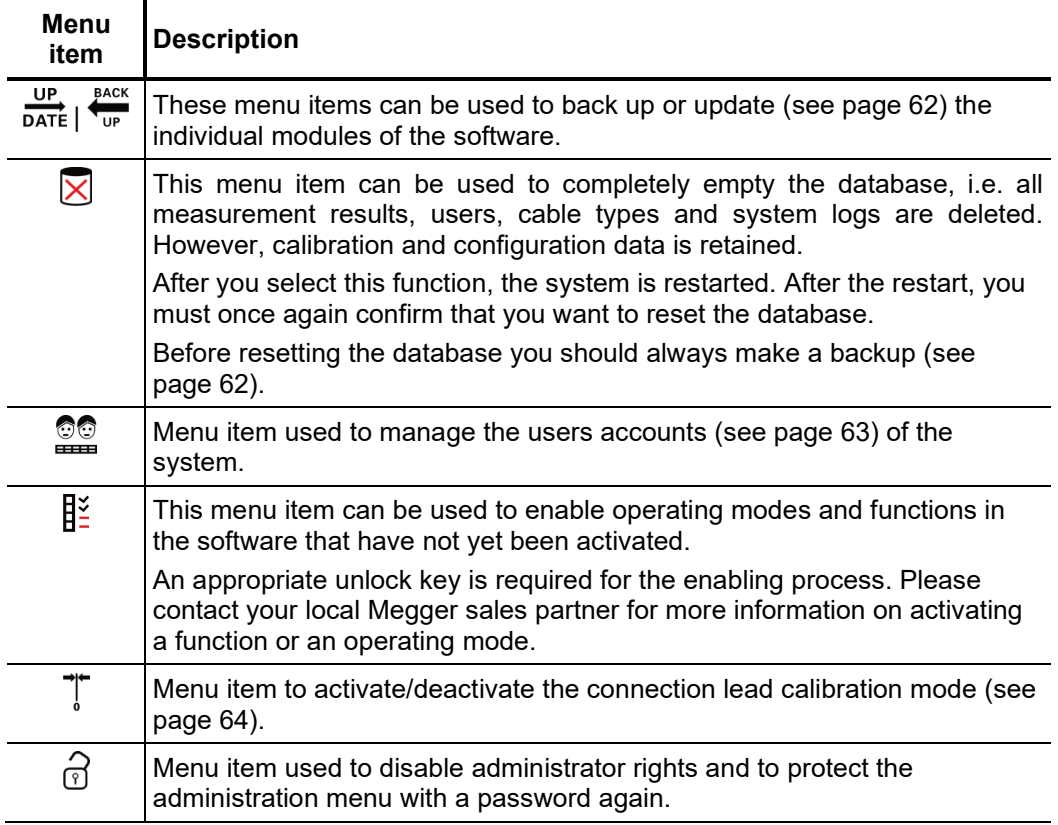

# 5.6.3.1 Backing up and updating data -  $\frac{UP}{DATE}$  |  $\frac{8ACK}{1DP}$

Data backup Menu item  $\frac{200}{10}$  can be used to back up all the files required to recover the system.

Depending on the type of system, the following files are exported to the inserted USB flash drive directory *Backup* <serial number> during a backup:

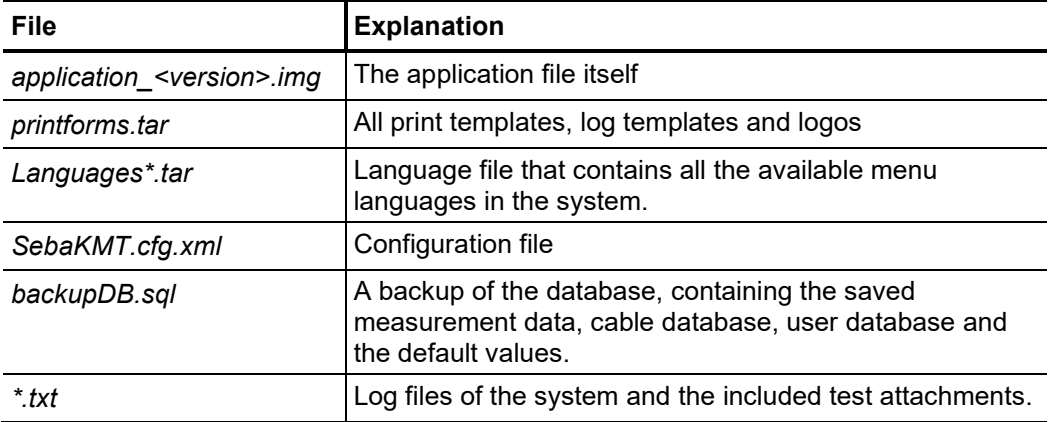

Because the *backupDB.sql* file contains the complete database and therefore can only be loaded again in its entirety, the following data can also be exported separately using the menus so that they can be transferred separately (e.g. to another system):

- Measurement data (see page 58)
- User account data (see page 63)
- Default values (see page 56)
- Cable data (see page 58)

Menu item  $\frac{1}{\text{part}}$  can be used to install the individual software modules (see above) into the system. This way, you can restore or update modules, or transfer them to another system. *Loading software modules*

> When you open the function, a file browser appears to help you navigate through the files on the plugged-in USB flash drive. Only the files which the system identifies as software modules and which the user is authorised to load are displayed.

> This means that the application itself, the database and the configuration file can only be loaded by users with enhanced administrator rights. If you do not yet have the appropriate rights, please contact your local Megger sales partner.

# 5.6.3.2 User administration - **QQ**

User administration allows you to set up various user accounts on the system, so that each user can adjust the default values and the way the system behaves according to his own preferences.

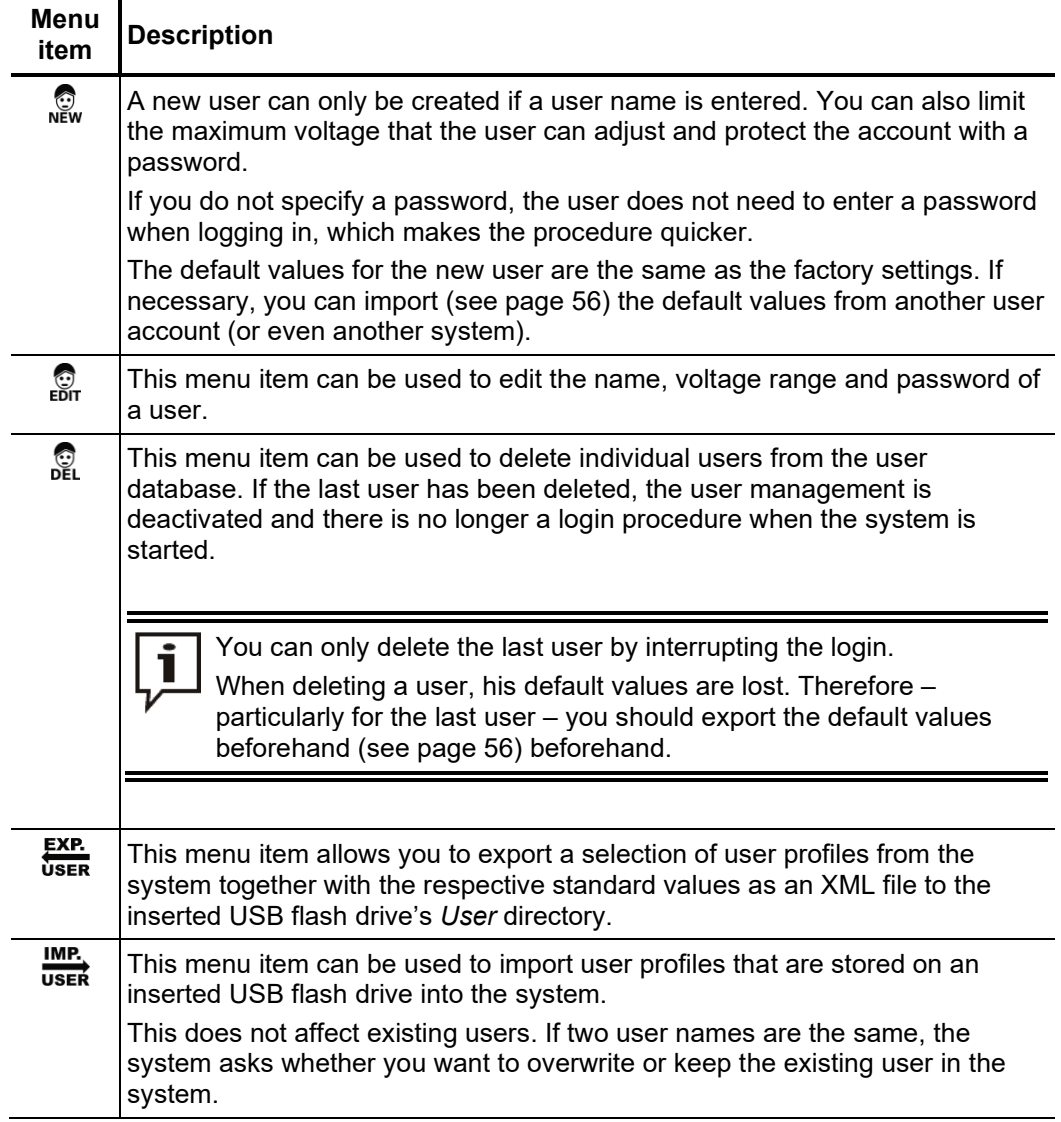

# 5.6.3.3 Connection Lead Calibration -  $\sqrt[n]{\ }$

*Necessity* A properly calibrated connection lead (HV connection cable and LV connection cable) ensures the accuracy of all operating modes which function according to the TDR principle (Teleflex, IFL and all ARM modes). The length of the connection lead is not only automatically hidden from the visible diagram area, but also automatically subtracted from the calculated distance specifications.

> As a principle, a calibration was already performed using the connection cables supplied during the final test. A repeat calibration should only be performed when one of the connection cables was replaced with a cable with a different length. In this case, an individual calibration must be performed for all respective operating modes and phases with a signal path which is affected by the cable replacement.

To calibrate a pre-measuring cable, proceed as follows: *Procedure*

| <b>Schritt Aktion</b> |                                                                                                    |
|-----------------------|----------------------------------------------------------------------------------------------------|
| 1                     | Activate calibration mode using the menu item $\mathbb{T}$ in the administration menu.                                                                                                    |
| $\mathbf{2}$          | Start the operating mode for which you wish to perform the calibration.                                                                                                    |
| 3                     | Select the phase for which you wish to perform the calibration.                                                                                                    |
| 4                     | Perform a measurement with the end of the connection cable open.                                                                                                    |
| 5                     | Exit the operating mode and then open it again immediately. Select the same<br>phase as in Step 3.                                                                                                    |
| 6                     | Open the trace recorded in the history database beforehand (see page 52).                                                                                                    |
| $\overline{7}$        | Short circuit the connection cable at its end, and perform another<br>measurement.                                                                                                    |
| 8                     | Select the menu item $\mathbb{T}$ and move the red cursor exactly to the point at which<br>both traces diverge. Then press the rotary encoder and keep pressing it until<br>the new zero position is applied. |
| 9                     | Repeat the procedure, if necessary, for other phases and operating modes.                                                                                                    |
| 10                    | Deactivate calibration mode using the menu item T in the administration<br>menu.                                                                                                    |

### 6 Conducting measurements

#### 6.1 Good to know …

#### 6.1.1 Propagation velocity

*Introduction* To enable the exact distance between the start of the cable and the fault position to be calculated, the TDR must be aware of the propagation velocity in the cable. This velocity depends on several physical variables in the cable: insulation material and thickness, cable diameter, etc.

> If the setting for the propagation velocity value is out by 2%, then the measurement result will also be out by 2%.

Determining unknown If the correct physical length of the cable under test is known, the propagation velocity can be measured. To do so, perform a pulse reflection measurement, and make sure that the end cursor is positioned exactly on the identified end of the cable. The propagation velocity is then continuously altered until the actual cable length is displayed. The propagation velocity should then be noted down for future measurements. *propagation velocity*

> If the length of the cable under test is unknown because of elbows, reserves, etc., then a piece of the same cable can be measured in the workshop and the determined propagation velocity used for the cable out in the field. A reference cable such as this however, should be at least 50 metres in length.

# 6.1.2 Pulse width

Due the attenuation and dispersion characteristics of a cable, signals get changed in amplitude and shape as runtime progresses. Naturally, this also applies to the measuring pulse and its reflections.

Narrow pulses, which contain a large portion of high frequencies, are subject to greater deformation than wide pulses. Consequently, narrow pulses are more suited for shorter ranges in which they can provide an image with higher resolution than wide pulses, whereas over larger distances they suffer from greater attenuation and dispersion. Here, wide pulses (up to 10 μs) must be used, as they are subject to significantly lower attenuation and therefore they supply a much clearer echo over longer distances.

The following table provides an overview of the pulse widths recommended for each required distance range:

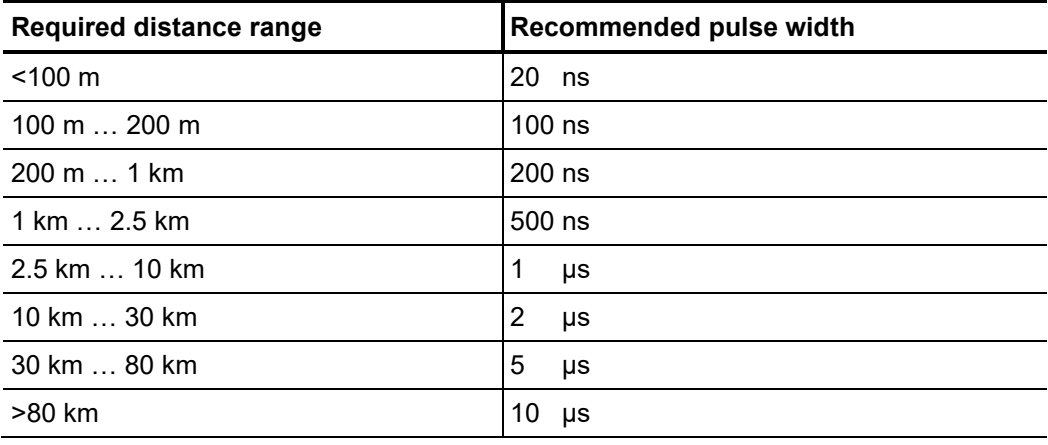

# 6.1.3 Typical TDR reflectograms

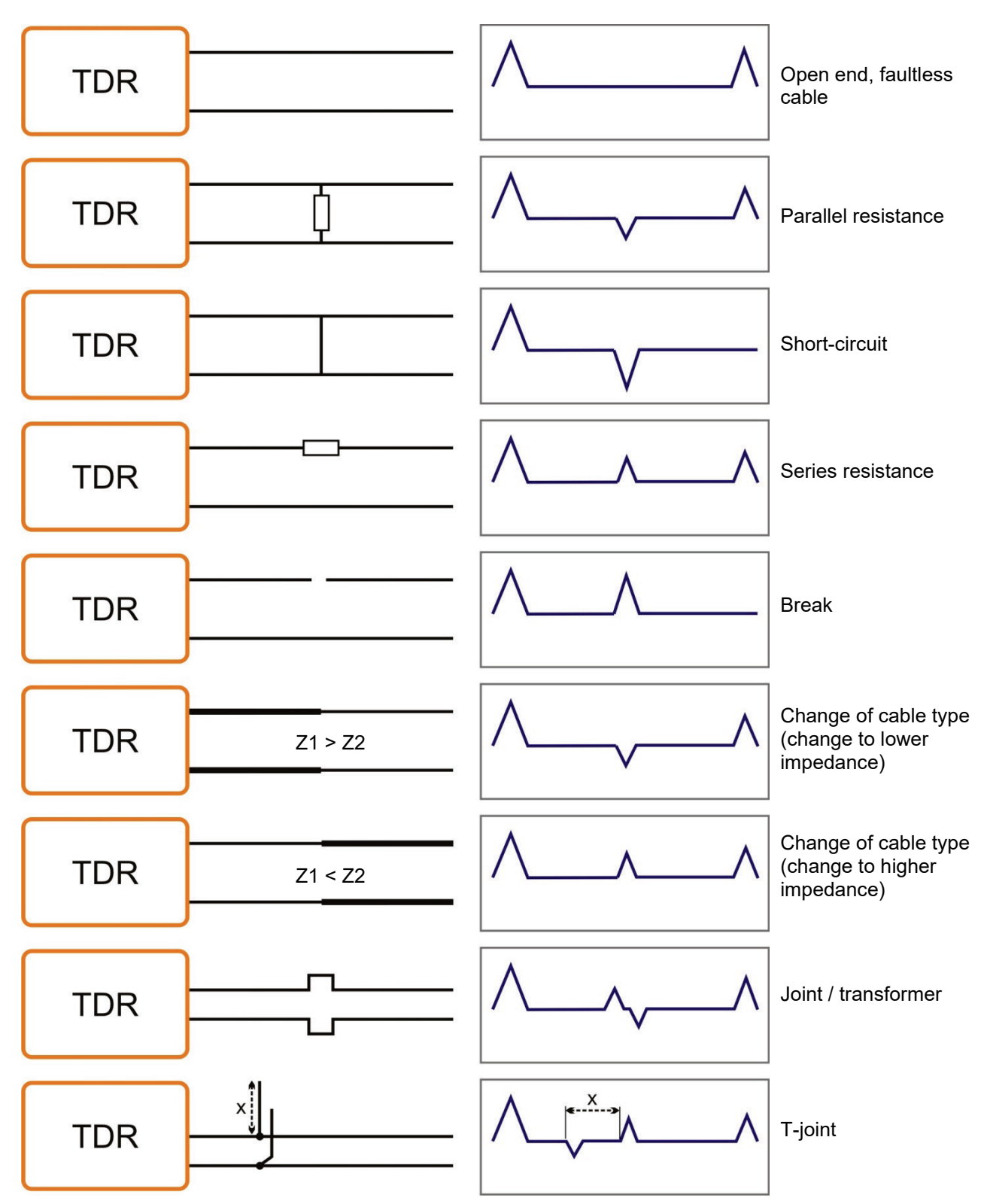

The following illustration shows several idealised examples for TDR reflectograms:

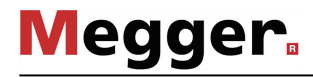

## 6.2 Standard functions

Generally available The following standard functions are available in the respective measurement menu on functions the Teleflex VX in all operating modes in which measurement data are recorded and displayed :

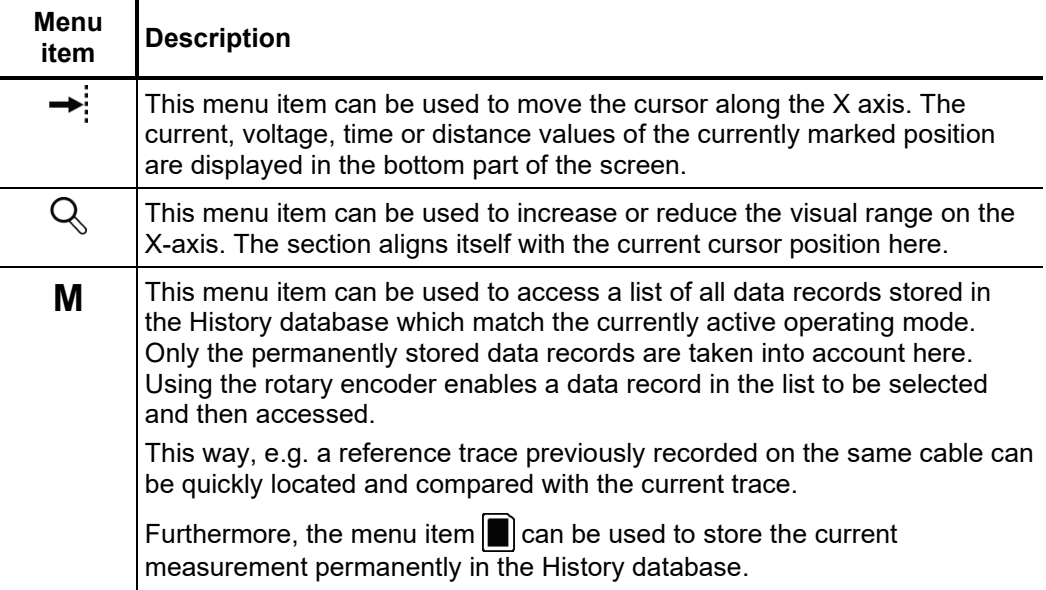

*Standard functions for* Due to the numerous functions, the measurement menus of all operating modes working *pulse reflection* according to the TDR principle (e.g. Teleflex operating modes, ARM operating modes, *measurements* ICE and DECAY) feature two additional submenus.

> In the actual measurement menu and in the Teleflex menu  $\Delta$ , all measurement parameters relevant for recording and displaying the curves as well as several additional functions are consolidated. Depending on the operating mode, these menus include a selection of the following menu items:

#### **Menu item Description**

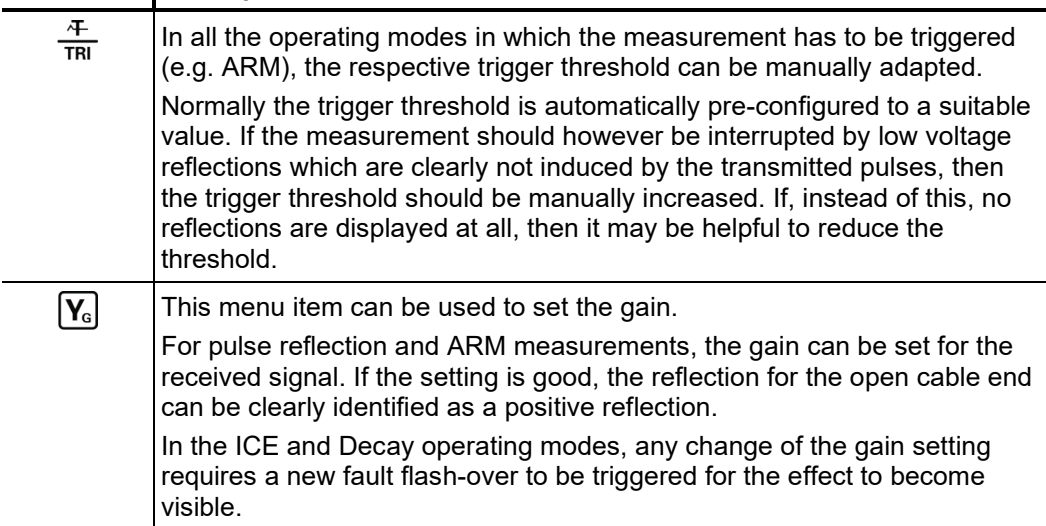

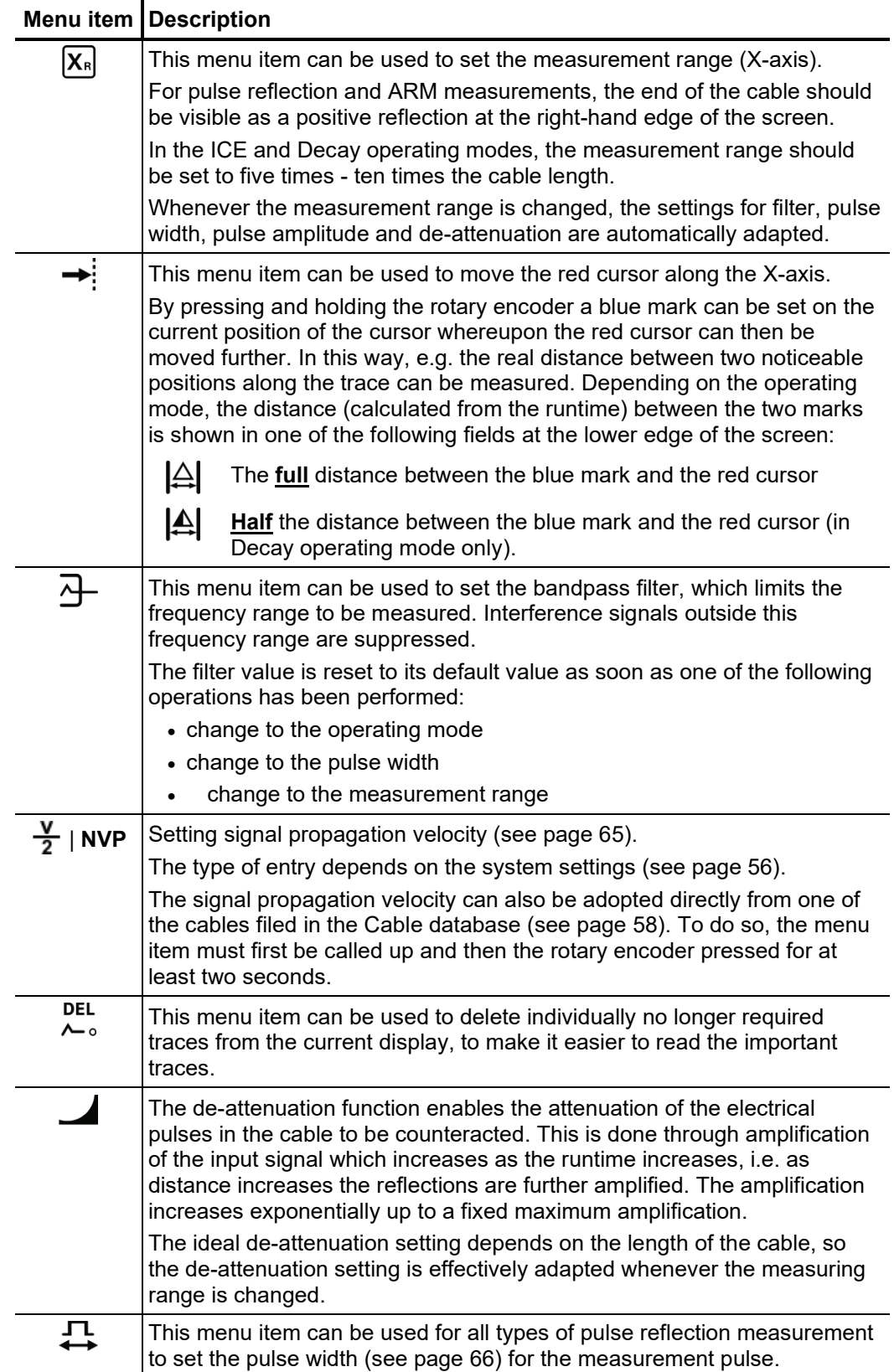

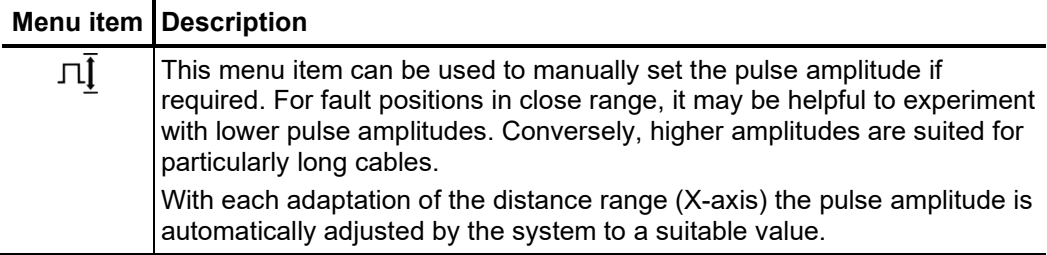

The trace functions menu which can be activated during a pulse reflection measurement using the menu item  $\sum_{n=0}^{\infty}$  provides diverse options to adapt the arrangement of traces on the screen to meet individual requirements:

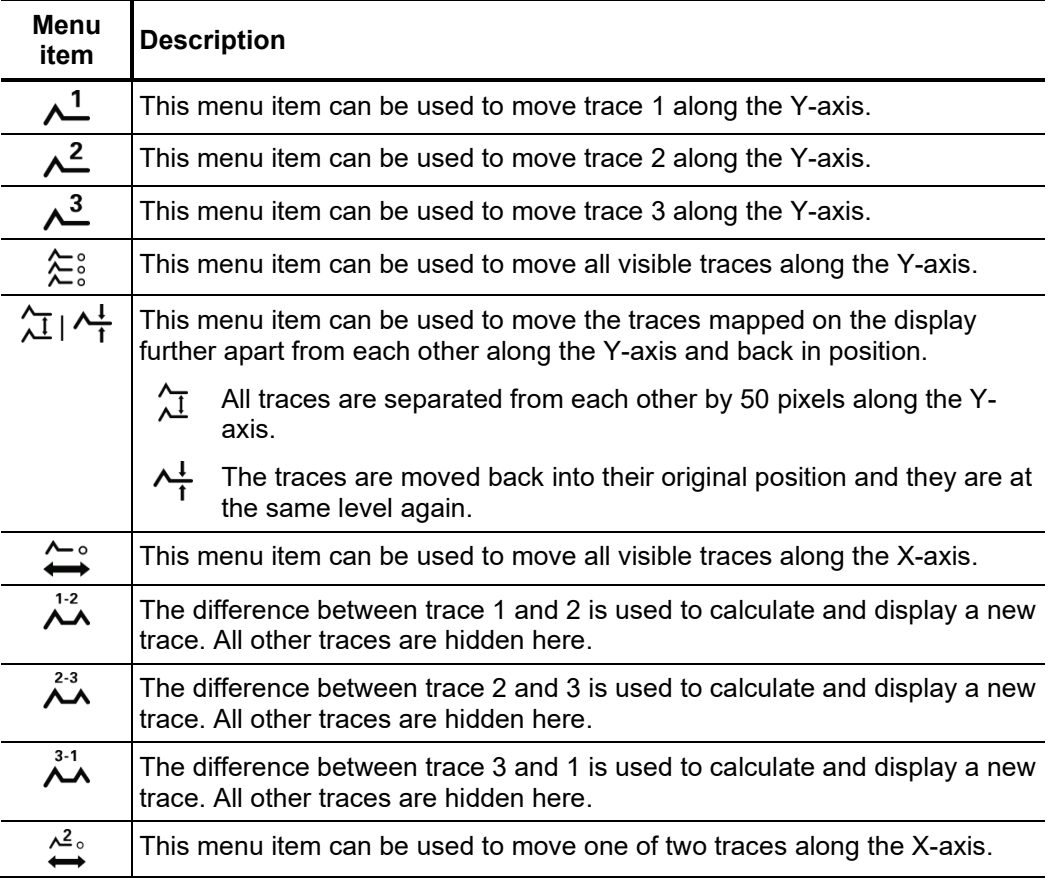

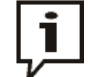

Functions which can only be applied to traces 1 to 3 are only available when the respective slots are actually occupied.

Loading a trace from the History database into one of these slots has to be done by calling up the individual trace (see page 54) instead of the complete measurement data record.

# 6.3 Systematics of cable fault location

*Introduction* Daily work with a cable test van is divided into the following two main areas:

- **Condition-oriented maintenance**
	- Testing, diagnosis and partial discharge measurement
- **Event-oriented maintenance** Localisation of all types of cable faults

While there are many different concepts of and approaches to condition-based maintenance, the approach described below has established itself in event-oriented cable fault location.

Schema The following schema illustrates the typical approach for detection, classification and location of cable faults using the methods of measurement available:

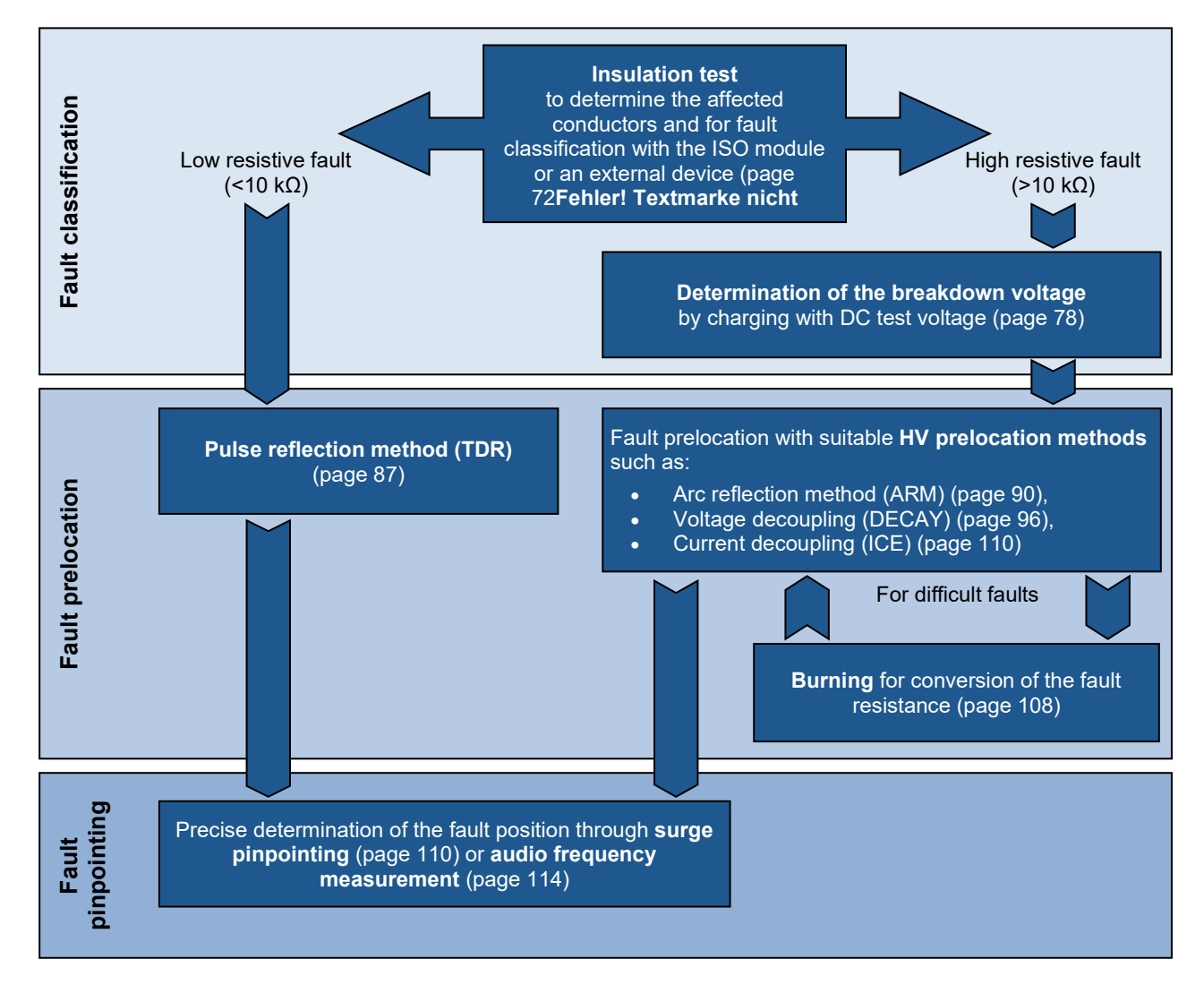

#### <span id="page-71-0"></span>6.4 Insulation measurement

- Requirements In order to perform an insulation test, the test van must be equipped with either the internal ISO module (measuring via the Teleflex VX) or an external insulation resistance tester (e.g. Megger). The external insulation resistance tester used may not have an output voltage exceeding 1 kV and with suitable measuring lines can either be connected to the external sockets  $\bigodot$  of the control panel or the external sockets in the top tray (not available in combination with the internal ISO module).
	- *Purpose* The first step in locating a cable fault fault classification should always include an insulation and resistance measurement. The measured values shed light on the characteristics of the fault and thereby narrow down the eligible prelocation methods and conductors to be examined.

#### 6.4.1 Insulation testing with an external insulation tester

Procedure Proceed as follows to carry out a measurement:

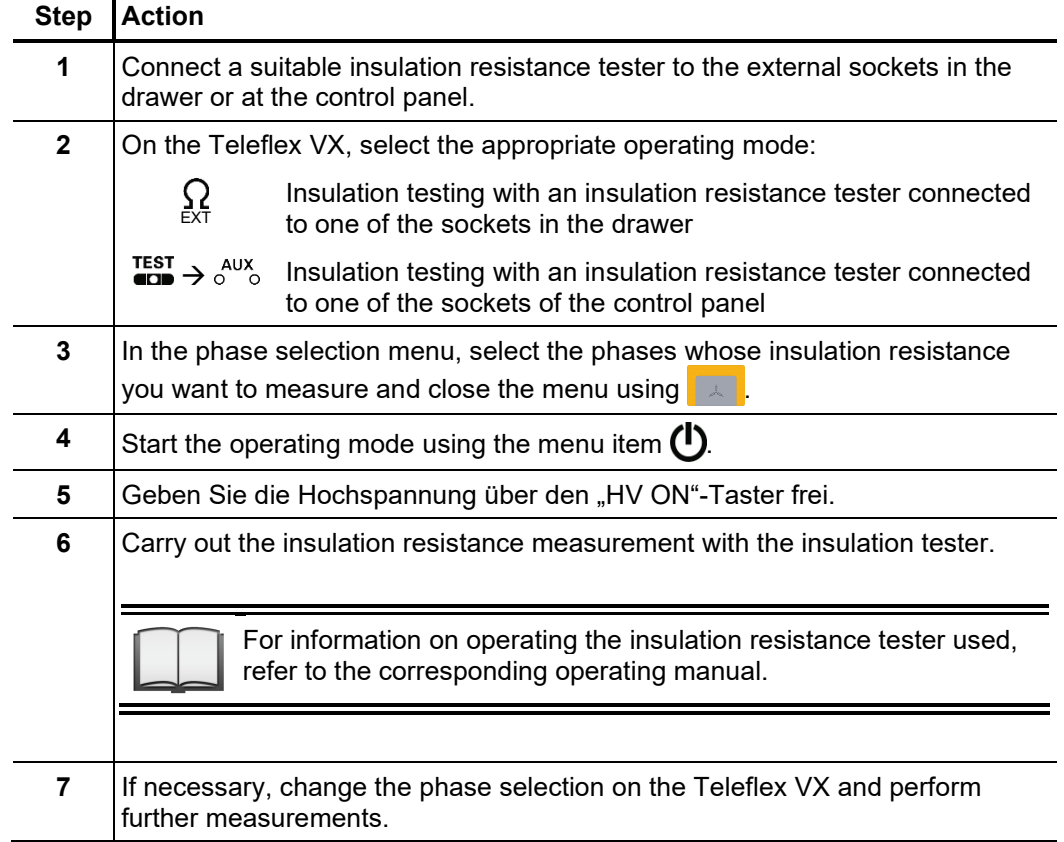
#### 6.4.2 Insulation testing with internal ISO module

Selecting the operating The operating mode can be accessed directly from the main menu using the menu item . *mode and phases*

> Directly upon entering the operating mode, the phases to be tested are queried. The phases must then be configured according to the actual connection situation.

> It is also possible to activate multiple options. The measurement then takes place sequentially. If one of the "phase-to-phase" options (for example **L1-L2**) is selected, a floating measurement is taken between the two phases.

> The phase selection menu must then be closed using  $\Box$  If necessary, the phase selection can be opened later and modified.

#### 6.4.3 Measurement of insulation resistance and test object capacitance

*Introduction* Based on a measurement of the ohmic insulation resistance, a basic error classification can often be made in advance.

> Thus, low- and medium-resistance cable faults can, for example, be directly detected and appropriate follow-up measurements (e.g. Teleflex measurements) can be undertaken.

> The deviations in resistance within a cable system can also be used in the case of highresistance cable faults to draw conclusions about the affected phases.

> It can also be helpful to repeat resistance measurements after application of certain prelocation methods (e.g. ARM, ICE) or fault conversion methods (burning) and to compare the measurement results with those stored in the database.

> With the integrated ISO module, the complete measuring range from 1  $\Omega$  to 2 G $\Omega$  can, thanks to the selectable test voltages, be measured with high resolution.

> The integrated resistance-dependent automatic switching of the test voltage can also be deactivated as needs require.

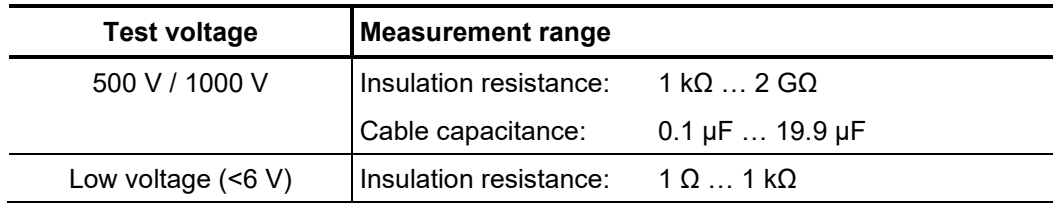

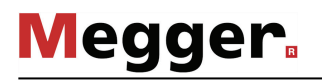

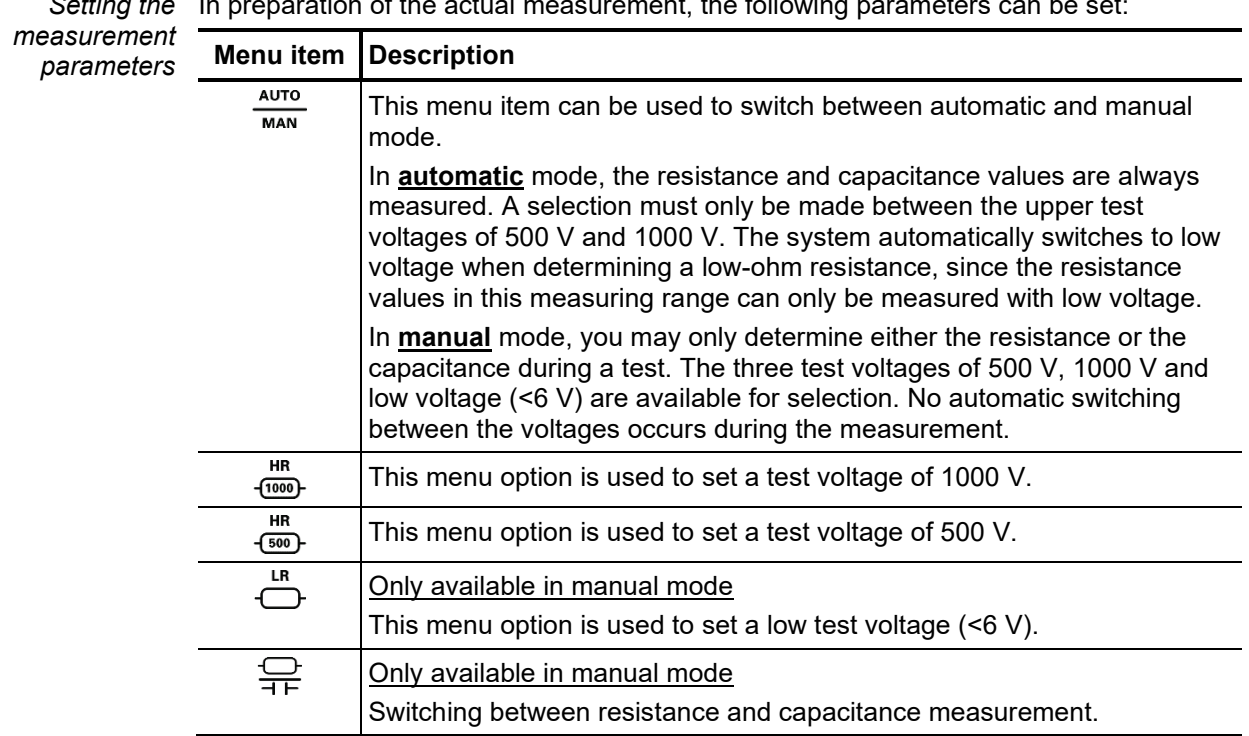

*Measurement* After the measurement parameters have been set as described above, the measurement can be started via the menu item  $\triangleright$ . *procedure*

> Depending on the set mode, the system measures the resistance and/or capacitance values for each selected phase combination.

The results are shown in a table:

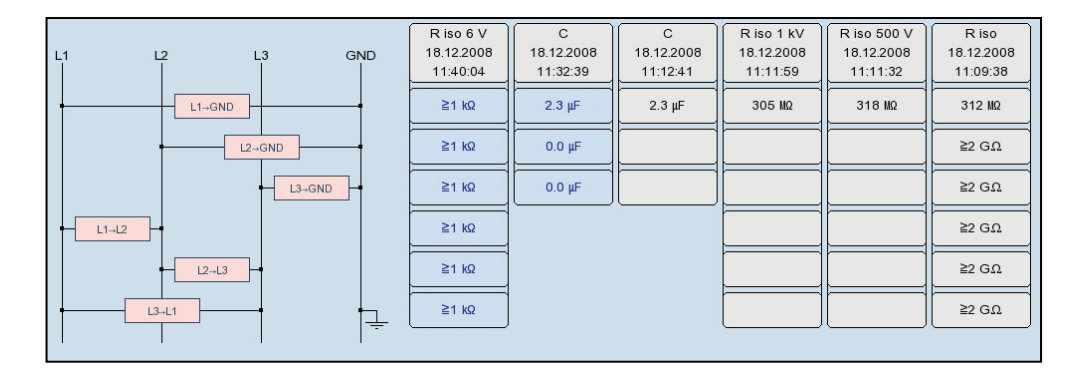

The measured parameter, date and time of measurement as well as the test voltage used can be read from the table header for each measurement (column).

A new column is created for every measurement begun. The columns start on the left with the most current measured values and end on the right with the oldest measured values. A maximum of six columns can be adjacently shown. For each additional measurement, the column with the oldest measurement results is deleted.

The user can also manually delete the column with the respectively oldest measurement results via the menu item  $\mathbb{H}\mathrm{H}$ .

#### 6.4.4 Time-dependent measurement of resistance -  $\sqrt{\Omega}$

Introduction Through a time-dependent measurement of resistance, the chronological change of the absorption characteristics of the insulating material and thus the degree of moisture and dirt in an insulation can be tested.

> A continual rise of the recorded resistance indicates an intact insulation. A flat or downward sloping curve can indicate a dirty, moist or damaged insulation, for example.

> To obtain comparable measurement results, the chronological progress can be used to calculate the well-known coefficients PI (Polarisation Index) and DAR (Dielectric Absorption Ratio).

> For the DAR coefficient, the value measured after one minute is divided by the measured value after 30 seconds. This coefficient should therefore be used primarily for evaluation of newer insulating materials, which exhibit a faster decline of dielectric absorption currents.

> For other insulation materials, with absorption characteristics that normalise more slowly, the PI coefficients should be determined. For these, the value measured after 10 minutes is divided by the measured value after one minute.

*Opening the operating mode and selecting the phases*

The time-dependent measurement of resistance is integrated into the insulation test operating mode and can be accessed using the submenu item  $\sqrt{\Omega}$ .

Directly upon entering the operating mode, the phases to be tested are queried. The phases must then be configured according to the actual connection situation.

The phase selection menu must then be closed using  $\Box$  If necessary, the phase selection can be opened later and modified.

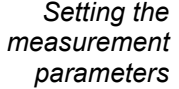

In preparation of the actual measurement, the following parameters can be set:

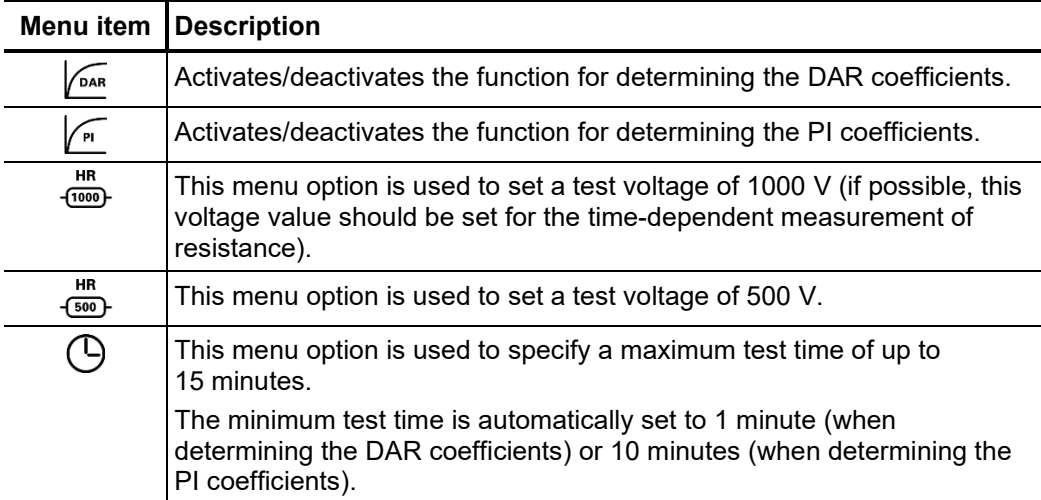

*Measurement* After the measurement parameters have been set as described above, the measurement *procedure*  $\,$  can be started via the menu item  $\,$   $\triangleright$ .

> The determined resistance values are shown on the screen during the course of the measurement as a curve over time.

> With the completion of the measurement, any DAR and/or PI coefficients that are determined are shown in a dialog box.

*Evaluation of the test* The course of the curve itself as well as the determined coefficients can provide results information on the state of the insulation.

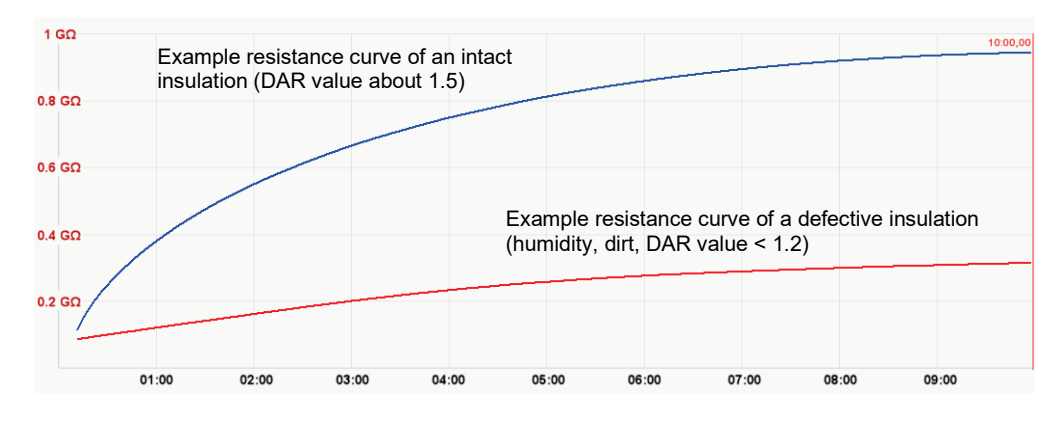

The following table provides generally accepted guidelines values that can be used to evaluate the measurement:

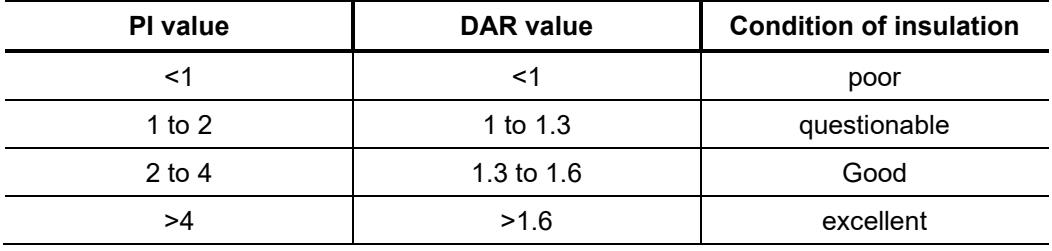

A comparison with intact cables of identical construction or with previous measurements should also be taken into account.

To do so, previous measurements from "History" database (see page 52) can be accessed and the resistance curves compared. By selecting the menu option  $\pm \Sigma$ , the determined DAR and/or PI coefficients can also be displayed for comparison.

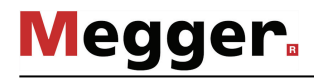

## 6.5 Cable testing -  $_{\text{CD}}^{\text{TEST}}$

The operating modes for cable testing are usually grouped not directly in the main menu but rather in the sub-menu  $\overline{\mathbf{D}}$ . *Selecting the operating mode*

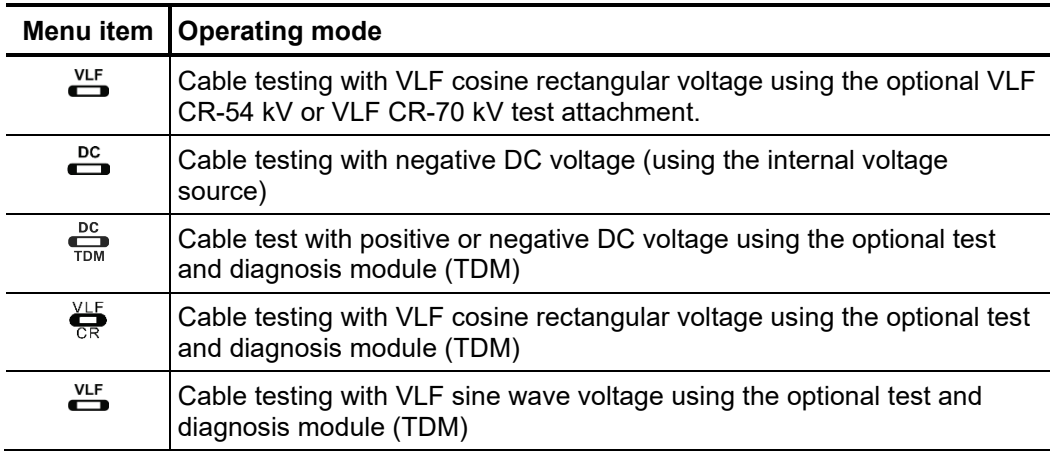

Se*tting the* The phases and the voltage range are automatically queried when entering the operating *measurement* mode, however – like all other settings – they can be adjusted until the actual start of the *parameters* test.

> Depending how the test van is equipped and the selected operating mode, the following measurement parameters can be set:

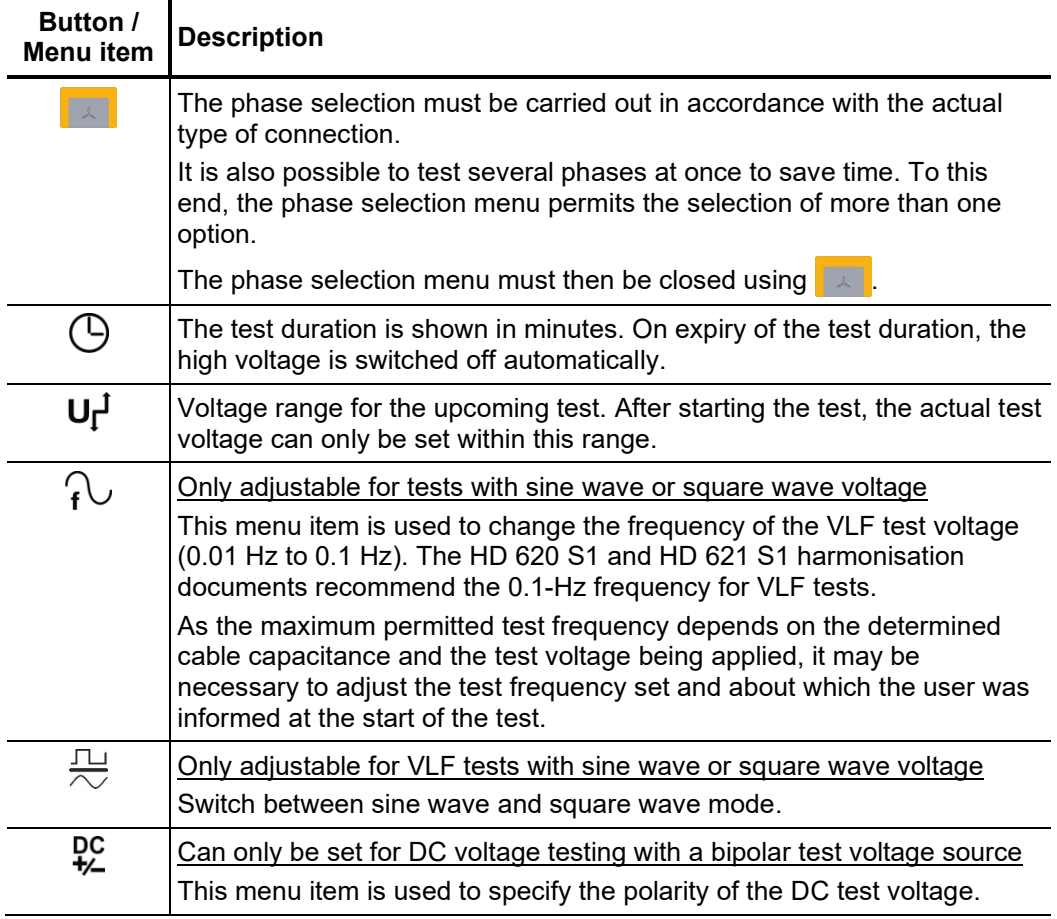

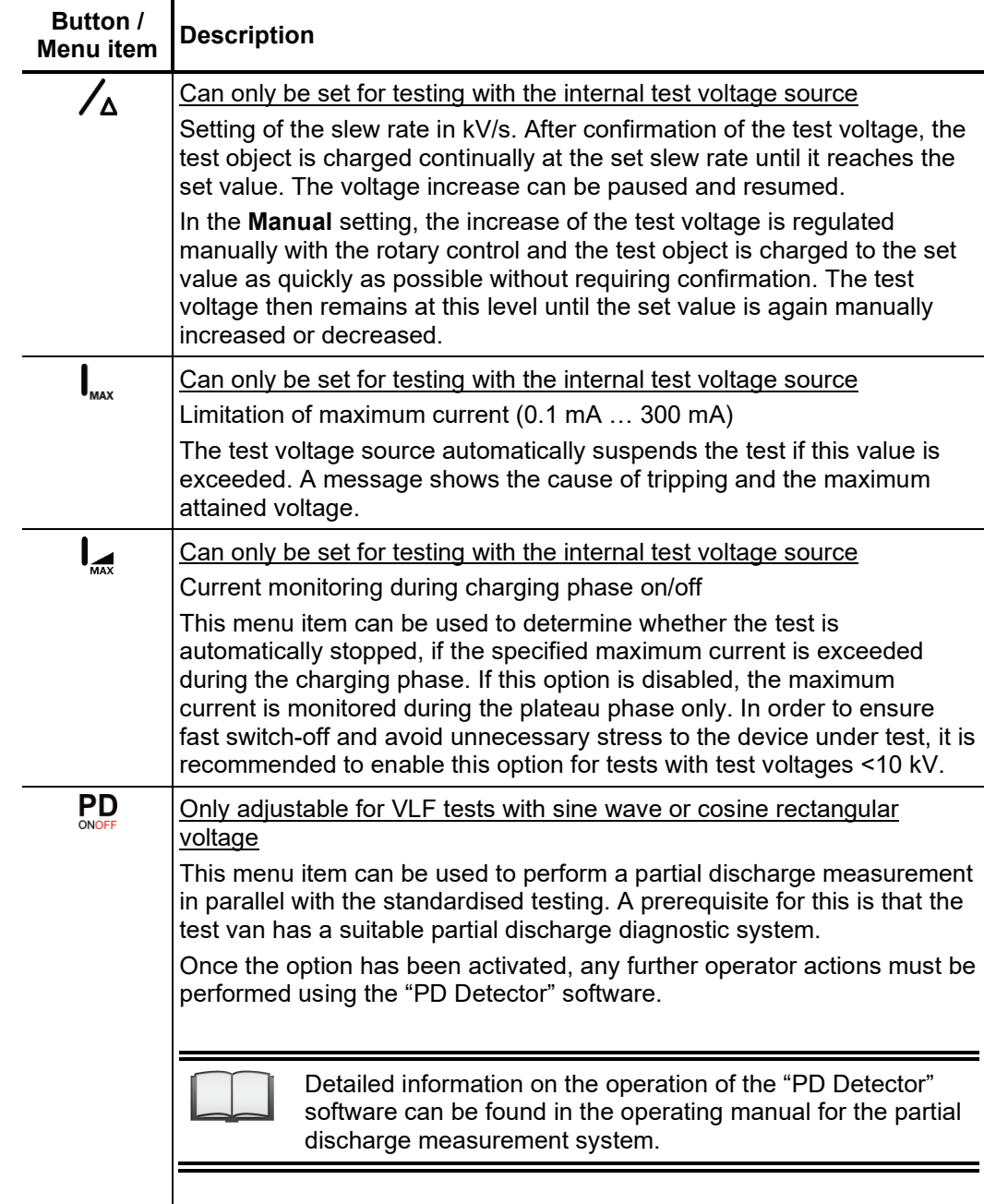

*Notes on selecting the* The requirements for a meaningful cable test are found in the harmonisation documents *test voltage and test* HD 620 S1:1996 and HD 621 S1:1996 and often in company-internal testing guidelines *time* as well.

The following table provides a selection of proven test parameters for various applications:

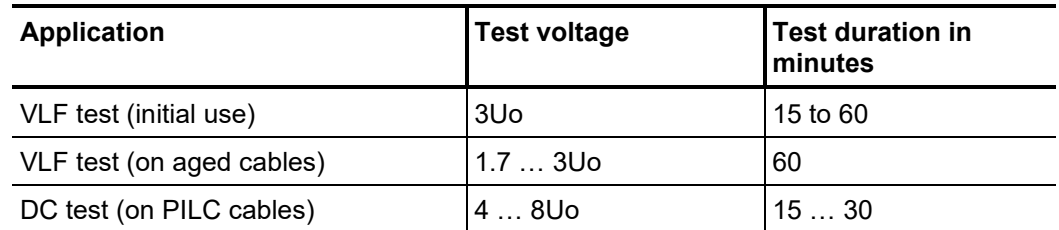

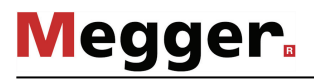

*Starting the test* Once all the relevant parameters for the test as well as the phase(s) have been set, the test can be started using the  $\bigcirc$  menu item. Following this the high voltage must be authorised using the "HV ON" button and the test voltage set.

> As soon as high voltage is enabled, the "HV OFF" button lights up red signalling "high voltage at the HV output".

> The dialogue for setting the voltage closes automatically after a few seconds for safety reasons but it can be accessed again using the **U** menu item.

> Depending on the operating mode and type of test voltage source, a load detection is carried out at the beginning of the test. If the load characteristics (capacitance and insulation resistance) do not permit a test with the set parameters, this is indicated on the screen by a system message.

> For tests with sine wave or rectangular voltage, testing using a lower frequency is offered where required. The user can then either cancel the test or start it using a different frequency. Tests with DC or cosine rectangular voltage must be stopped in any case and, if possible, restarted using a lower test voltage.

The voltage curve can be followed on the screen during the test. In DC, square wave and cosine rectangular mode leakage current measurement is carried out too. *Performing the test*

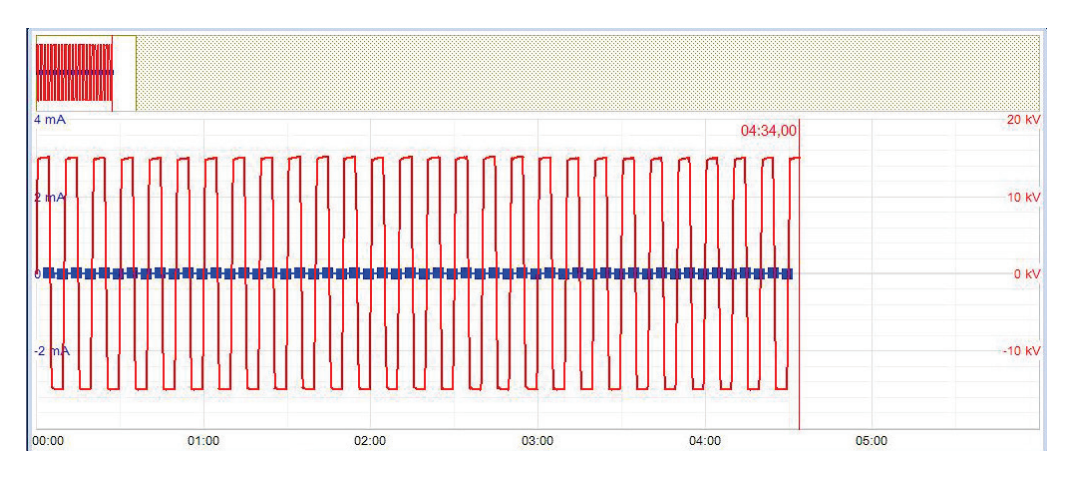

In the case of tests with DC, square wave or cosine rectangular voltage you can switch to expert view and display the periodic onset of charge current using the  $\frac{1}{\epsilon x}$  menu item (only available for tests using the optional test and diagnosis module (TDM)).

The test duration can be adjusted retrospectively even while the test is ongoing using the menu item  $\bigcup$  or reset using the  $\bigcirc$  menu item.

Alongside the current and voltage values, some other relevant parameters and measurement values are shown at the bottom edge of the screen depending on the operating mode and the type of test voltage source.

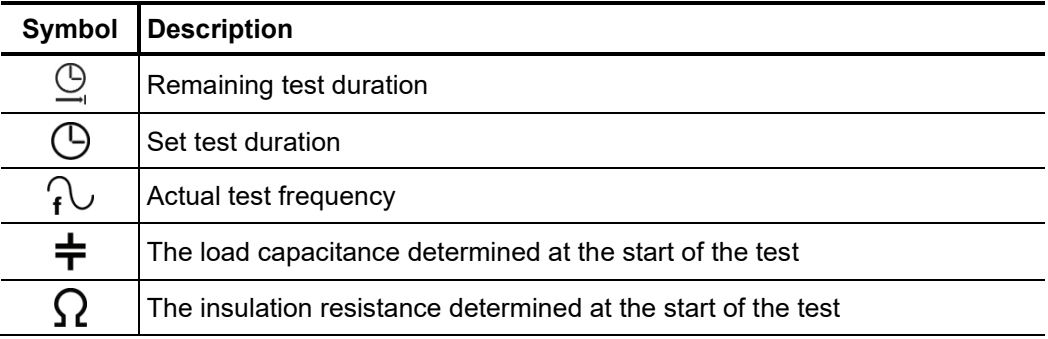

*Finishing the test* If a test time was defined, the high voltage is automatically switched off at the end of this time. The measurement can be manually deactivated at any time via the "HV OFF" button or the  $\overline{OH}$  menu item.

> If a voltage breakdown occurs in the test object during the test duration, the test is also interrupted. In which event, the test does not qualify as having been passed. The user is informed about the breakdown voltage and – for multi-phase testing – the affected phase.

> Irrespective of whether the high voltage is switched off automatically or manually, the HV output is discharged and earthed. The test data logged up to the switch-off are recorded in the history database (see page 52).

### 6.6 Sheath test and sheath fault pinpointing (optional)

*Prerequisites The test van must be equipped with a test and diagnosis module (TDM).* 

*Introduction* The test for sheath fault can be performed with a negative DC voltage of up to 20 kV, which makes it possible to also test cables with thicker outer sheaths (for example, cables with a rated voltage of 230 kV).

> If a voltage breakdown occurs during the course of a sheath test or the measured leakage current indicates that there is a sheath fault, pinpointing the sheath fault can be started immediately after the test.

> During sheath fault pinpointing, DC pulses with an adjustable pulse rate are coupled with the shield affected by the earth fault.

> With each coupled pulse, the current flowing into the ground forms a voltage gradient around the point of escape (the fault location in the sheath), the centre of which can be located precisely with the assistance of a earth leakage detector and its earth rods (step voltage method).

Selecting the operating At the start of sheath testing, the submenu of the test operating modes must be opened using the menu item  $\overline{\text{res}}$  and from this, the menu item  $\overset{\bullet}{\rightleftharpoons}$  must be called up. *mode*

> Sheath fault pinpointing can be started directly from the main menu or from the submenu  $\sum$  using the menu item  $\mathcal{O}_1$ .

> If the test van is equipped with a dedicated device for sheath testing and sheath fault location (for example, MFM 10) the measurements are instead performed directly on this device (see page 136).

### 6.6.1 Testing a cable sheath -  $\rightleftharpoons$

Setting the test The phases and the voltage range are automatically queried when entering the operating mode, however – like all other settings – they can be adjusted until the actual start of the test. *parameters*

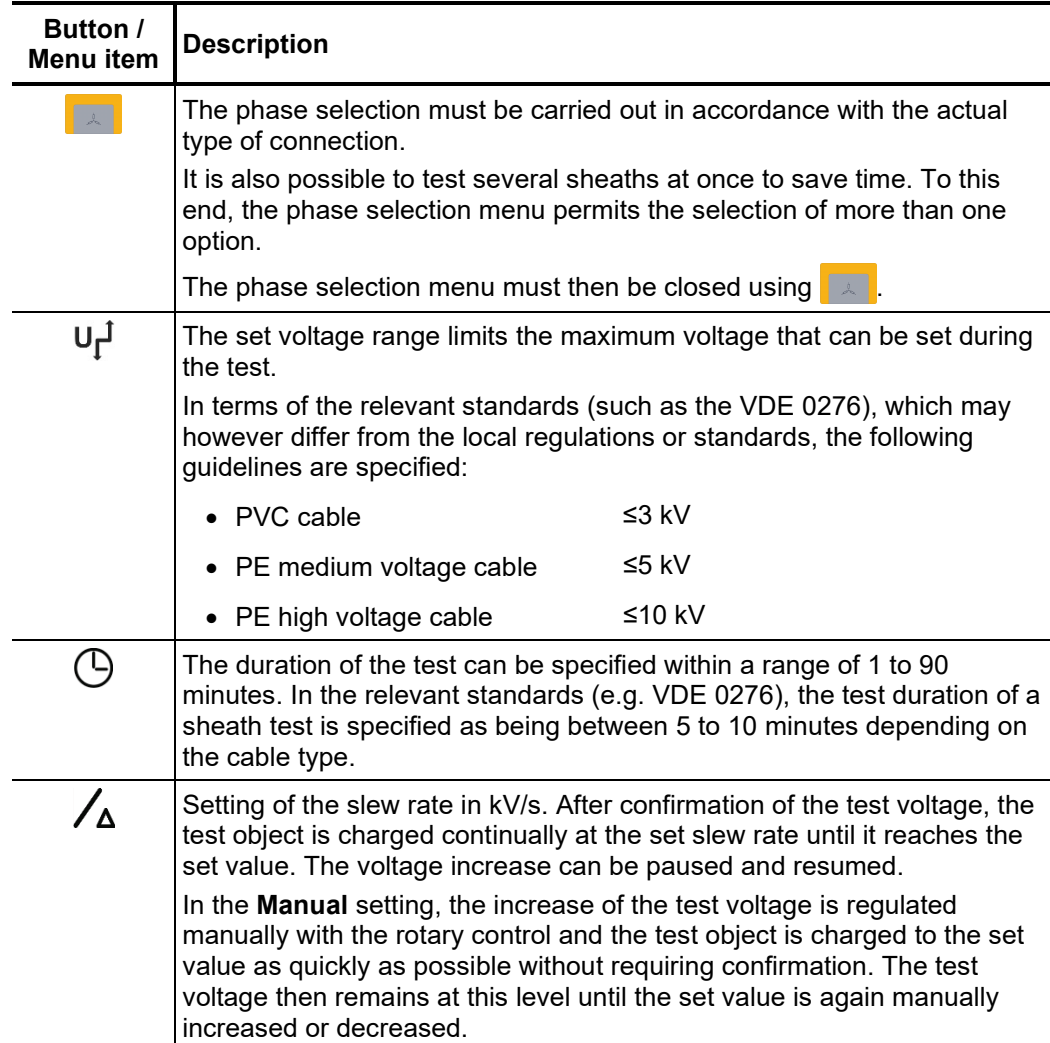

The following test parameters can be set:

Starting the test  $\overline{O}$  once all the settings have been made, the test can be started with the  $\overline{O}$  menu item. Following this the high voltage must be authorised using the "HV ON" button and the test voltage set.

> As soon as high voltage is enabled, the "HV OFF" button lights up red signalling "high voltage at the HV output". The test system starts with voltage conditioning. The voltage can be also adjusted during the further course of the test by means of the menu item  $U_{\text{nom}}$ .

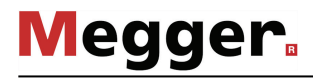

*Performing the test* During the test the voltage curve and the measured leakage current are shown in the display area. The test duration can be adjusted retrospectively even while the test is ongoing using the menu item  $\bigcirc$  or reset using the  $\bigcirc$  menu item.

> Alongside the current and voltage values, some other relevant parameters and measurement values are shown at the bottom edge of the screen:

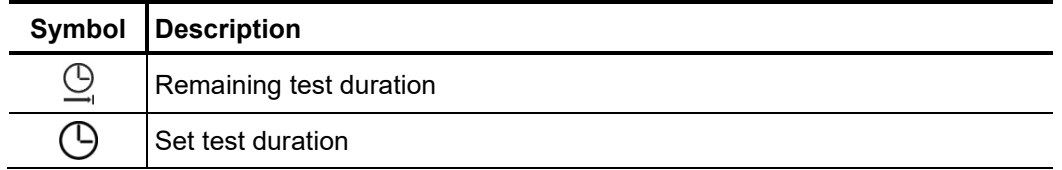

*Finishing the test* If a test time was defined, the high voltage is automatically switched off at the end of this time. The measurement can be manually deactivated at any time via the "HV OFF" button or the  $\frac{HV}{Off}$  menu item.

> Irrespective of whether the high voltage is switched off automatically or manually, the high voltage output is earthed and the test object is discharged by means of an internal discharge-resistor. The test data logged up to the switch-off are recorded in the history database (see page 52).

Evaluation of the test If the leakage current values that occur during testing are above the limit values defined results by the cable owner, the tested cable should be examined in more detail soon or at minimum a shorter testing cycle should be introduced.

# 6.6.2 Pinpointing a sheath fault -  $\widehat{v}_1$

Se*tting the* The phases and the voltage range are automatically queried when entering the operating *measurement* mode, however – like all other settings – they can be adjusted until the actual start of the *parameters* pinpointing.

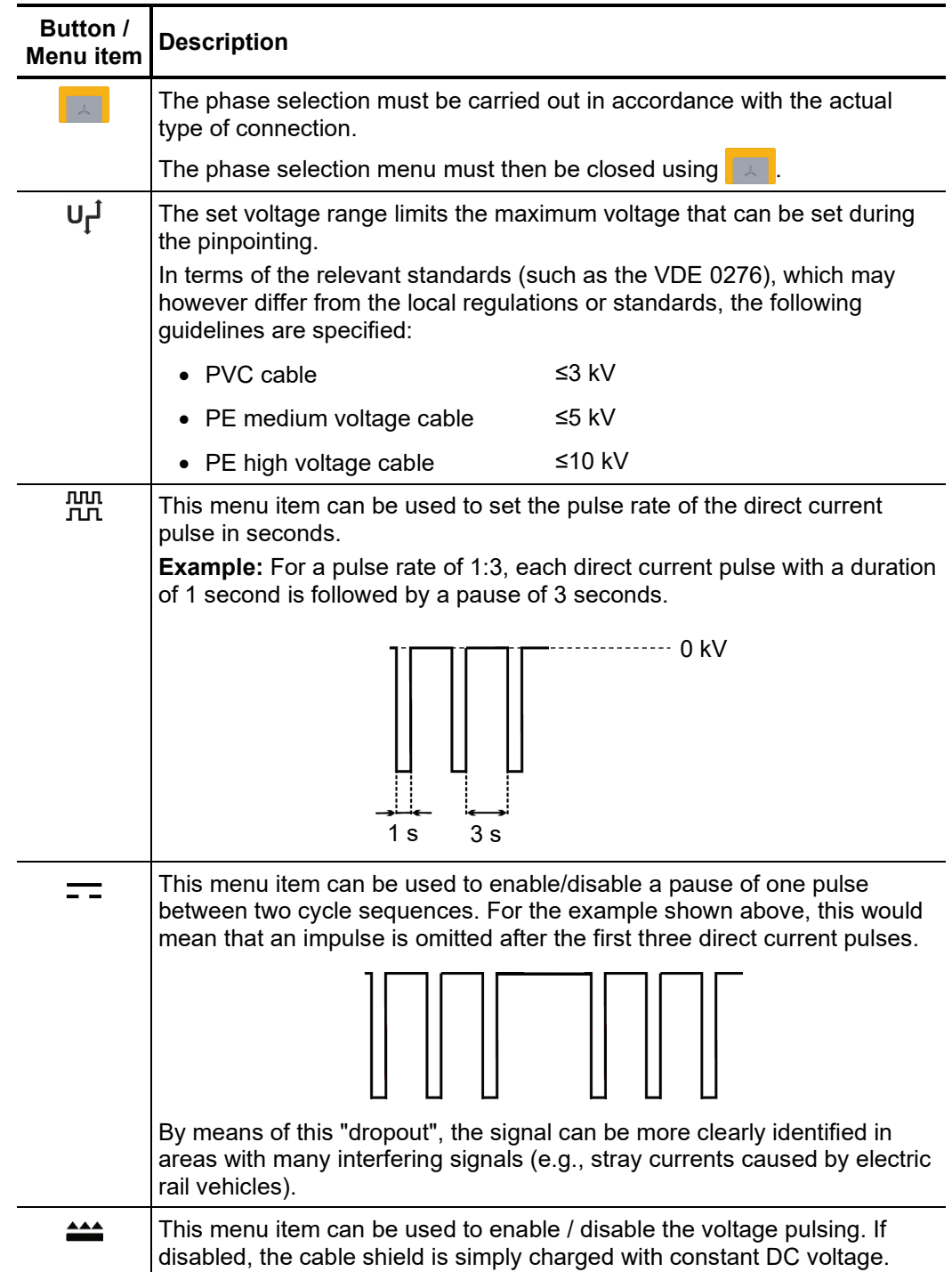

The following measurement parameters can be set:

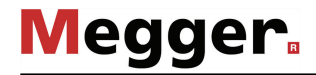

Once all the settings have been made, the pinpointing can be started with the  $\bigoplus$  menu item. Following this the high voltage must be authorised using the "HV ON" button and the test voltage set. *Starting the pinpointing*

> As soon as high voltage is enabled, the "HV OFF" button lights up red signalling "high voltage at the HV output". The test system starts with voltage conditioning. The voltage can be also adjusted during the further course of the pinpointing by means of the menu item  $U_{\text{nom}}$ .

*Pinpointing sheath A*fter high voltage has been enabled and the desired voltage has been set, the fault position can be accurately pinpointed with the assistance of an earth fault locator (e.g. *faults* ESG NT).

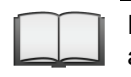

For more details about operating the earth fault locator, please read the accompanying instructions.

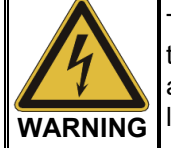

The safety of the test van that is in operation must be guaranteed at all times by the persons responsible for the test van in accordance with the applicable safety regulations and guidelines, also during line and fault location!

After the fault location has been completed, the high voltage must be switched off manually using the "HV OFF" button or the menu item  $\overleftrightarrow{or}$ . The high voltage output is then earthed and the test object is discharged by means of an internal discharge-resistor. *Completing the measurement*

### 6.7 Pulse reflection measurement (TDR) -  $_{\text{GCD}}^{\text{DR}}$

Introduction Low-resistance cable faults can be localised using the tried-and-tested and widely-used pulse reflection measurements. This method is based on the radar principle and makes use of the fact that any sudden deviations in the characteristic impedance of a cable reflect part of the energy transmitted into the cable. The degree of reflection is dependent on the magnitude of the deviation in the characteristic impedance, the number of reflections, the cable length and the distance to the fault position.

> The recorded curve shows any deviation in the cable's characteristic impedance. Naturally, this means that not only fault positions, but also other changes in resistance such as, e.g. in joints are also recorded. These recordings can indeed also represent an additional orientation aid for accurate pinpointing of the fault position.

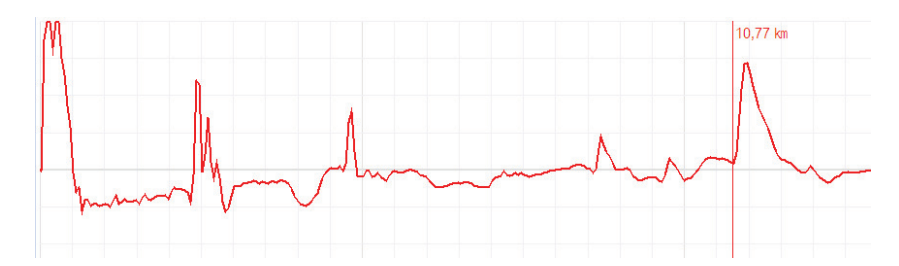

The special IFL operating mode (Intermittent Fault Locating) can be used to localise sporadically (time-variant) occurring low-resistance cable faults (caused, e.g. through traffic vibrations).

To this end, the individual curves in this operating mode are not continuously updated, but rather they form an enveloping curve from all the recorded measurements. In this way, any changes that occur (e.g. temporary fault triggering) during continuous measurements are rendered visible for the user.

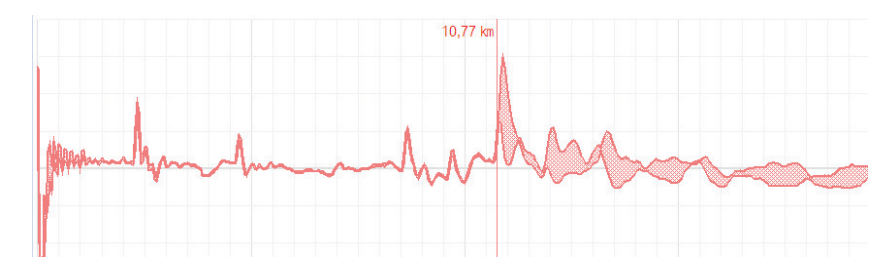

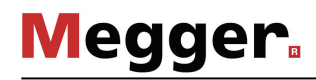

*Selecting the operating mode and phases*

The menu with the TDR operating modes can be accessed directly from the main menu using the menu item and, depending on the equipment in the test van, it can include the following menu items:

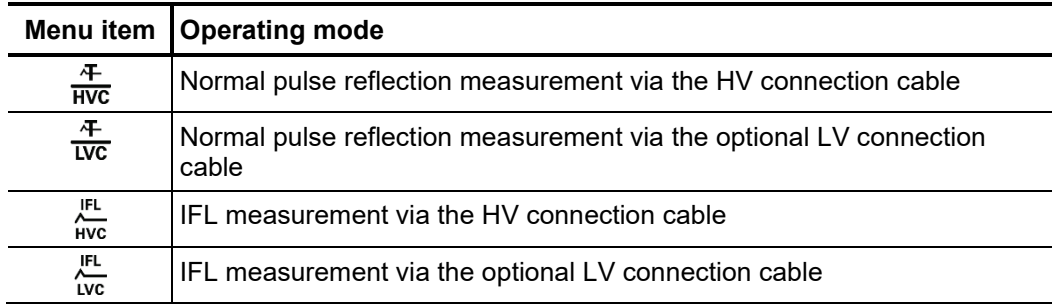

Directly upon entering the operating mode, the phases to be tested are queried. The phases must then be configured according to the actual connection situation.

When you select a single phase (for example **L1 - N**), a reflection measurement is performed between the phase and the cable sheath. Here, not only the sought error is visible, the connection sleeve and tee joints are as well. They can often be used for orientation for fault location. For comparison purposes, additional individual phases can be activated for the measurement as desired.

Once one of the type "L - L" options (for example **L1 - L2**) has been selected, a differential measurement is performed between the two phases. In this mode the reflections of both inputs are combined to form a single curve. However, the reflections received at the second input have their polarity reversed through a differential transformed. Consequently, the differential curve generated here then shows genuine differences only. Faults of identical magnitude, all-core breaks or cable inhomogeneities (such as joints) will not be visible because a difference does not exist.

After selection of the desired options, the phase selection menu must be closed using  $\Box$ . If necessary, the phase selection can be opened later and modified.

In the operating modes  $\frac{1}{HVC}$  and  $\frac{1}{HVC}$  the averaging function can be activated or deactivated using the menu item  $\mathcal{W}_1$ . When averaging is active, the curve shown on the display presents the average of all previously recorded measurements. A maximum of 256 measurements are taken into consideration here. After reaching this figure, the recording stops automatically. *Averaging*

> The number of measurements taken into consideration for the averaging function is shown at the bottom area of the display and it is continuously updated.

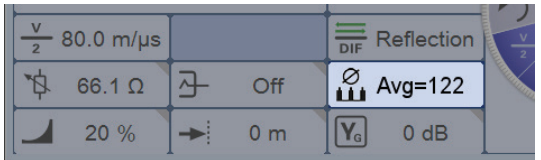

Performing After selecting the operating mode and the phases, proceed as follows to perform a pulse *measurements* reflection measurement:

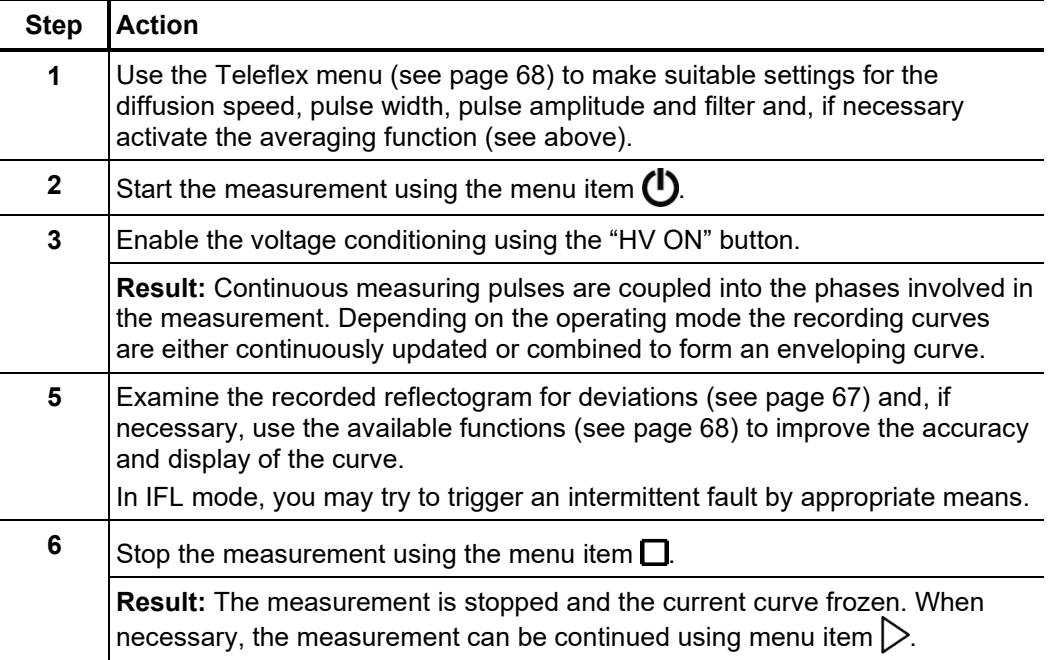

### 6.8 Pre-location of high-resistance cable faults -  $\frac{PRE}{\sqrt{2}}$

In order to perform accurate pinpointing of the cable fault in as small a segment of the cable route as possible, a thorough prelocation procedure should be conducted beforehand. This achieves a significantly shorter total location time while also protecting the cables.

High-resistance cable faults reflect the low voltage pulses of a normal pulse reflection measurement either inadequately or not at all, so that the fault location cannot be identified using the recorded reflectogram. In this event, several other pre-location methods have established themselves, each of which combines a high-voltage process with the pulse reflection method. All these methods force arcing at the fault location through a "breakdown" caused by a sudden discharge of a charged capacitor or by charging the cable. Because the fault assumes the state of a low-resistance cable fault for a short time, its position can be measured beyond this period with a pulse reflection measurement.

The fault position can also be pre-located with sufficient accuracy using the oscillating travelling wave between the fault location and the measurement system that is triggered after the voltage breakdown.

In some pre-location modes, the  $\frac{1}{2}$  menu item can be used to specify the way the fault breakdown is caused. The following options can be selected:

- **Surging** The breakdown is forced through abrupt capacitive discharge of the surge capacitor.
- **Charging** With the surge switch closed, the surge capacitor and the connected cable itself are charged to the required breakdown voltage. The available surge capacity is thereby increased by the cable capacity, which can be very useful for particularly slow cables.

### 6.8.1 Arc reflection measurement (ARM) -  $\lambda_{\text{ARM}}^{\text{max}}$

Introduction The ARM method is suited for the pre-location of high-resistance cable faults on power cables with a total length of up to 10 km. For faults with low ignition voltage (<50 kV), prelocation should be started with this method.

> When locating the fault position a reflectogram is taken first under normal conditions (reference trace). The charged surge capacitor is then discharged suddenly into the cable and 15 reflection measurements are carried out in the static arc caused by faulty ignition. The user can then select the most suitable fault pattern from the 15 recorded patterns.

> The direct comparison of reference and fault pattern usually makes possible immediate, clear identification of the fault location, because, due to the reflection at the burning arc, the fault pattern displays a significantly negative reflection at the fault location compared to the functional image.

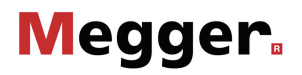

*Delay between TDR* Before recording a fault trace, the user can manually configure the delay between two  $m$ eas*uring pulses* successive pulses using the menu item !<del>.....</del>This type of delay however, should not be confused with the trigger delay time (see next page), which only delays the first pulse.

> In principle it is advisable to record the first series of fault traces with a default delay of 256 μs.

> If required the delay can be varied to suit between 0 μs and 3.84 ms and a renewed faulty ignition undertaken.

For a setting of 0 μs the pulses are triggered as quickly as possible one after the other.

The effect of a delay adjustment is best illustrated in the current curve following a voltage flash-over:

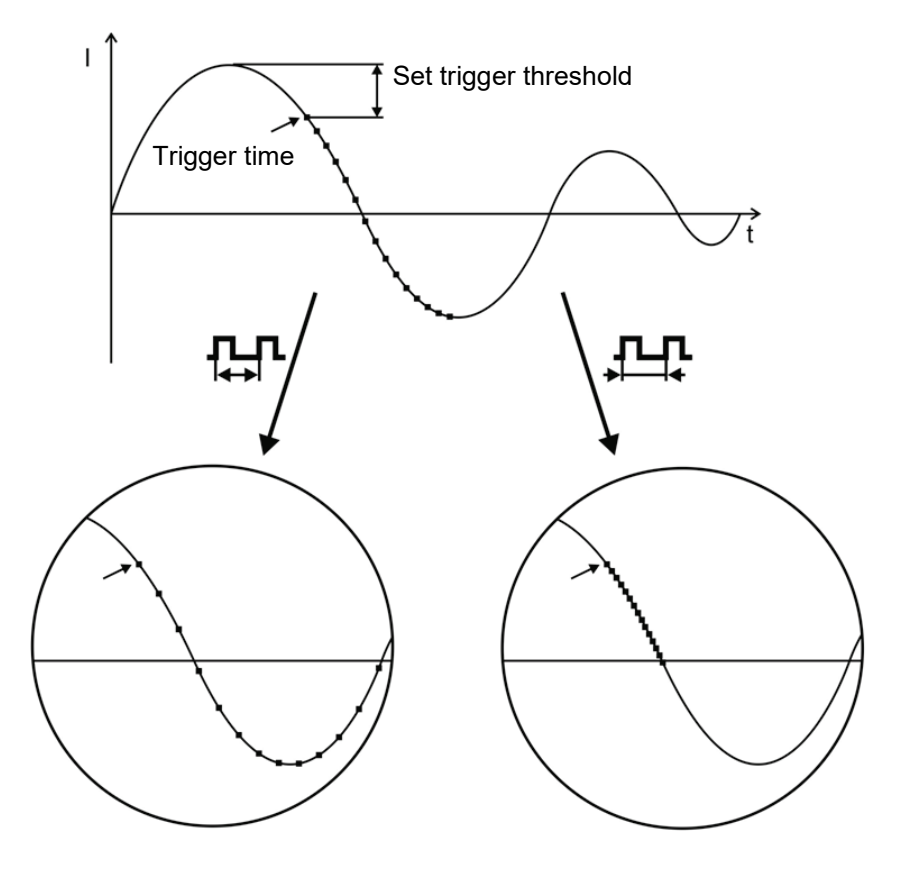

■ Triggering a measuring pulse

As can be clearly seen in the figure, an increase in the delay enables a "wider" period to be mapped, in which the arc - under certain circumstances - is extinguished before igniting again.

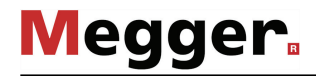

A*djusting trigger delay*  $\,$  A user issued with Administration rights (see page 61) can use the menu item  $\triangleq_{\Box}$  to adjust the delay time between the received trigger signal (configured trigger threshold exceeded) and the actual start of the TDR measurement. *time*

> This is intended to give the ignition process at the fault position sufficient time to form a stable arc.

> Basically, the delay time is set to an ideal setting at the factory for the system configuration and it should only be adjusted in exceptional cases (in very special measurement layouts) and this should be conducted by experienced users only.

Any improper adjustment to the delay time poses the following risks:

- **Delay time too short**: The arc is unstable and the reflectogram is not representative or it is faulty.
- **Delay time too long**: As the delay time increases the risk of conducting a measurement in the decay curve's zero crossing increases. The ignition procedures repeated at this point in time can falsify the reflectogram. If the delay time is excessively high there is also a risk that the arc may already be completely extinguished.

#### 6.8.1.1 ARM measurement up to 12 kV (with Surge Unit 3/6/12 kV)

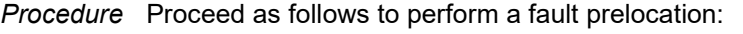

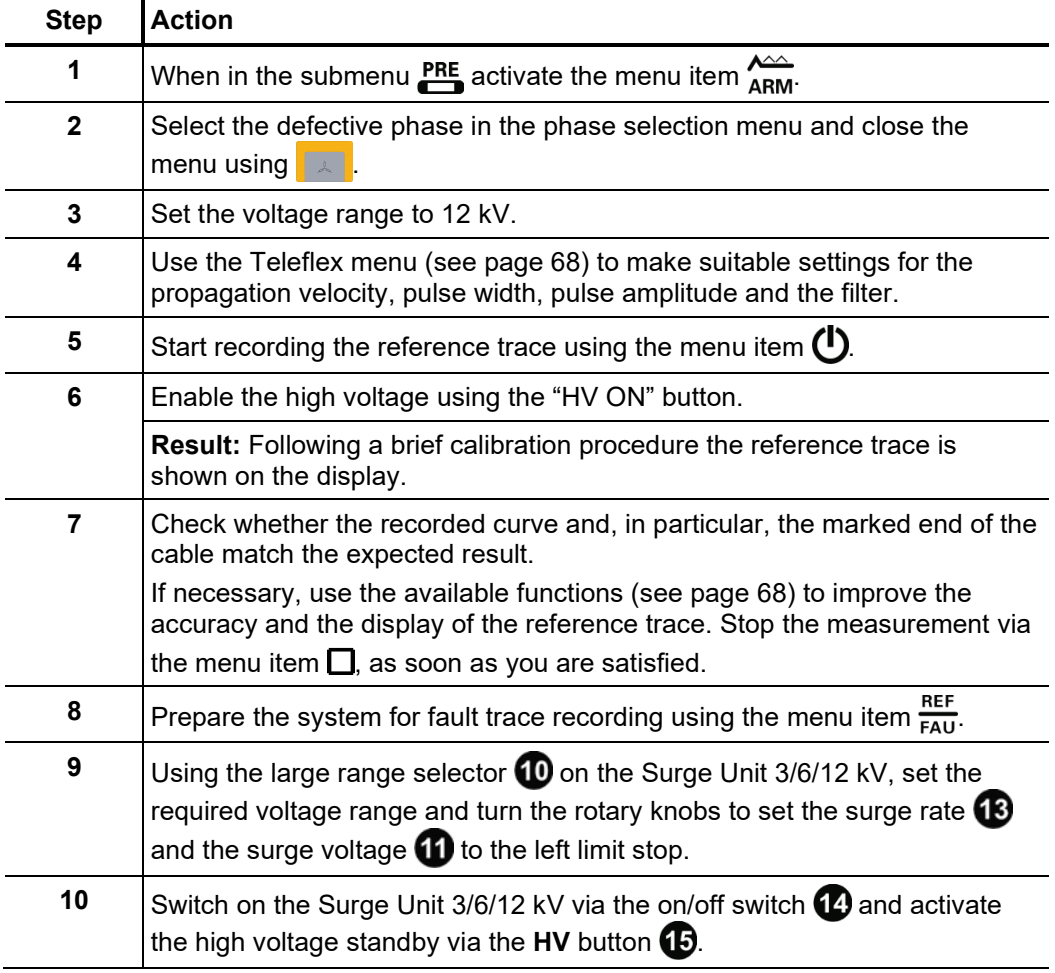

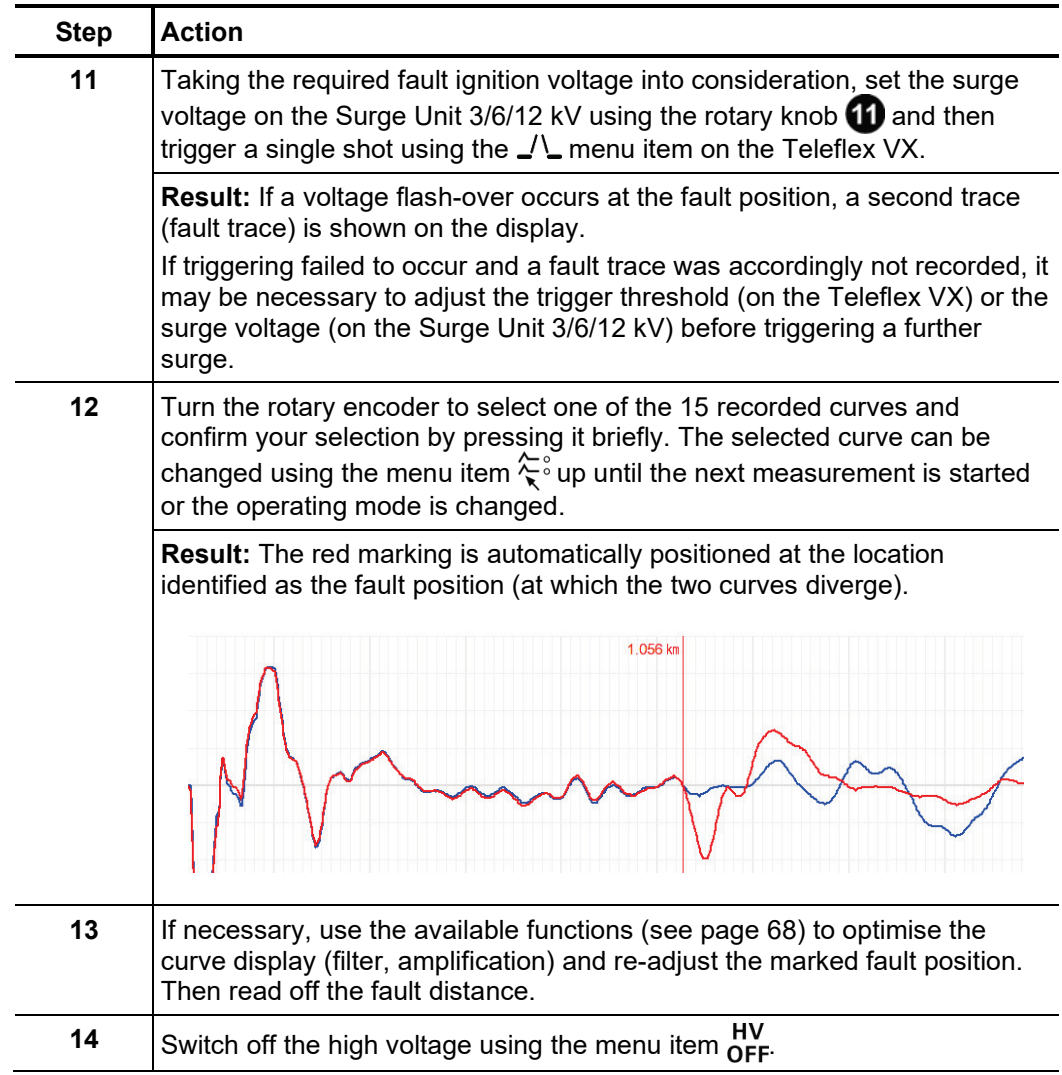

#### 6.8.1.2 ARM measurement up to 50 kV (double surge unit)

Introduction In the double surge procedure, the fault is ignited using high voltage (25 / 50 kV surge circuit). Due to the ionisation phase that occurs during the ignition, the available time would however be insufficient to obtain a stable and meaningful fault trace. Consequently, as soon as a sufficiently high and stable current flows, the surge unit 3/6/12 kV is discharged into the static arc. In this manner, it is stabilised and the burn duration clearly extended, which then makes a reliable measurement possible.

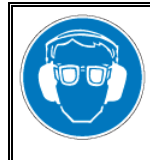

#### **Wear ear protection**

Surge operation can cause high and sudden noise levels. It is strongly recommended to wear hearing protection during surge operation. Keep in mind that this will limit the operators awareness for ambient dangers.

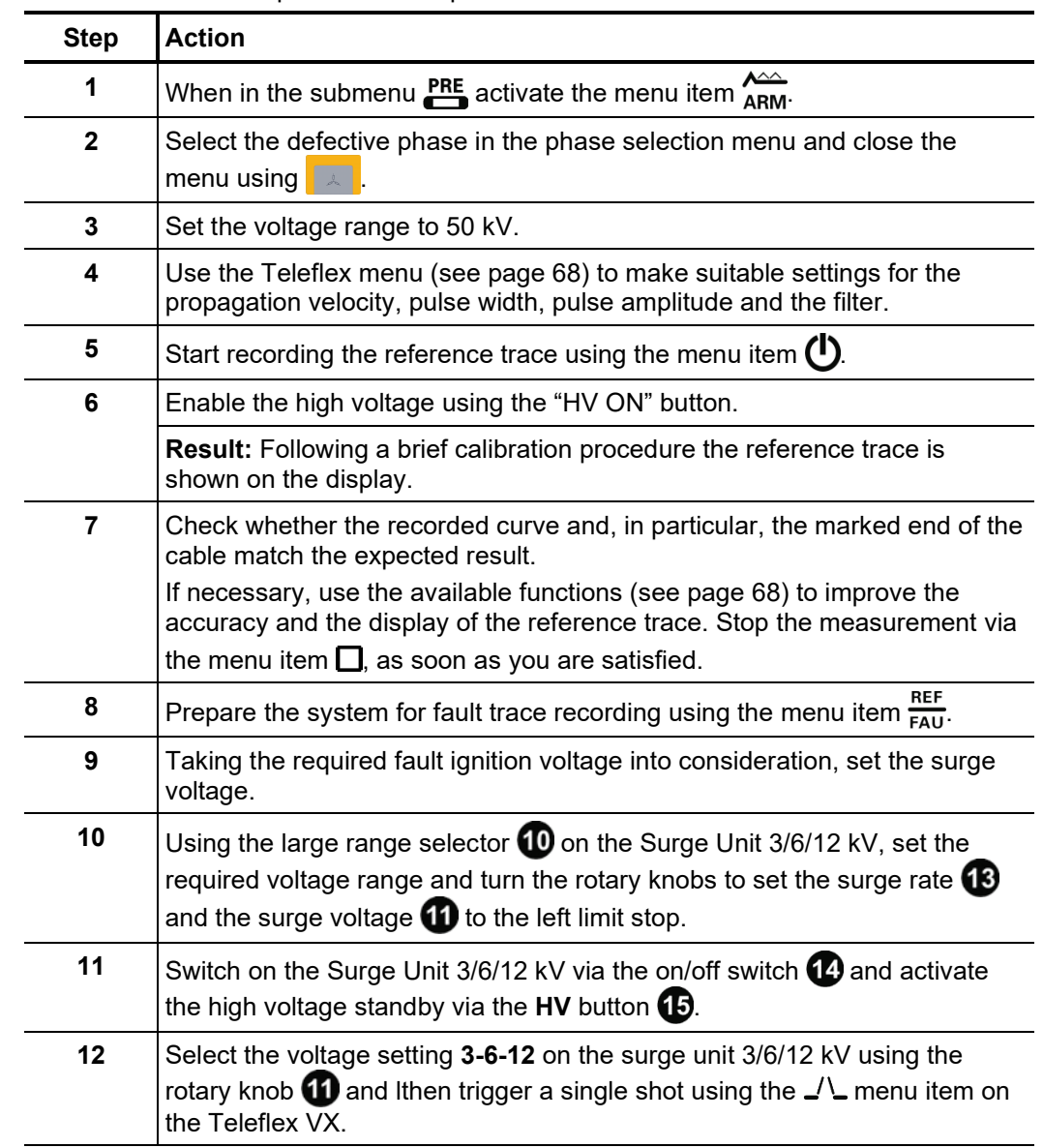

Procedure Proceed as follows to perform a fault prelocation:

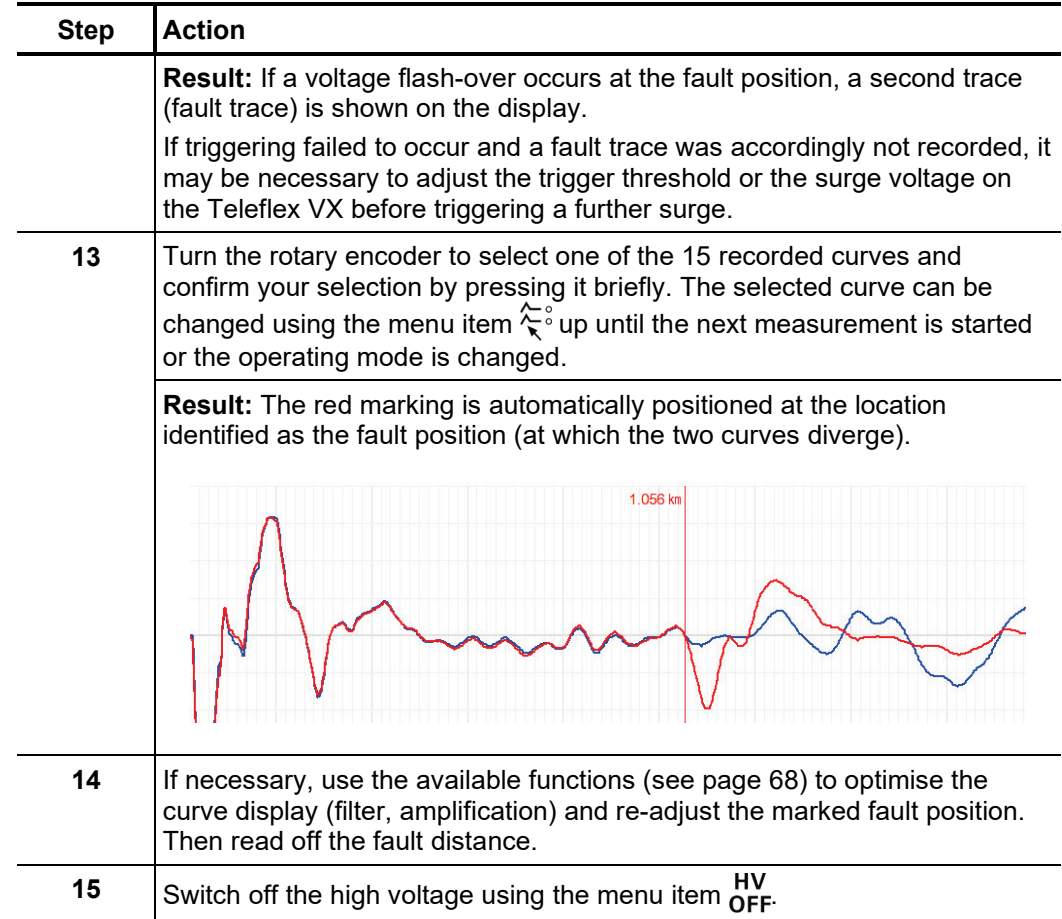

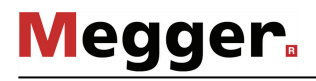

### 6.8.2 Voltage decoupling (DECAY) -  $_{\text{GCD}}^{\text{DEC}}$

*Introduction* The decay method is used to pre-locate high-resistance cable faults using a high fault ignition voltage (<110 kV) in rechargeable cables.

> To this end, the cable is charged with a DC voltage until the voltage exceeds the fault's breakdown voltage. The energy stored in the cable capacitance discharges through the fault and generates a travelling wave, which is recorded and displayed by the system as an attenuated oscillation. The period of this oscillation can be used along with the following formula to determine the actual fault distance:

*Pault distance* = 
$$
\frac{Full
$$
 period distance}{2} – *Length of HV* connection cable

Procedure Proceed as follows to pre-locate a cable fault using the DECAY method:

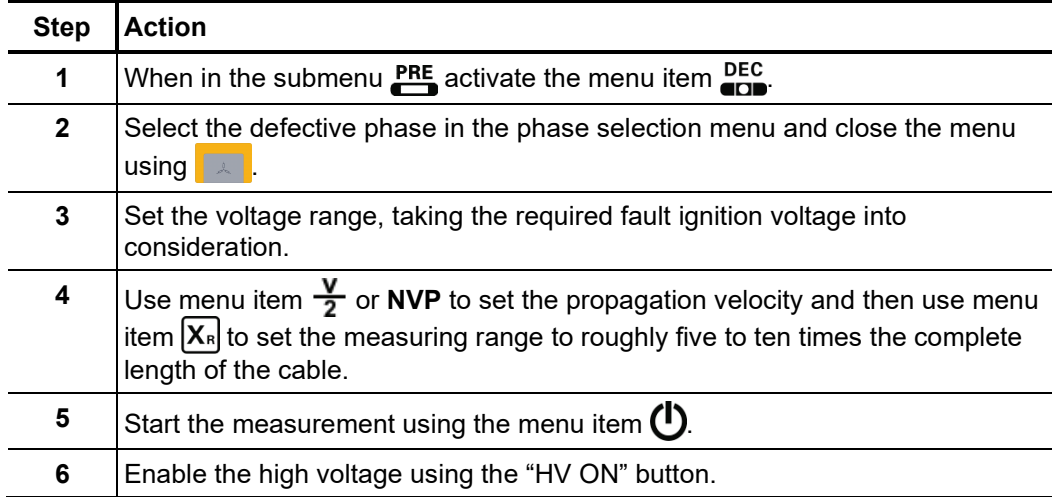

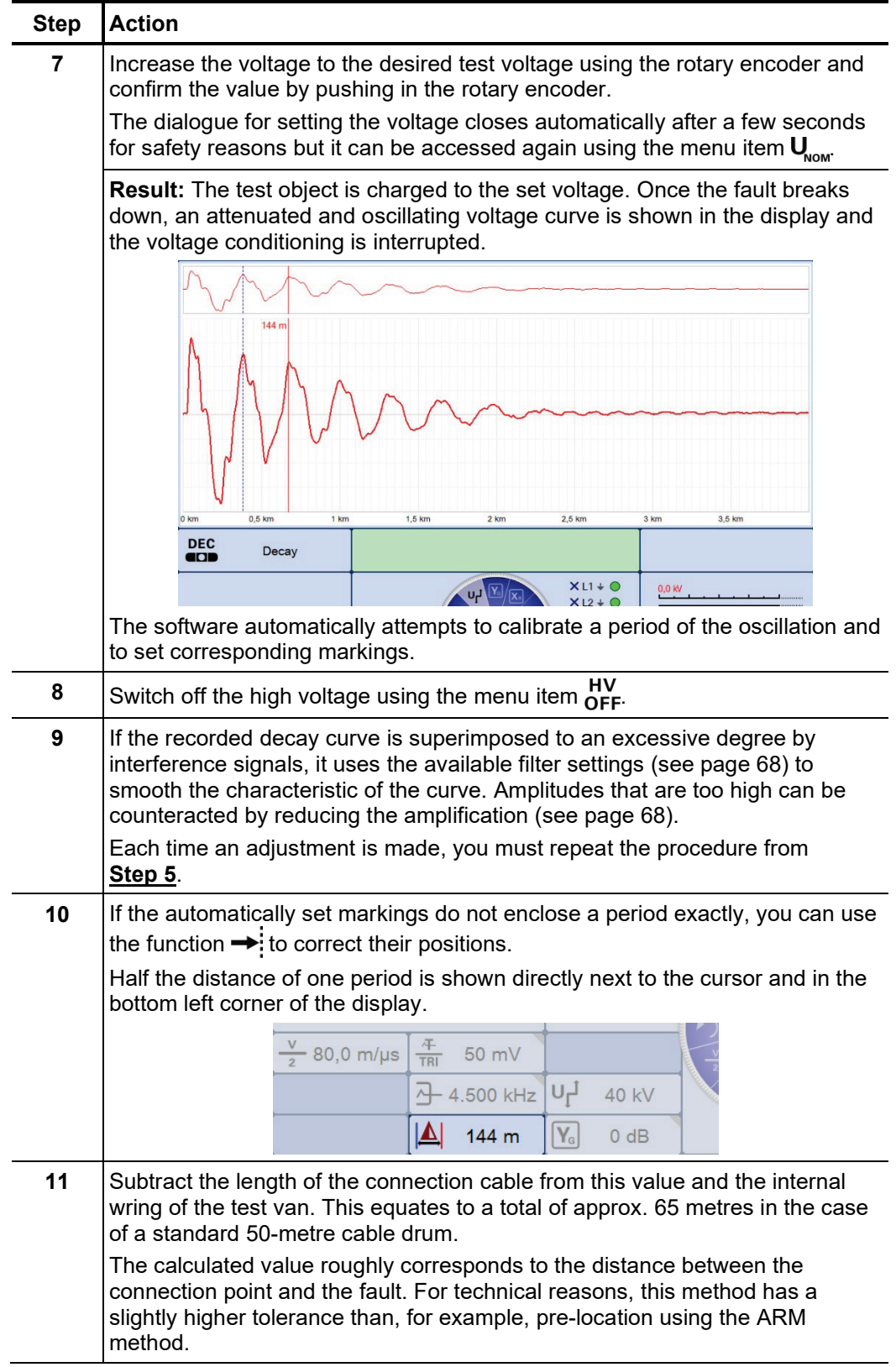

### 6.8.3 Current decoupling (ICE) -  $\frac{1}{6}$

Introduction Prelocation using current decoupling has established itself, particularly with regard to faults in the lower kOhm range and for extremely large fault distances, in which the ARM- method often fails to achieve any results.

> As with the ARM method, an abrupt discharge of the surge capacitor triggers a breakdown in the fault. Consequently, an attenuated transient wave moves back and forth between the fault location and the measurement system. Inductively decoupling the current causes the display of an oscillation, which has a period equivalent to a single fault distance. However, the length of the pre-measuring cable still needs to be deducted from this distance.

### 6.8.3.1 ICE prelocation up to 12 kV (with Surge Unit 3/6/12 kV)

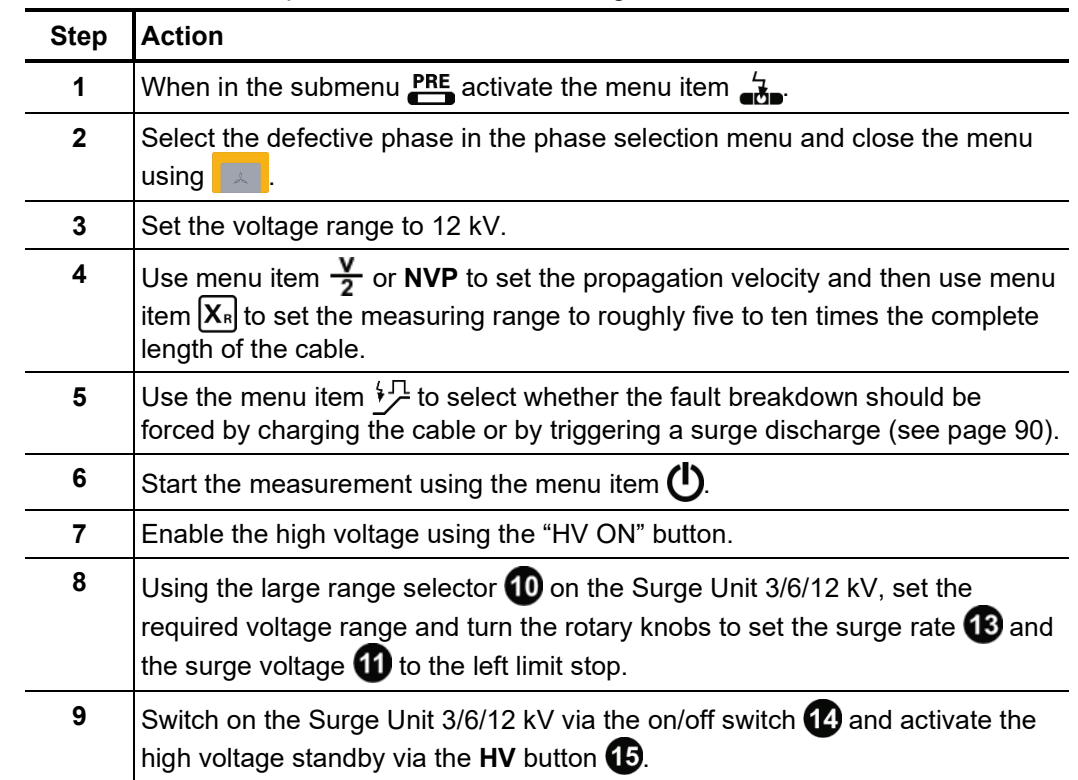

*Procedure* Proceed as follows to pre-locate a cable fault using the ICE method:

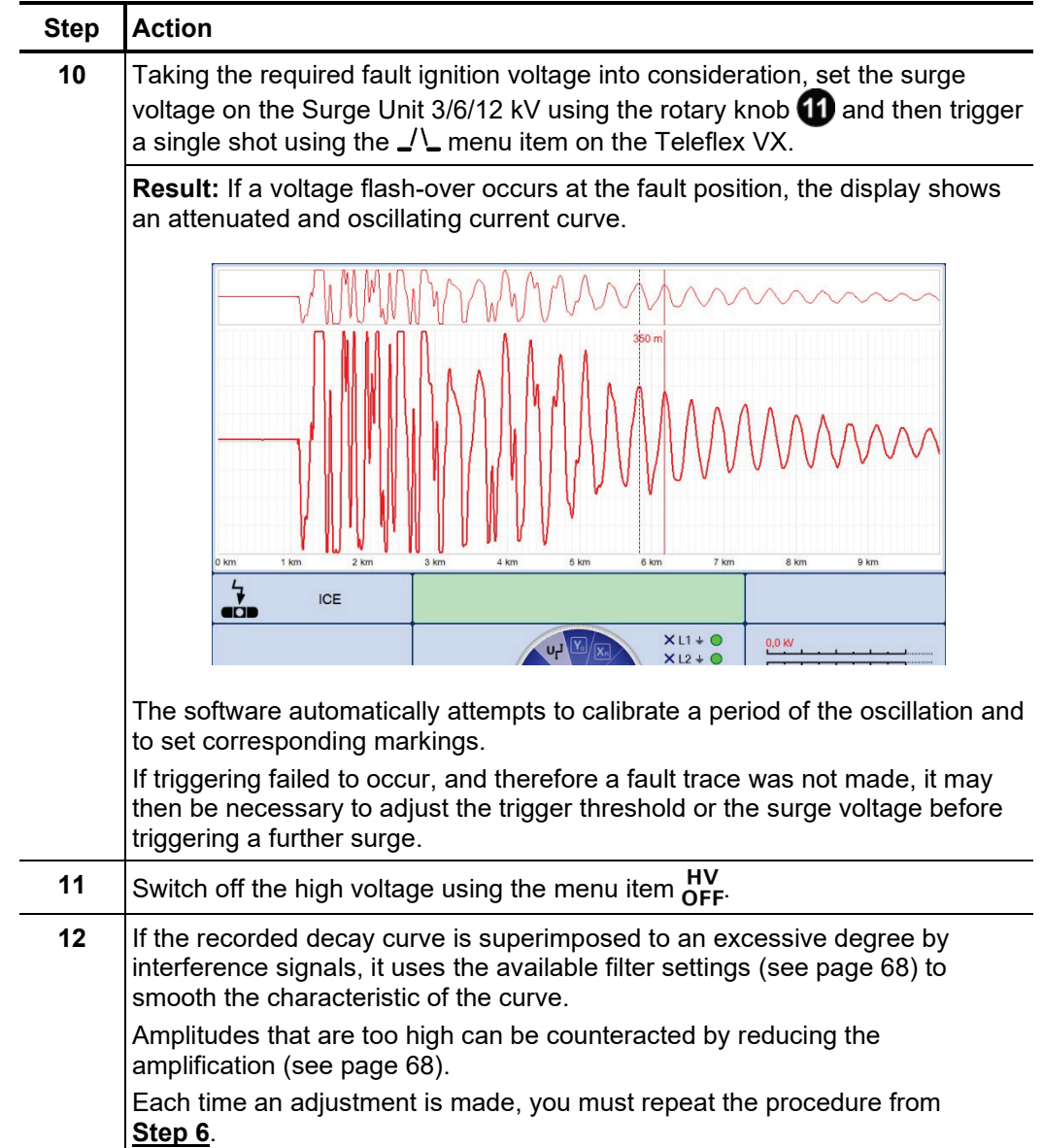

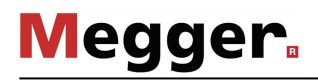

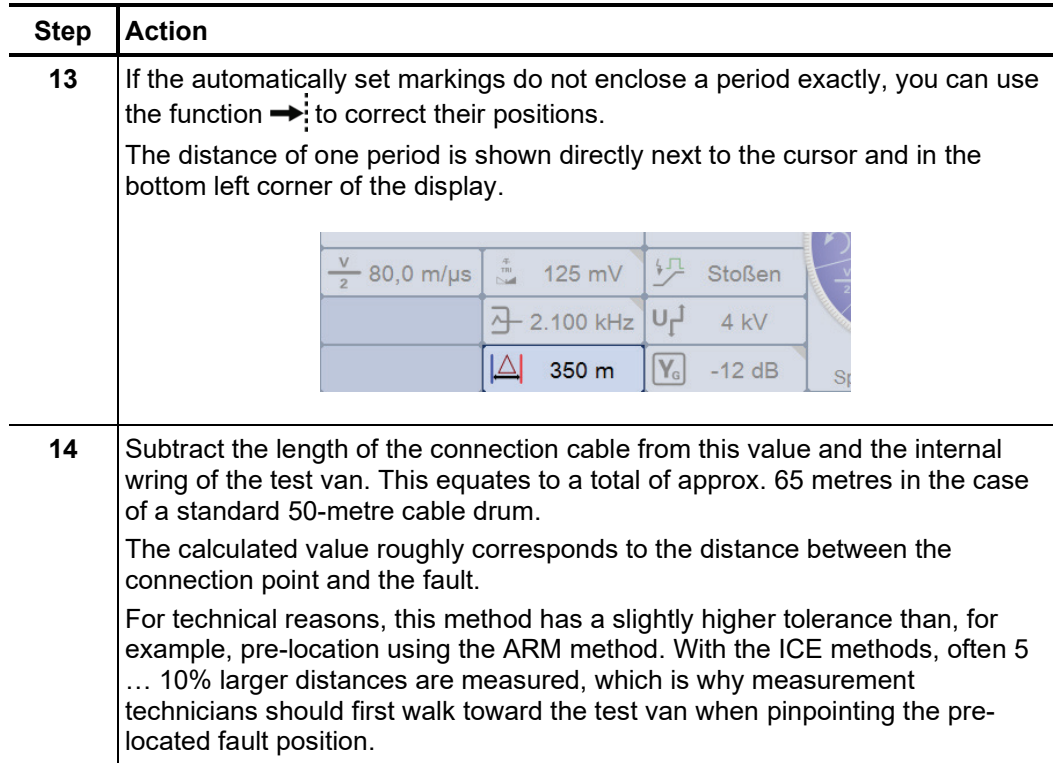

## 6.8.3.2 ICE prelocation up to 50 kV or 80 / 100 kV (optional)

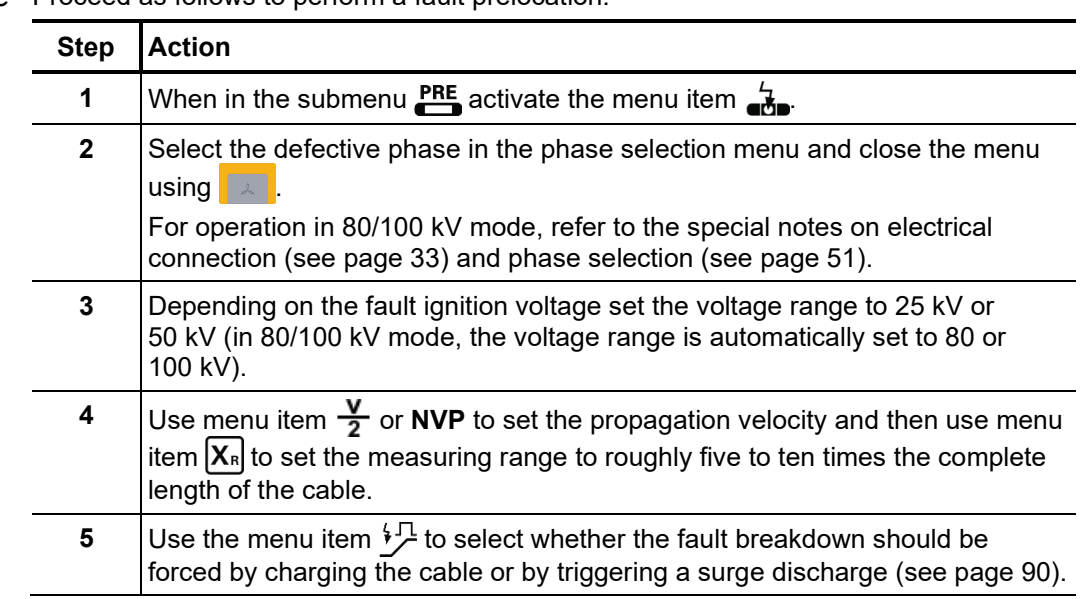

Procedure Proceed as follows to perform a fault prelocation:

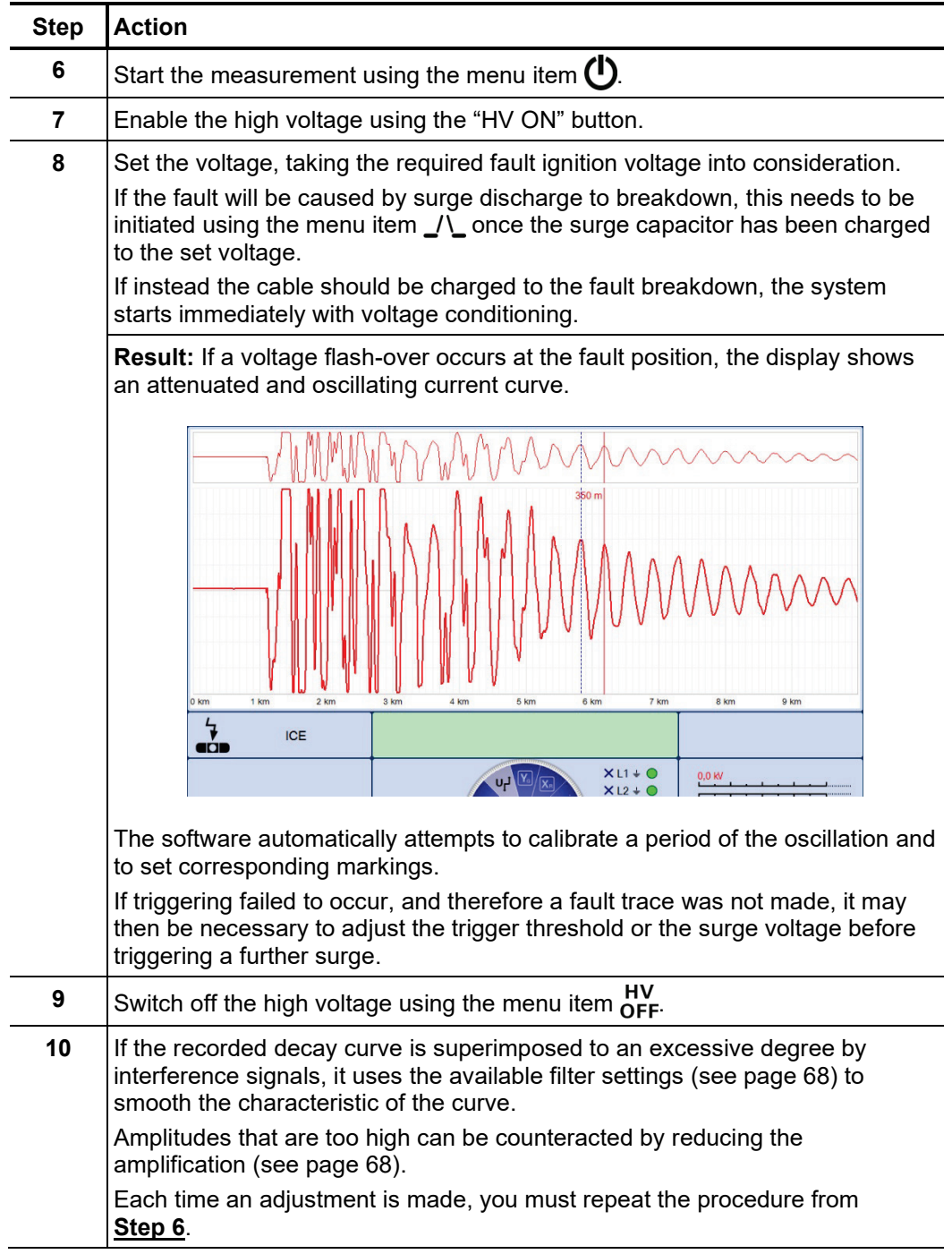

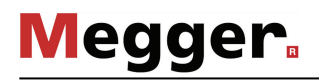

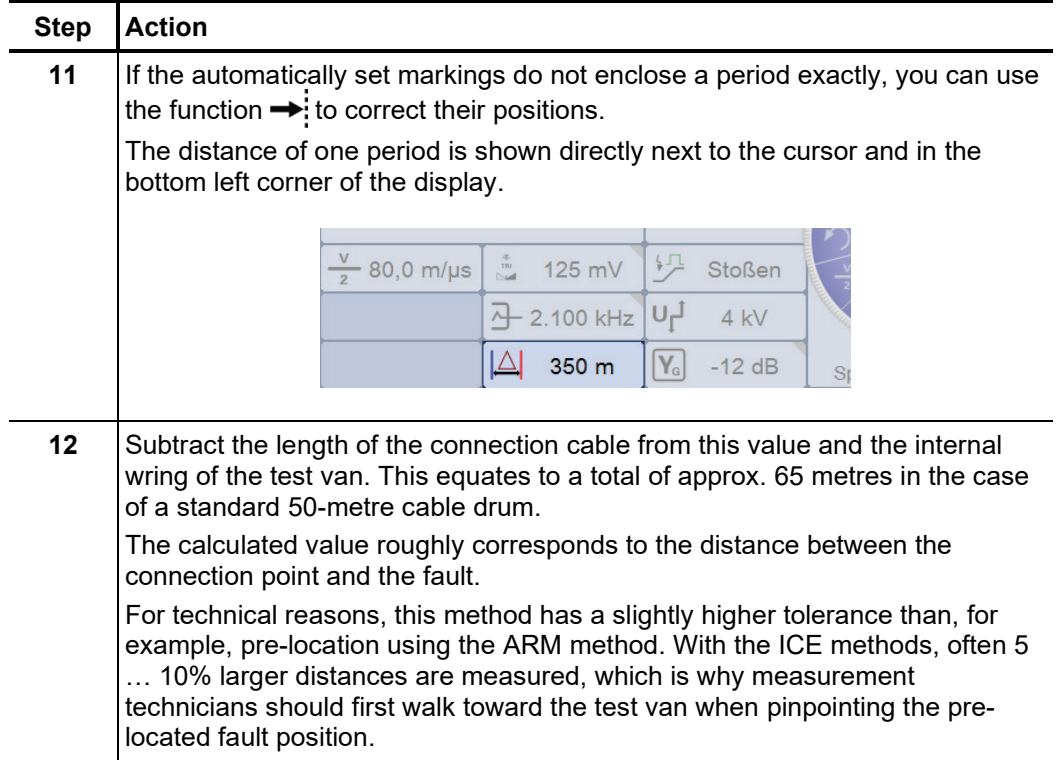

## 6.8.4 Three-phase current decoupling (optional) -  $\sum_{n=1}^{\infty}$

Three-phase current decoupling is used to locate high-resistance and sporadic cable faults in **branched cables networks**. The ignition voltage of the fault may not exceed 50 kV. *Introduction*

> From the different known methods, the differential comparison method has proven itself in particular for pre-location of faults in the branched low voltage network, which is why the description in this section is based mainly on this method.

> With the differential comparison method, in addition to the defective phase, an intact phase must also be connected and activated. For comparison purposes, after a measurement with open ends, additional measurements need to be performed in which the cable ends (and later also the ends of the branches, if necessary) must be bridged.

Special features for the The system is equipped with various current couplers, which can catch the current from *phase selection* one or more phases, depending on the connection configuration.

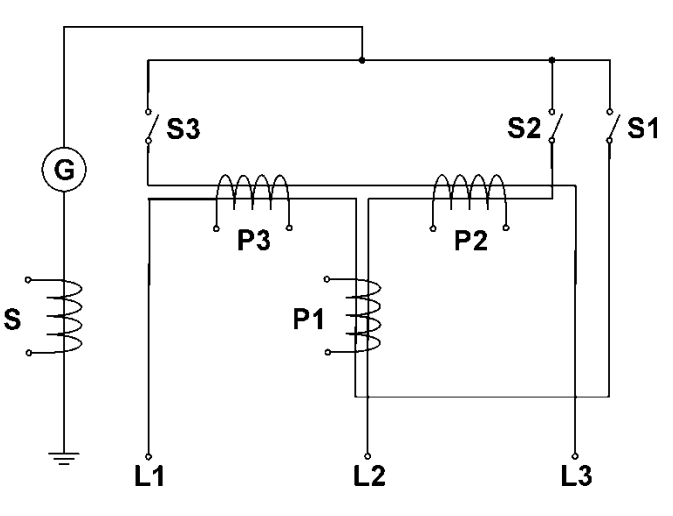

Accordingly, depending on the connected phases, the following signals are caught at the various couplers:

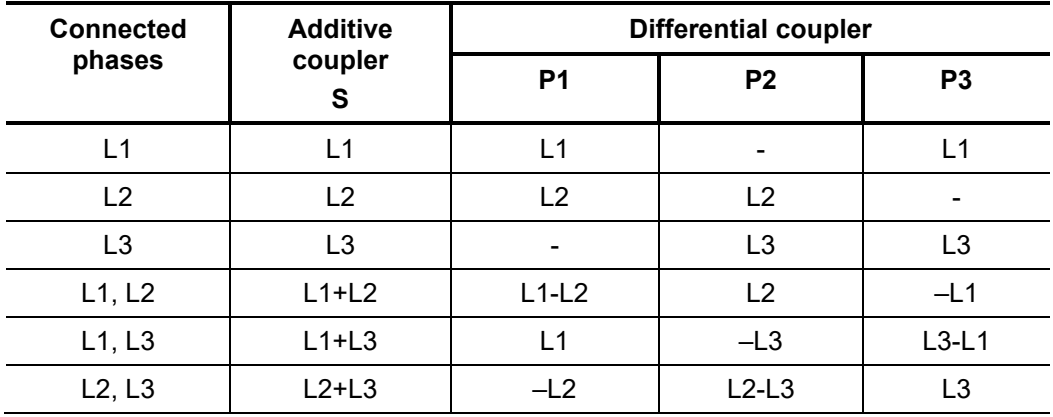

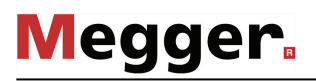

 $\overline{\sqrt{}}$  L1 - N Selection of the connected phases used for fault location  $L2 - N$ (defective phase and intact phase)  $L3 - N$ s Selection of the current coupler to 1 [L1-L2] be used. The information in parenthesis indicates at which coupler the required differential  $2$  [L<sub>2</sub>] signal can be measured.  $3$  [L1]

In the phase selection menu, in addition to the connected phase, the current coupler to be used must also be selected. This ensures that the desired sum or differential signal is displayed as reflectogram.

For example, if a fault in phase L1 needs to be localised using the differential comparison method and L2 will serve as the intact phase, the options **L1** and **L2** must first be activated. The differential coupler P1 (option **1 [L1-L2]**) must then be activated, over which the differential signal between L1-L2 is decoupled.

| <b>Step</b>  | <b>Action</b>                                                                                                    |
|--------------|----------------------------------------------------------------------------------------------------|
| 1            | When in the submenu $\frac{PRE}{2}$ activate the menu item $\frac{1}{2}$                                                                                                    |
| $\mathbf{2}$ | In the phase selection menu, select the two phases involved in the<br>measurement and the current coupler over which the differential signal of<br>these two phases can be decoupled.<br>Please observe the instructions on previous pages.<br>Then close the menu using<br>$\frac{1}{2}$                                                                                   |
| 3            | Carry out an ICE measurement in a suitable voltage range (see page 98).                                                                                                    |
| 4            | Bridge the defective line and the intact line at the far end of the cable.                                                                                                    |
| 5            | Prepare the software for recording a second reflectogram using the menu<br>item $\frac{TR1}{TR2}$ .                                                                                                    |
| 6            | Carry out another ICE measurement (see page 98).                                                                                                    |
|              | Result: A second reflectogram is shown that differs from the first diagram in<br>that the reflection directed from the fault location to the end of the cable now<br>runs back to the start of the cable via the bridge and the intact line, and when<br>it passes through the current coupler, an additional reflection is caused.<br>$1.5$ km<br>3.5 kr<br><b>ICE 3PH</b> |
| 7            | Switch off the high voltage using the menu item $\overline{O}$ FF.                                                                                                    |
| 8            | Based on the differential comparison method, determine the fault distance. If<br>the calculation indicates that the fault location is in a branch, another<br>measurement must be performed with the ends of the corresponding branch<br>bridged.                                                                                                    |

*Procedure* Proceed a follows to pre-locate a cable fault using the differential comparison method:

#### 6.8.5 ARM burning with the 15 kV burn down unit (optional) -  $\frac{6}{48M}$

Introduction In ARM burning a continuous arc reflection measurement takes place during the burning process that sets in after the fault breakdown. This enables any changes in the fault caused by the burning process to be monitored on the screen.

> As with the ARM method, the reference trace and the fault pattern are compared with each other and the fault distance can be read off directly.

> The advantage of this method compared with conventional burning is the controlled procedure which restricts the actual burning to the shortest necessary time and by doing so preserves the cable's service life.

*Procedure* Proceed as follows to pre-locate a cable fault using the ARM burning method:

| <b>Step</b>    | <b>Action</b>                                                                                                    |
|----------------|----------------------------------------------------------------------------------------------------|
| 1              | When in the submenu $\mathbf{PRE}_{\mathbf{A}}$ activate the menu item $\mathbf{A}_{\mathbf{A}\mathbf{B}\mathbf{M}}$ / $\mathbf{A}_{\mathbf{B}\mathbf{M}}$                                                          |
| 2              | Select the defective phase in the phase selection menu and close the menu<br>using $\boxed{\mathbb{R}}$                                                                                                    |
| 3              | Use the Teleflex menu (see page 68) to make suitable settings for the<br>propagation velocity, pulse width, pulse amplitude and the filter.                                                                         |
| 4              | Start recording the reference trace using the menu item $\bm{\mathrm{(}}\bm{\mathrm{I}}\bm{\mathrm{)}}$ .                                                                                                    |
|                | Result: Following a brief calibration procedure the reference trace is shown<br>on the display.                                                                                                    |
| 5              | Check whether the recorded curve and, in particular, the marked end of the<br>cable match the expected result.                                                                                                    |
|                | If necessary, use the available functions (see page 68) to improve the<br>accuracy and the display of the reference trace then repeat the recording<br>using the menu item $\geq$ .                                 |
| 6              | The menu item $\frac{4}{1}$ can be used to activate or deactivate an automatic switch-<br>off.                                                                                                    |
|                | If automatic switch-off is activated, the measurement is automatically stopped<br>as soon as the fault position becomes clearly apparent during the burning<br>procedure when comparing reference and fault traces. |
|                | Otherwise the measurement has to be manually stopped.                                                                                                    |
| $\overline{7}$ | Prepare the system for fault trace recording using the menu item $\frac{REF}{FAU}$ .                                                                                                    |
| 8              | Put the 15 kV burn unit unit into operation.                                                                                                    |
|                | For information on operating the 15 kV burn unit, refer to the<br>corresponding operating manual.                                                                                                    |
|                |                                                                                                    |
| 9              | Initiate the burning process using the burn down instrument and observe the<br>resulting fault conversion during the burning process on the screen of the<br>Teleflex VX.                                           |
|                | Stop the measurement using the menu item $\Box$ , as soon as the fault position<br>becomes clearly apparent through the comparison of reference and fault<br>traces.                                                |
|                | In this case, when the automatic switch-off is activated, the measurement is<br>automatically stopped.                                                                                                    |

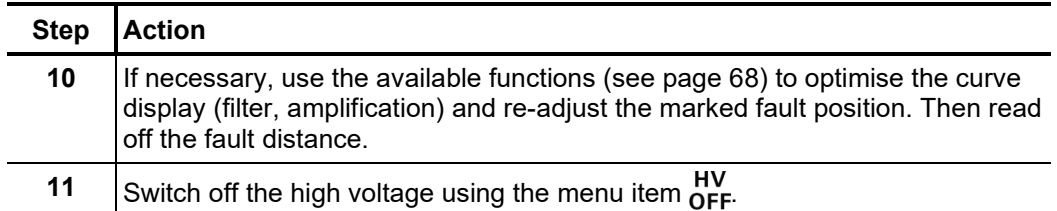

### 6.9 Burning

What is known as "burning" enables ongoing conversion of high-impedance faults into *Purpose* low-impedance shunts right up to saturated short-circuits. Thanks to steady improvement in prelocation methods, this material-stressing method must be used only very rarely with difficult faults, such as with intermittent cable faults and moist cable faults.

### 6.9.1 Burning up to 110 kV (with internal voltage source)

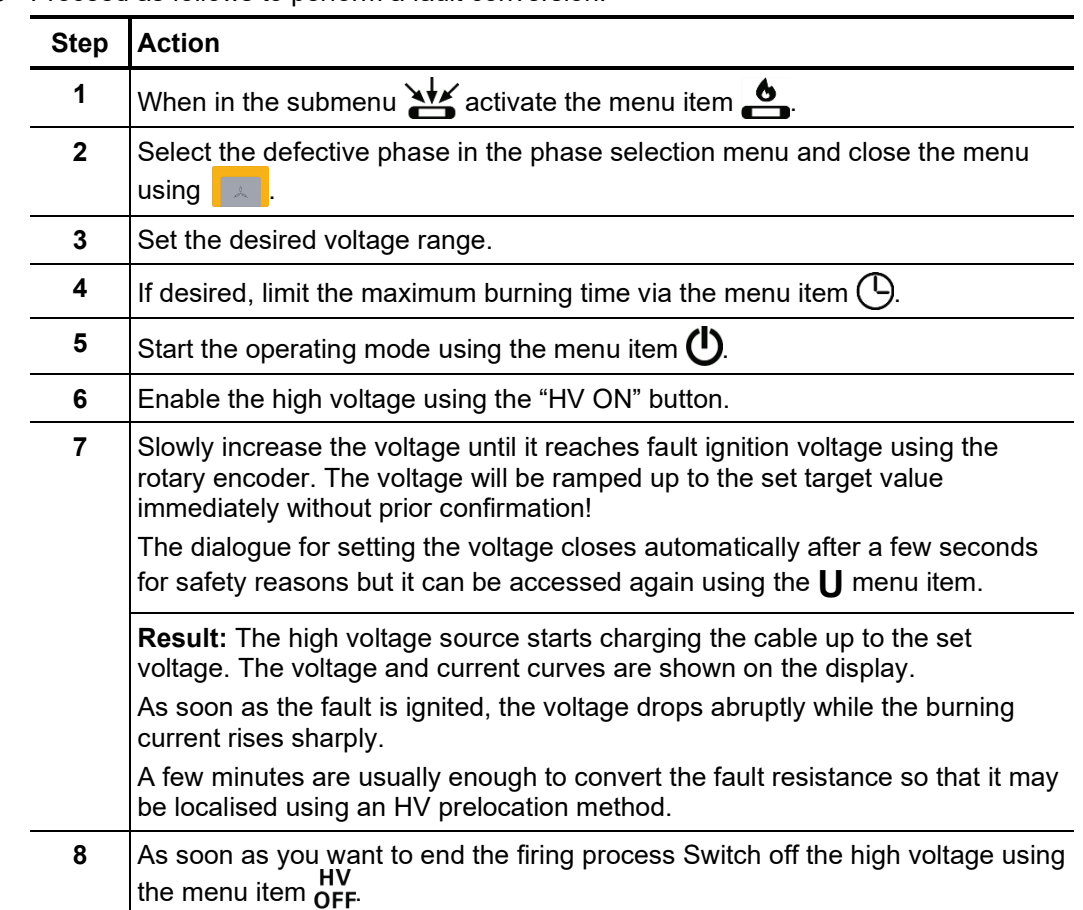

Procedure Proceed as follows to perform a fault conversion:
# 6.9.2 Burning with the 15 kV burn unit (optional)

Procedure Proceed as follows to perform a fault conversion:

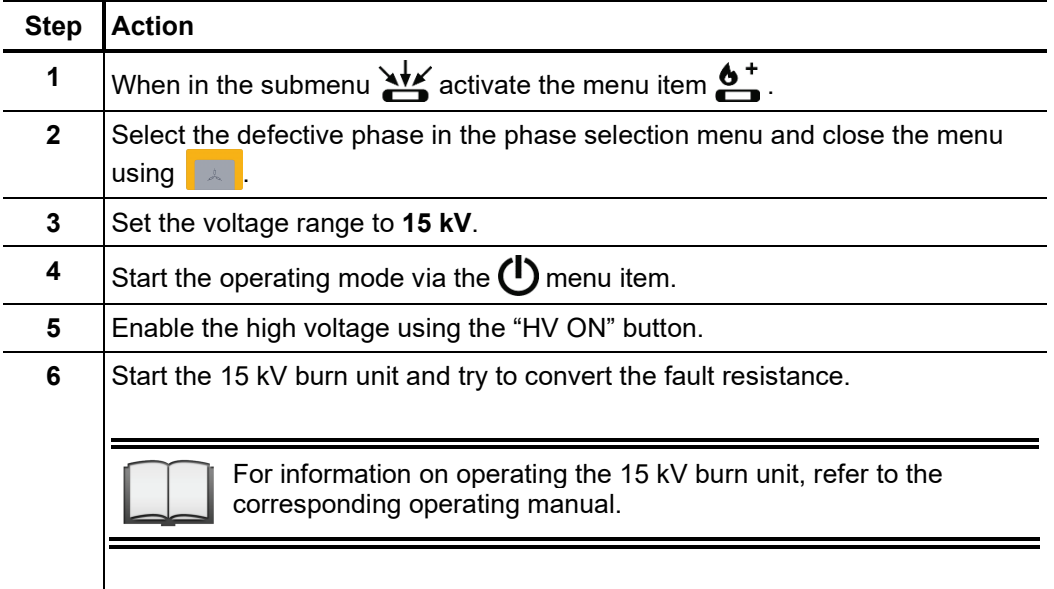

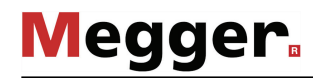

# 6.10 Fault pinpointing

Purpose  $\,$  The aim of every cable fault pinpointing is the precise location of the fault position to avoid  $\,$ unnecessary excavation works.

Selecting the operating The two surge operating modes are grouped in the sub-menu **of the State of the menu** item , pure surge mode can be started, in which no curves are recorded or displayed. *mode*

> For paper-insulated cables in particular, however, it can be helpful to be able to directly track any changes in the ignition behaviour of the fault during surging. In this case, the operating mode  $\frac{1}{2}$  should be selected, which combines traditional surging with a prelocation method (current decoupling). Here, the oscillating curve of the inductively decoupled current is shown in the display during surge operation and refreshed with each surge. If a change occurs, the refresh can be stopped manually at any time and the current curve examined more closely. Surge mode continues unchanged.

# 6.10.1 Surge pinpointing up to 12 kV (with surge unit 3/6/12 kV)

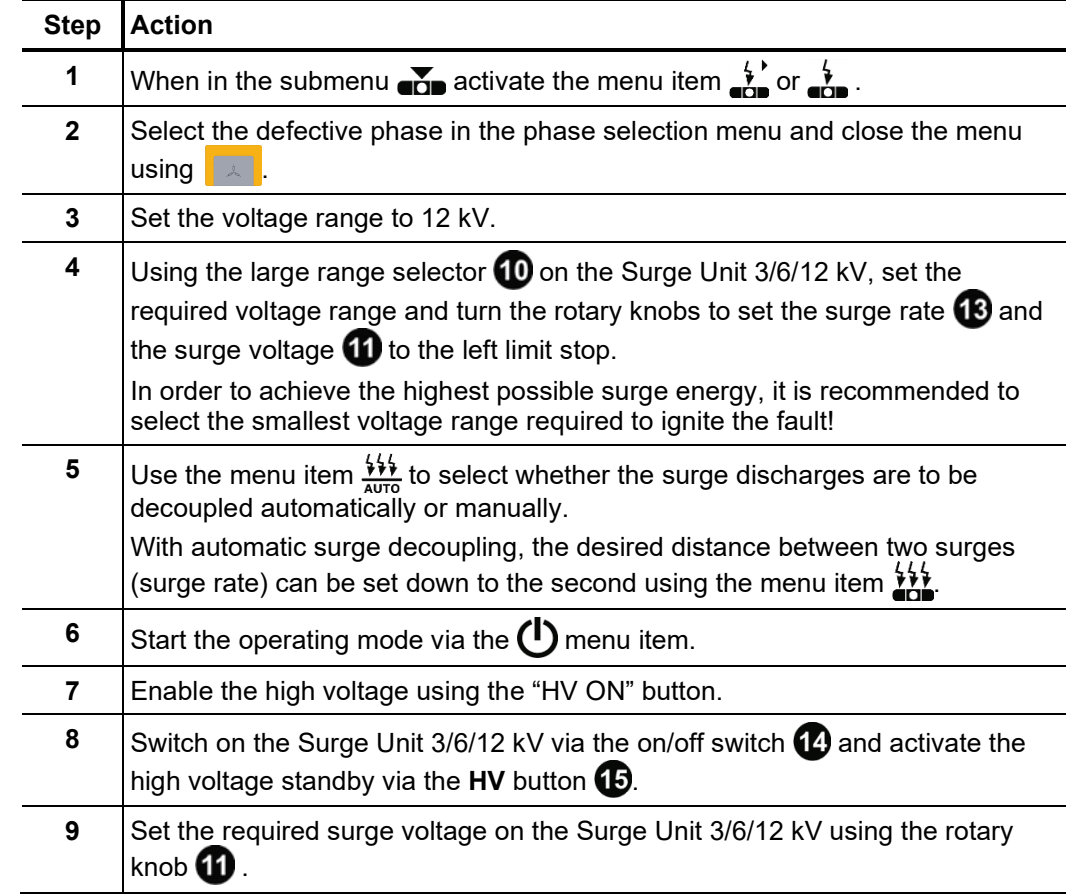

Procedure Proceed as follows to perform fault pinpointing:

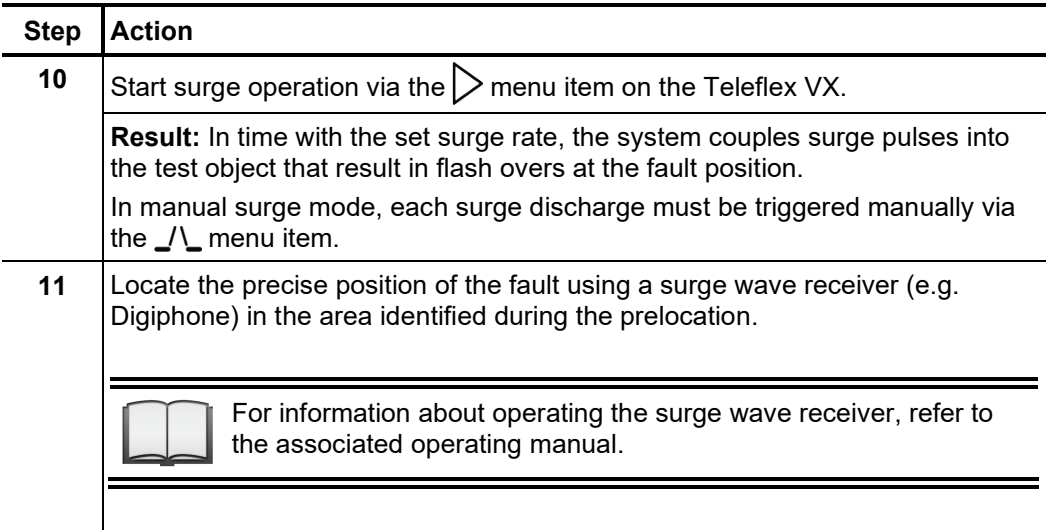

# 6.10.2 Surge pinpointing up to 50 kV

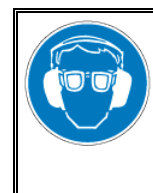

### **Wear ear protection**

Surge operation can cause high and sudden noise levels. It is strongly recommended to wear hearing protection during surge operation. Keep in mind that this will limit the operators awareness for ambient dangers.

Procedure Proceed as follows to perform fault pinpointing:

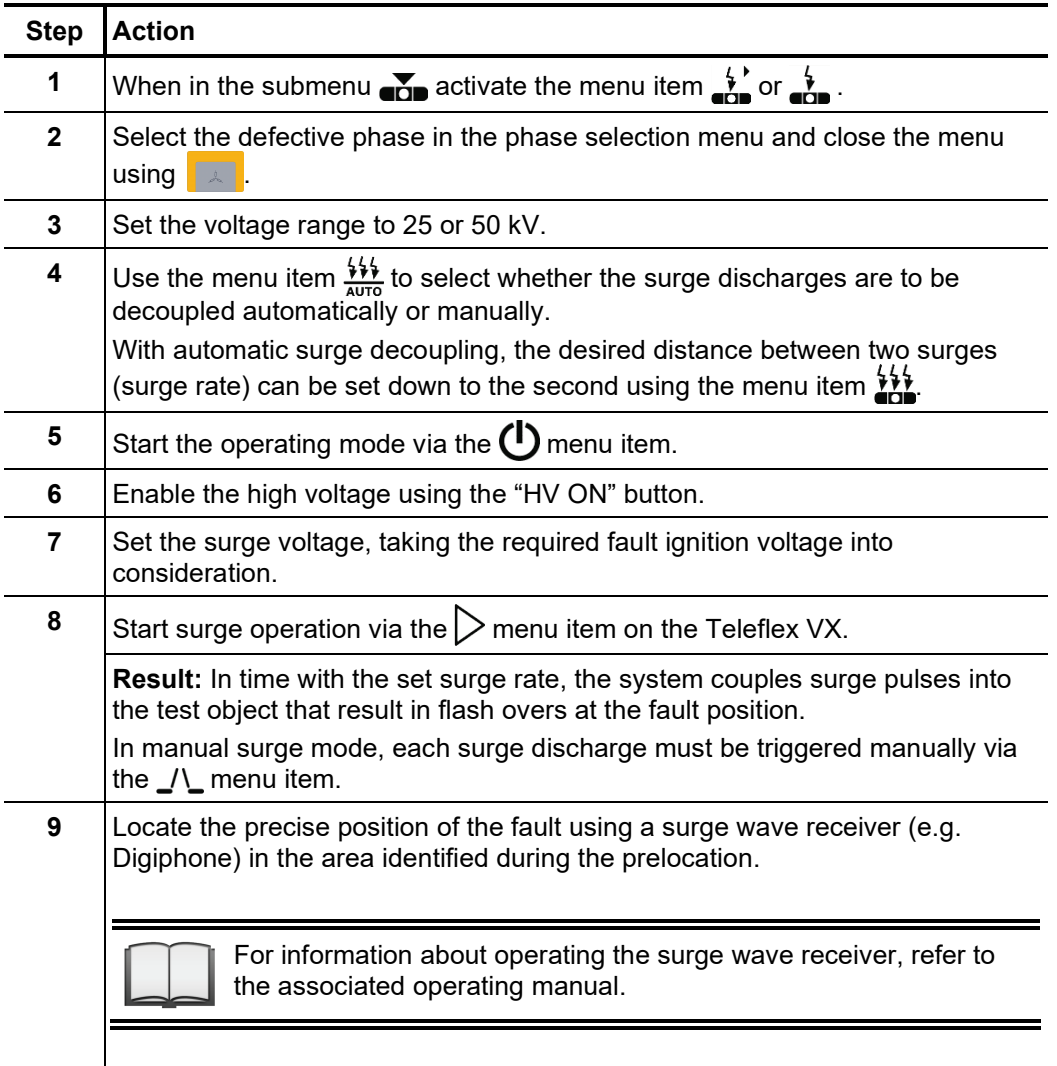

# 6.10.3 Surge pinpointing up to 80/100 kV (optional)

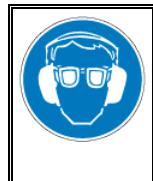

#### **Wear ear protection**

Surge operation can cause high and sudden noise levels. It is strongly recommended to wear hearing protection during surge operation. Keep in mind that this will limit the operators awareness for ambient dangers.

Procedure Proceed as follows to perform fault pinpointing:

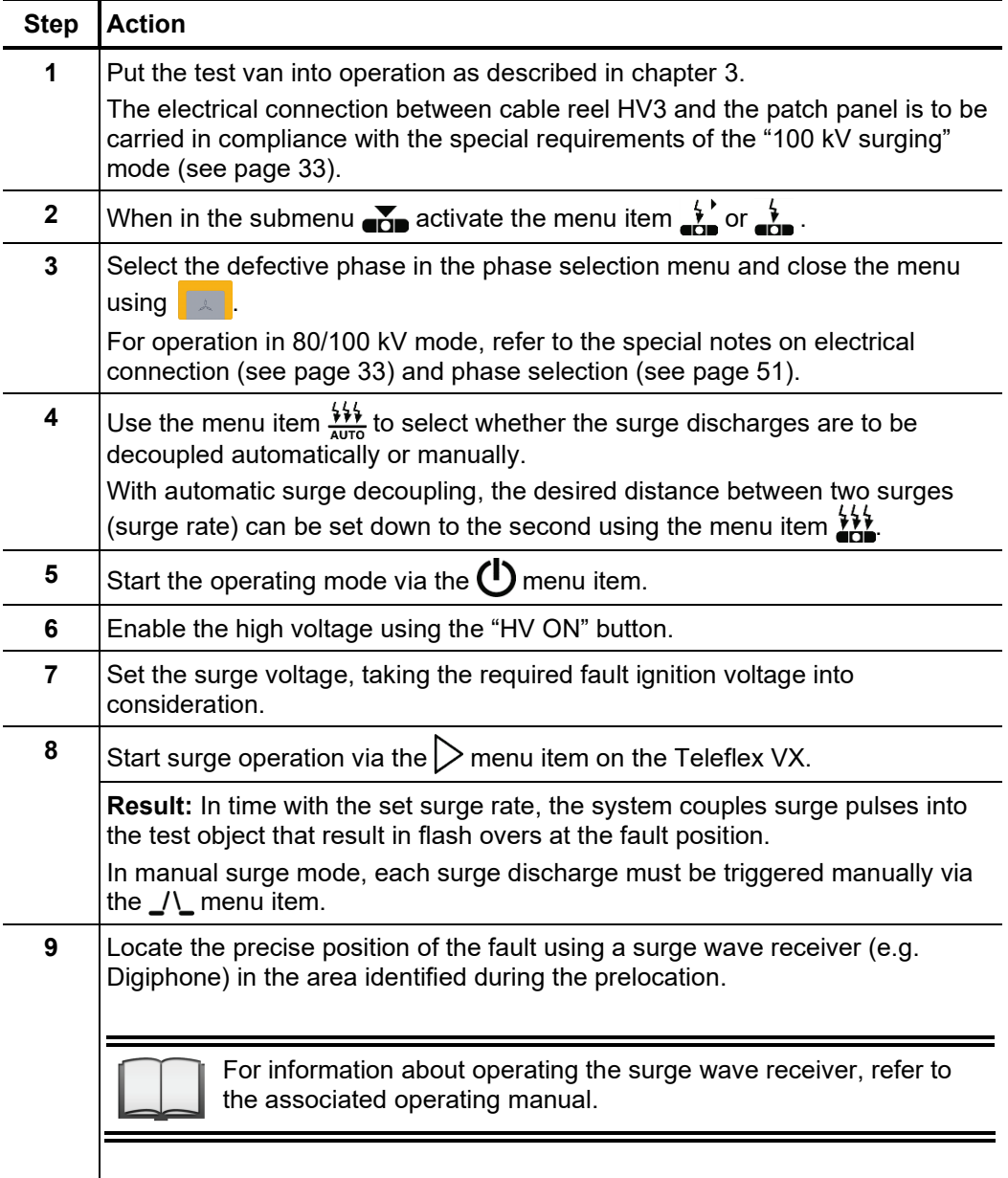

### 6.10.4 Line and fault location with the audio frequency generator

*Introduction* The audio frequency generator, in combination with an appropriate audio frequency receiver, is suitable for pinpointing of low resistance cable faults (field of twist method, minimum turbidity method), for locating cables and metallic conductors (for example, pipes) and for cable identification.

> With automatic impedance matching, multi-frequency operation and SignalSelect operating mode for showing the direction of flow, the generator provides a number of features that facilitate location/identification and ensure reliable results.

When locating/routing metallic lines (e.g. cables, pipes), a signal return current must be ensured through contact with the ground or, if necessary, through connection to an alternative conductor. One possible option is a direct connection to the cable shield. This method eliminates the need for further switching operations at the other end of the cable. *Coupling to the cable or metallic conductor*

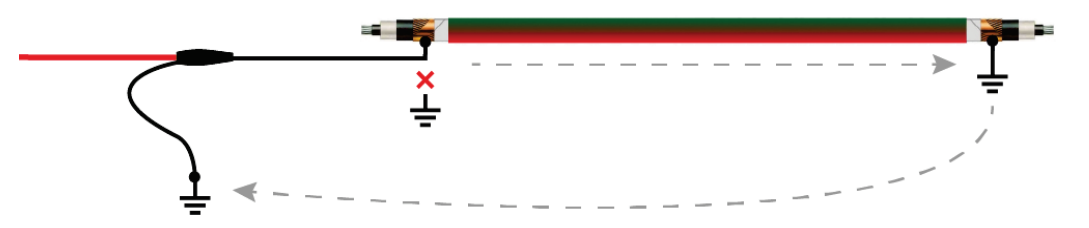

If the shield cannot be isolated from earth at the connection point, the signal can also be directly coupled to the inner conductor. In this case, however, it is recommended that the inner conductor is grounded at the other end of the cable — especially at low frequencies.

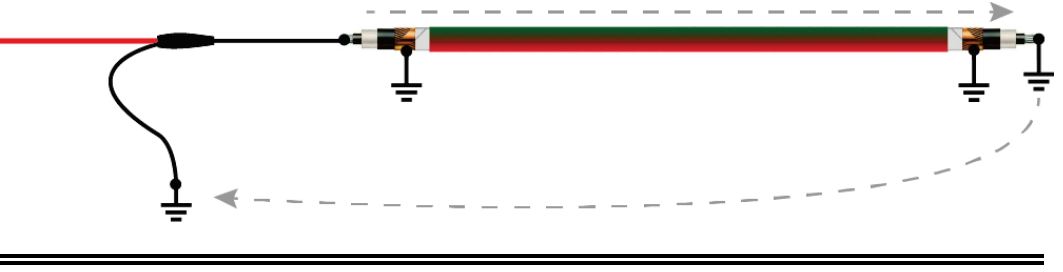

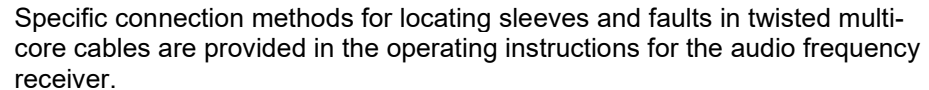

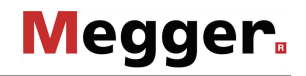

Selecting the operating At the start of an audio frequency measurement, the submenu of the pinpointing operating modes must be opened using the menu item  $\bullet$  and from this, the menu item  $\bullet$ accessed. *mode and phases*

> Directly upon entering the operating mode, the connected phase to be tested is queried. The phase must then be configured according to the actual connection situation.

> The phase selection menu must then be closed using  $\Box$ . If necessary, the phase selection can be opened later and modified.

In preparation of the actual measurement, the desired operating mode should be set first: *Setting the operating* 

*mode and the measurement parameters*

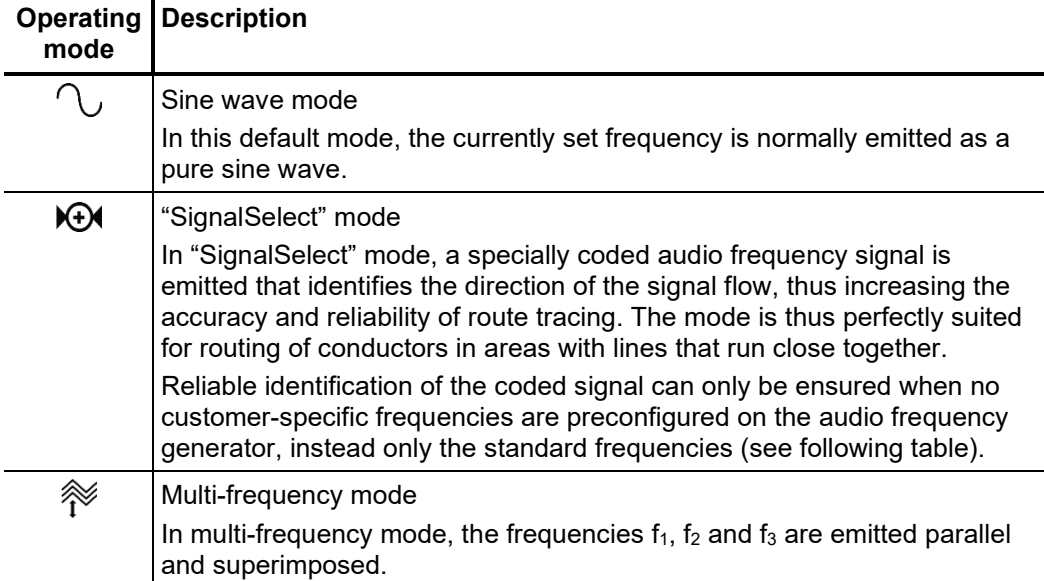

Depending on the set operating mode, the following parameters can be set:

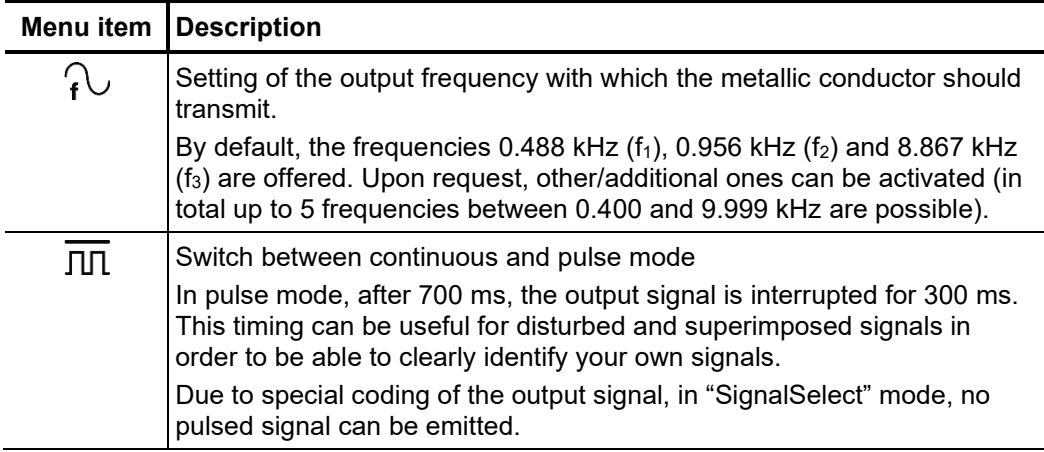

Starting audio Once all relevant parameters have been set, transmission along the metallic conductor can be started using the menu item  $\bigcirc$ . Following this the high voltage must be authorised using the "HV ON" button and the transmission power set. The dialogue for setting the power level closes automatically after a few seconds for safety reasons but it can be accessed again using the menu item  $P_{\text{non}}$ . *frequency transmission*

> As soon as high voltage is enabled, the "HV OFF" button lights up red signalling "high voltage at the HV output". The audio frequency signal is transmitted on the connected conductor.

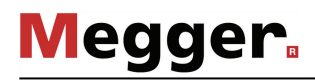

Line and fault location During line and fault location, the test van must not be left unattended and accessible to third parties.

> The measurement technician who remains in the test van can maintain telephone contact with their colleagues and if necessary modify the operating mode or frequency.

> For line and fault location, any audio frequency receiver whose reception frequencies match the frequencies of the generator is in principle suitable. For clear identification of the specially coded "SignalSelect" signal (and thus the signal direction of flow), however, an audio frequency receiver from the product assortment of Megger is necessary.

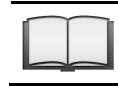

For detailed information on using the audio frequency receiver and the various location methods, please read the accompanying instructions.

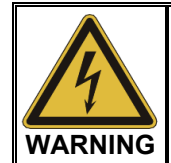

The safety of the test van that is in operation must be guaranteed at all times by the persons responsible for the test van in accordance with the applicable safety regulations and guidelines, also during line and fault location!

# 6.11 Dielectric diagnosis (optional)

Introduction Underground medium and high voltage cables are continuously subject to thermal, electrical and mechanical stresses over the course of their use.

> This fact inevitably leads – despite the use of durable materials – to increasing damage or ageing of the cable, which in turn can lead to a measurable increase in dielectric losses.

> A measure of these dielectric losses is the so-called loss factor tanδ, which can be determined within the scope of a tan delta step test.

> On the basis of the measurement results, integral ageing effects, such as the degree of humidity, can be diagnosed and cables with critical ageing identified.

The operating mode is only available if TanDelta measurement is part of the purchased function package and the measuring system has a test voltage source that can generate sinusoidal test voltage. *Prerequisites*

Selecting the operating The operating modes for dielectric cable diagnosis can accessed ether direct from the *mode* main menu or grouped in the sub-menu **DIAG**.

|                | Menu item   Operating mode                                          |
|----------------|---------------------------------------------------------------------|
| MWT            | Monitored withstand test (sine wave voltage) with accompanying tan  |
| $\blacksquare$ | delta measurement                                                   |
| TAN            | Tan delta step test with automatic standard-compliant evaluation of |
| Ö              | measured data                                                       |

# 6.11.1 Withstand voltage diagnosis

Se*tting the* The phases and the voltage range are automatically queried when entering the operating *measurement* mode, however – like all other settings – they can be adjusted until the actual start of the *parameters* test.

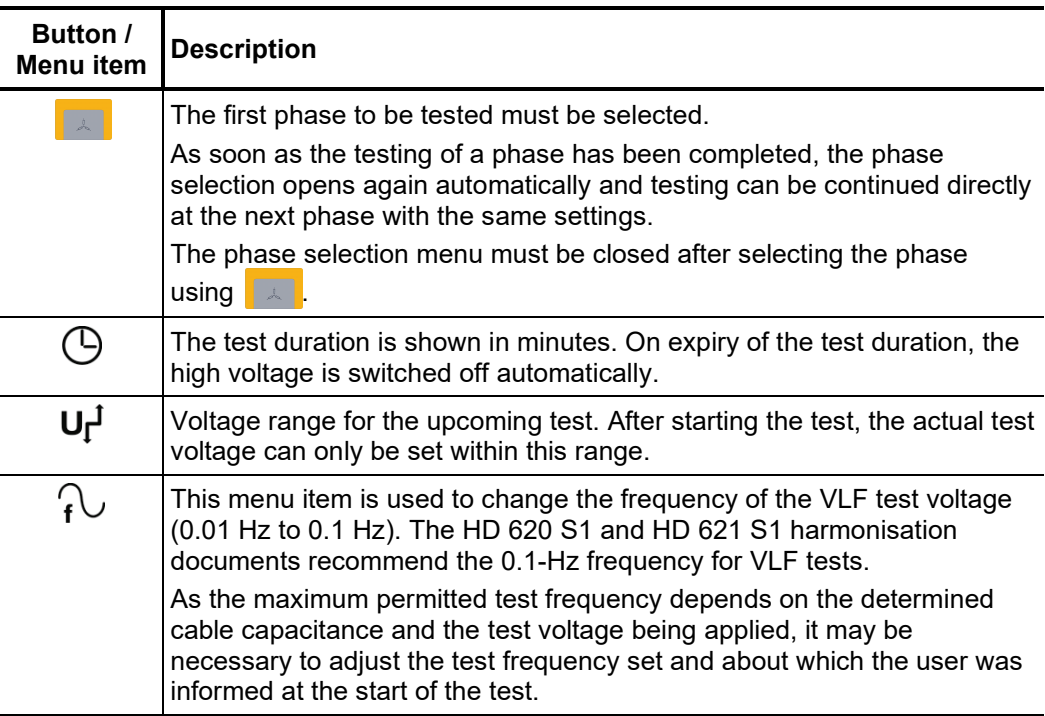

The following test parameters can be set:

*Notes on selecting the* The requirements for a meaningful cable test are found in the harmonisation documents *test voltage and test* HD 620 S1:1996 and HD 621 S1:1996 and often in company-internal testing guidelines *time* as well.

The following table provides a selection of proven test parameters for various applications:

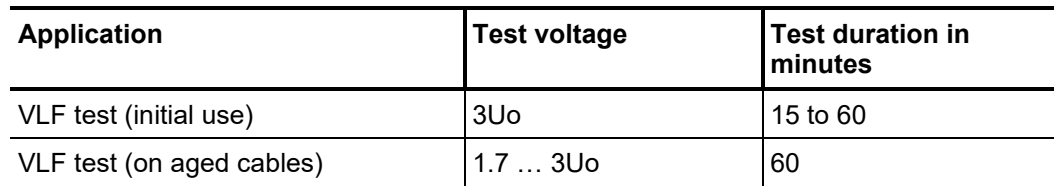

*Starting the test* Once all the relevant parameters for the test as well as the phase(s) have been set, the test can be started using the  $\bigcirc$  menu item. Following this the high voltage must be authorised using the "HV ON" button and the test voltage set.

> As soon as high voltage is enabled, the "HV OFF" button lights up red signalling "high voltage at the HV output".

> At the start of the test, load detection is performed. If the load characteristics (capacitance and insulation resistance) do not permit a test with the set test parameters, this is indicated on the screen by a system message.

> Testing using a lower frequency is offered where required. The user can then either cancel the test or start it using a different frequency.

The voltage curve can be followed on the screen during the test. After the test has started, the measuring sensor generally needs about 3 cycles to adapt optimally to the current and voltage level. Not until after this start-up phase will the tanδ values measured be displayed as coloured symbols (as per the legend below the diagram) on the curve line. *Performing the test*

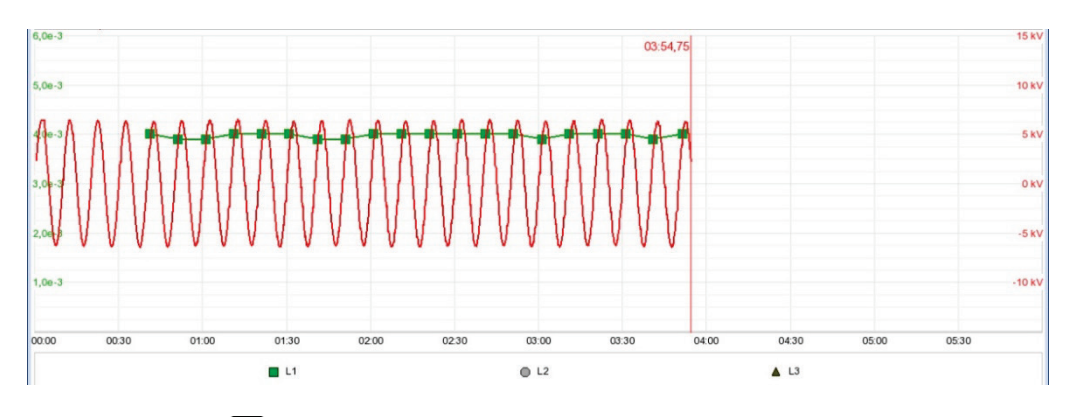

You can use the  $\equiv$  menu item any time to display a table with the last 10 measured values.

The test duration can be adjusted retrospectively even while the test is ongoing using the  $\Theta$  menu item.

Alongside the voltage and tanδ values, some other relevant parameters and measurement values are shown at the bottom edge of the screen.

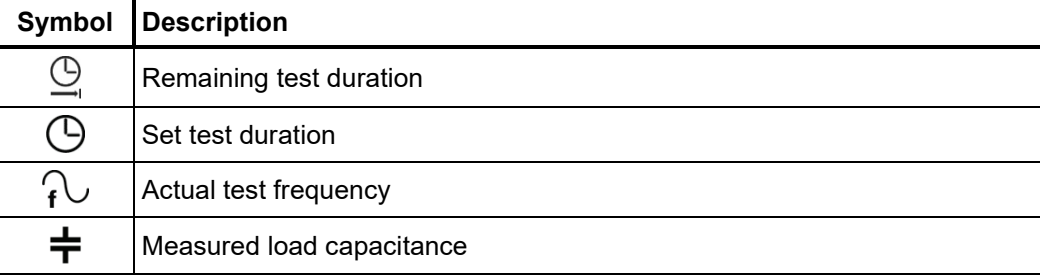

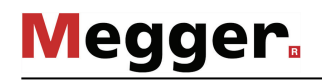

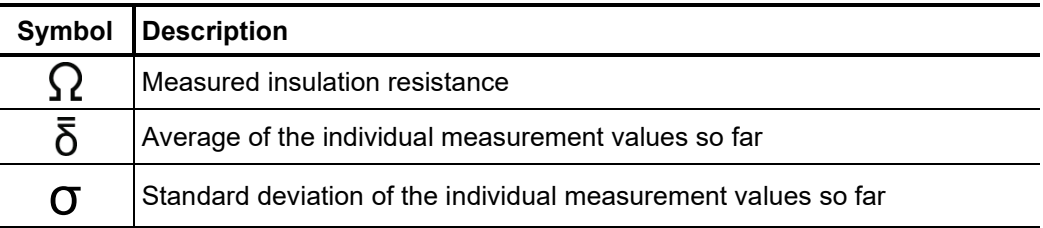

*Changing phases As s*oon as the testing of a phase has been completed, the phase selection opens again *during the course of* automatically and another phase can be selected (if not all phases have been tested yet). *the test* The phases which have already been tested are marked in green.

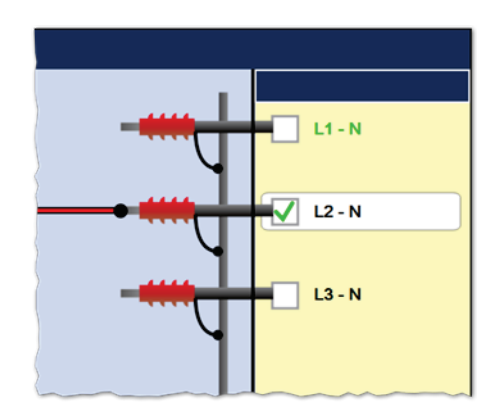

If wanted, the next phase to be tested can be selected and the electrical connection adjusted accordingly. The high voltage source is automatically switched off and the HV output is discharged.

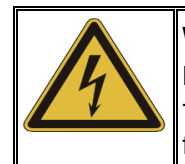

# **WARNING**

**Follow the five safety rules**

To establish and ensure a voltage-free state when changing phases, the five safety rules must be followed (see page 9).

After changing the phase, the phase selection menu must be closed and the high voltage must be enabled again with the "HV On" button. After doing so, the system automatically continues with the measurement on the next phase.

*Finishing the test* If a test time was defined, the high voltage is automatically switched off at the end of this time.

> The measurement can be manually deactivated at any time via the "HV OFF" button or the menu item. A measurement which has been suspended this way can be resumed<br>the Off menu item. A measurement which has been suspended this way can be resumed as long as the operating mode has not been exited in the meantime. The query at to whether the measurement should be continued or restarted will appear immediately after selecting the  $\bigcup$  menu item.

> When resuming a measurement, the voltage run of the last phase measured begins from the start. This way, any confusion about phase changes can be corrected without having to start the complete measurement from the start all over again.

> If a voltage breakdown occurs in the test object during the test duration, the measurement is also interrupted.

> Irrespective of whether the high voltage is switched off automatically or manually, the HV output is discharged and earthed. The test data logged up to the switch-off are recorded in the history database (see page 52).

*Evaluation of the test* A dielectric strength test carried out to standard is generally deemed to have been res*ults* successfully passed if there are no break-downs in the test object throughout the duration of the test. In addition to this clear statement, further conclusions can be drawn on the state of the test object using the trend over time of the measured tanδ values.

> E.g. a falling measured tanδ value can indicate damp cables / fittings, while a tanδ increasing over time can be a definite indication of an emerging cable fault.

> In the event of such a change in the measured values during the test it is strongly recommended that you carry out a tan delta step test following the test (see next section). The measurement results from this can be assessed using the relevant standards and will provide an even more accurate conclusion as to the ageing of the cable insulation.

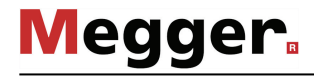

# 6.11.2 Tan delta step test

# 6.11.2.1 Preparing the step test

As soon as the operating mode has been selected using the  $\frac{14N}{6N}$  menu item, the information relevant for the measurement is queried in the following order: *Automatic query of information*

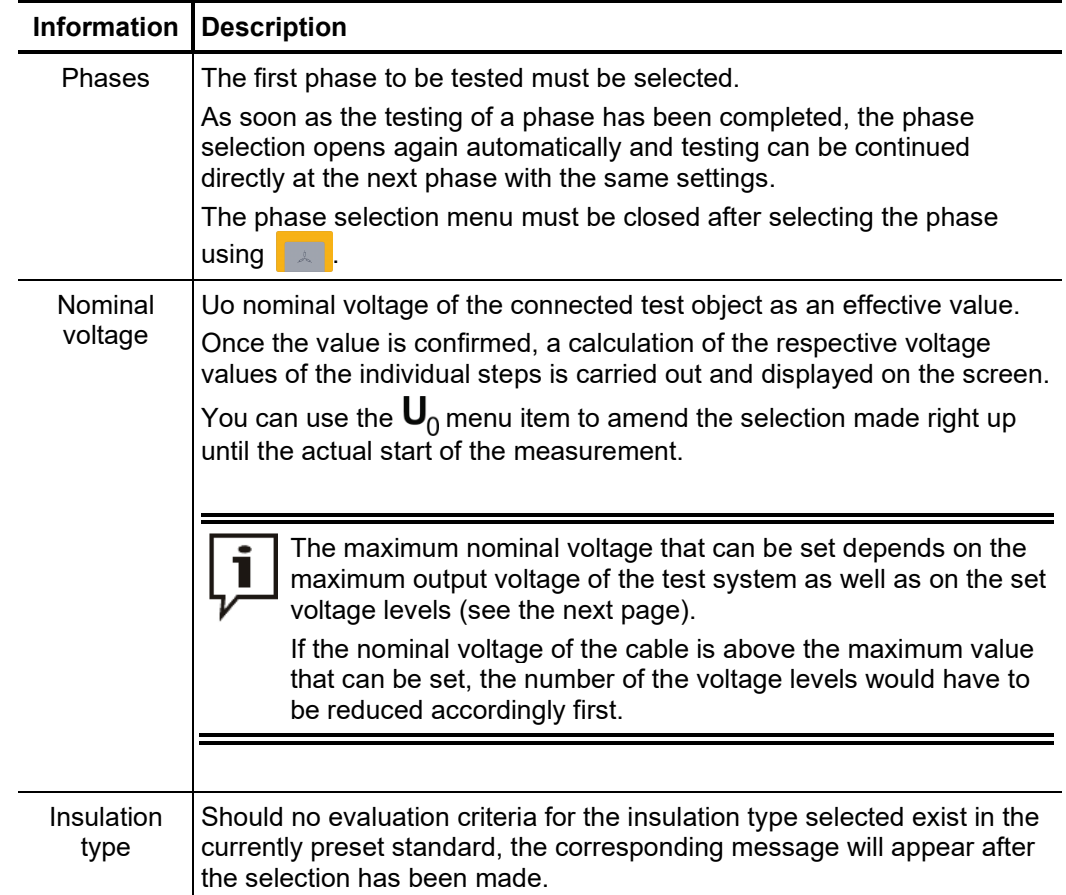

*Setting the measurement parameters*

Once you have entered the operating mode you can use the  $\pm 1$  menu item to access a sub-menu where you can adjust advanced measurement settings.

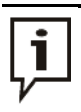

Changing these parameters can have a considerable effect on the total test duration! It is therefore recommended to check the estimated total test duration after performing any changes. This is displayed in the lower portion of the screen next to the icon  $\bigoplus$  and is updated with every change.

The following parameters can be modified:

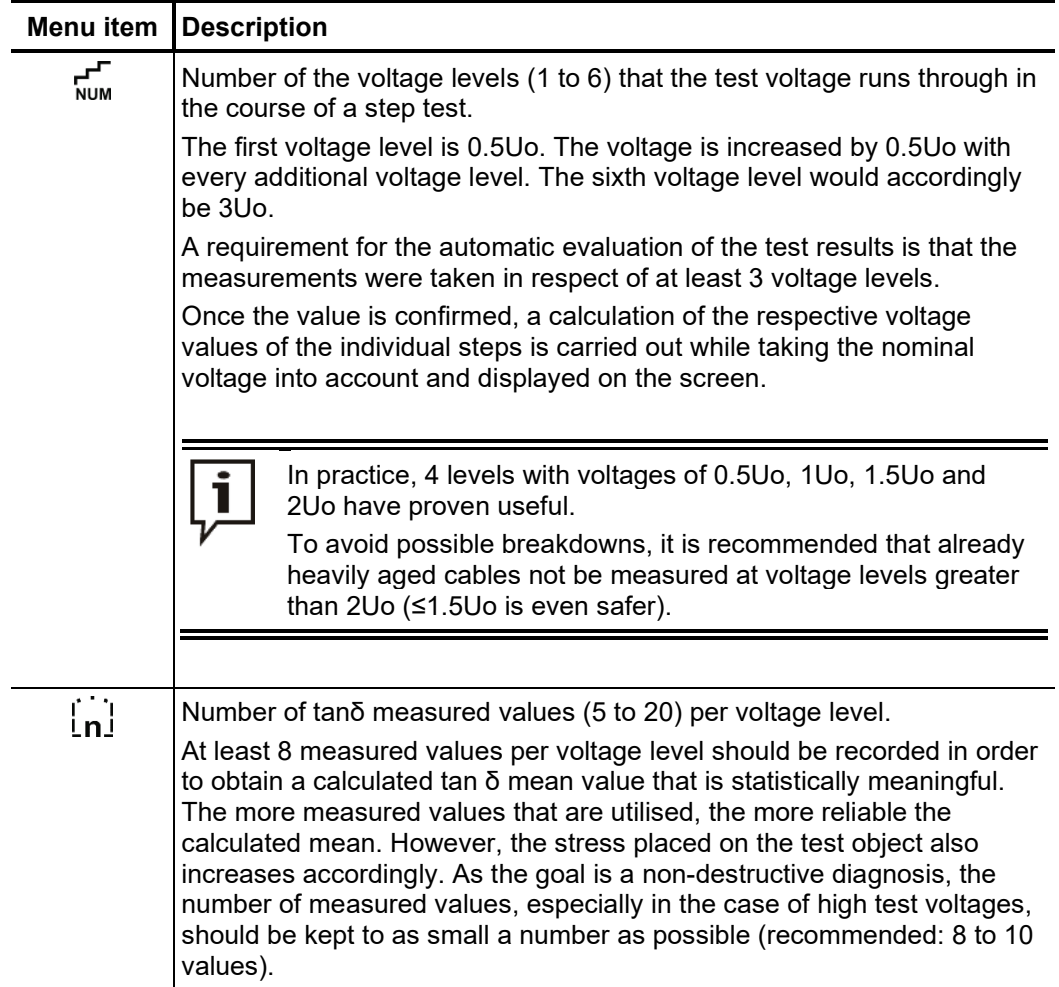

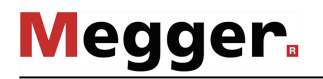

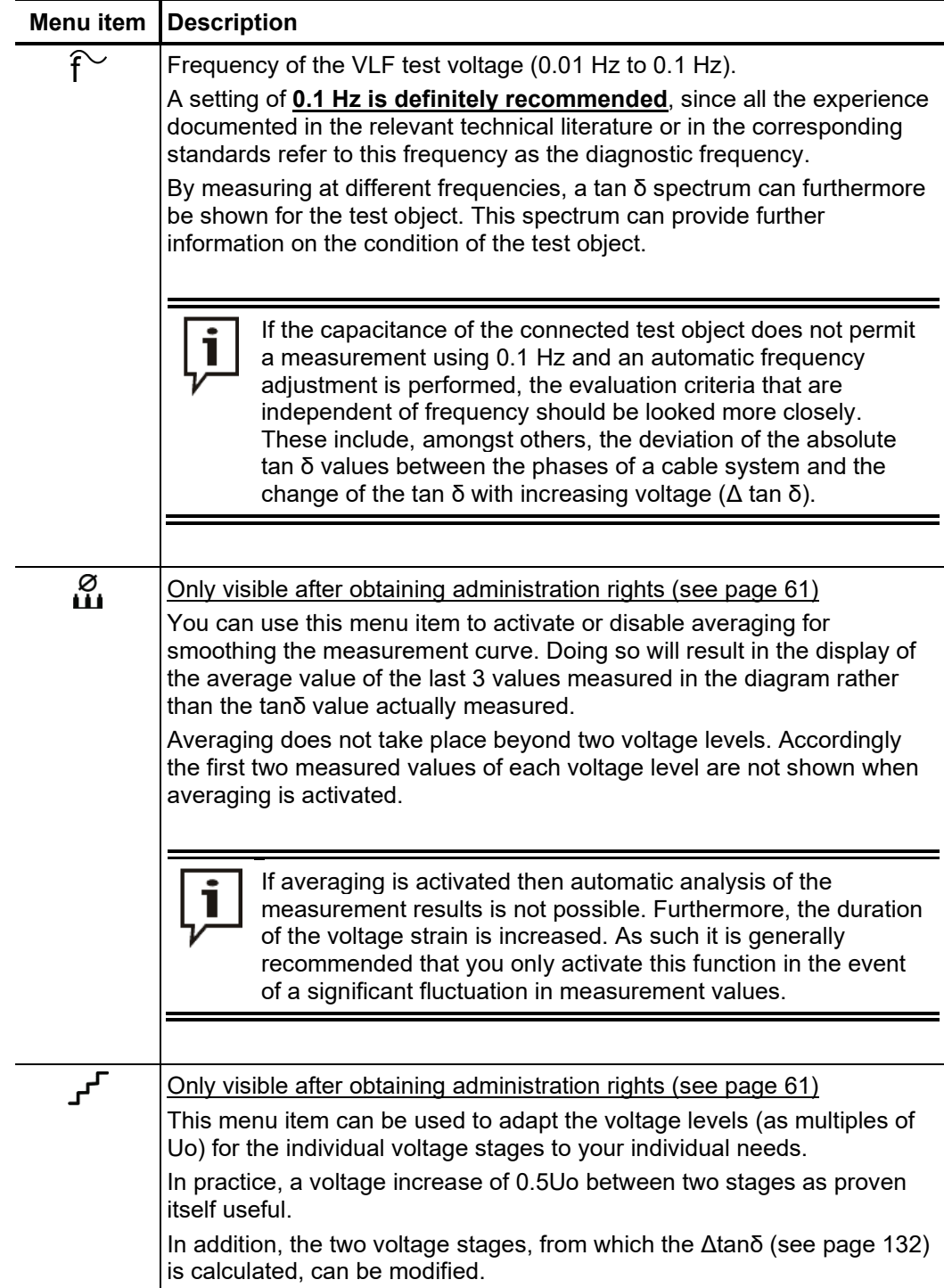

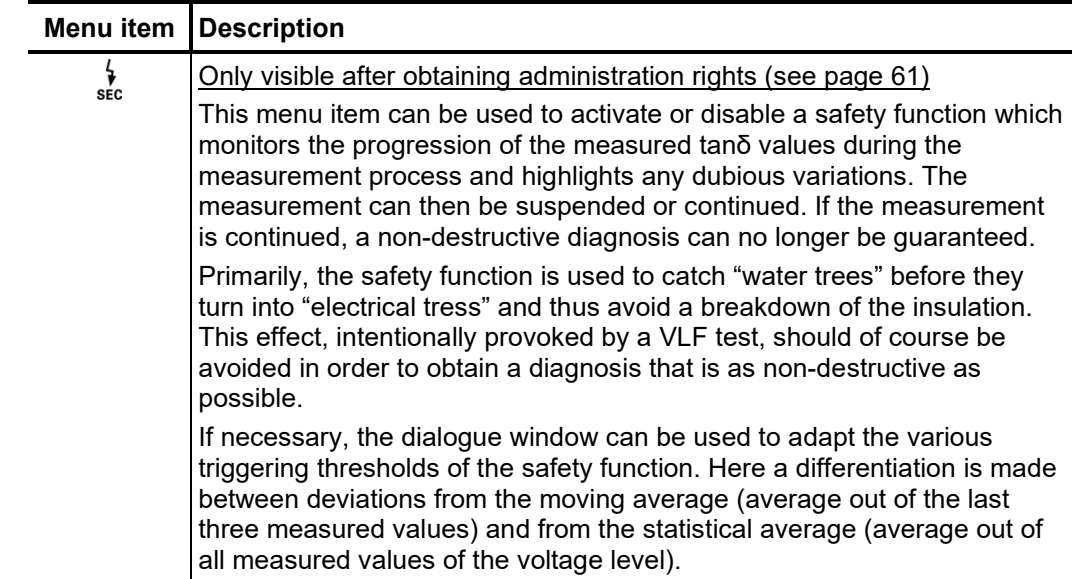

# 6.11.2.2 Performing the step test

Test start Once all the relevant parameters for the measurement as well as the phase(s) have been set, the test can be started using the menu item  $\bigoplus$ . Following this the high voltage must be authorised using the "HV ON" button and the test voltage set.

> As soon as high voltage is enabled, the "HV OFF" button lights up red signalling "high voltage at the HV output".

> At the start of the measurement, load detection is performed. If the load characteristics (capacitance and insulation resistance) do not permit a measurement with the set test parameters, this is indicated on the screen by a system message.

> Measurement using a lower frequency is offered where required. The user can then either cancel the measurement or start it using a different frequency. However, the latter would result in the measurement being non-compliant and would prevent any automatic evaluation of the measurement results from being carried out.

> Alternatively, the number of voltage levels could be reduced, resulting in an automatic drop in the maximum necessary test voltage. However, care should be taken here to ensure that, if possible, the 3 voltage levels required for meaningful measurement results are retained.

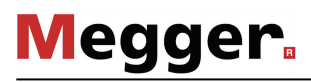

*Performing the* The test voltage flows through the selected number of voltage levels during the course of *measurement* the measurement and remains at a voltage level for the selected number of measured values.

> The measuring sensor generally needs about 3 cycles to adapt optimally to the current and voltage level after the measurement has started. Not until after this start-up phase will the tanδ values measured be displayed as coloured symbols (as per the legend below the diagram) on the curve line.

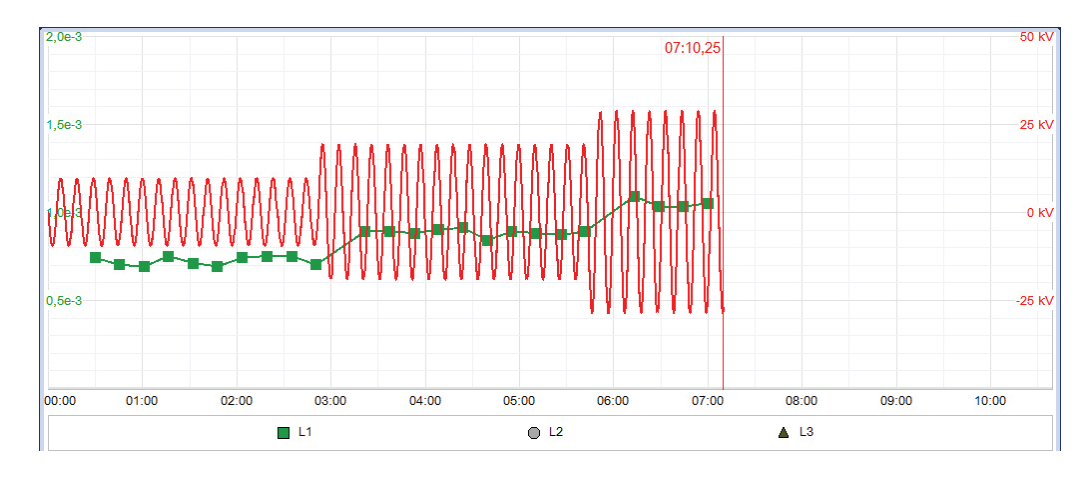

You can use the  $\equiv$  menu item any time to display a table with the last 10 measured values.

Alongside the voltage and tanδ values, some other relevant parameters and measurement values are shown at the bottom edge of the screen.

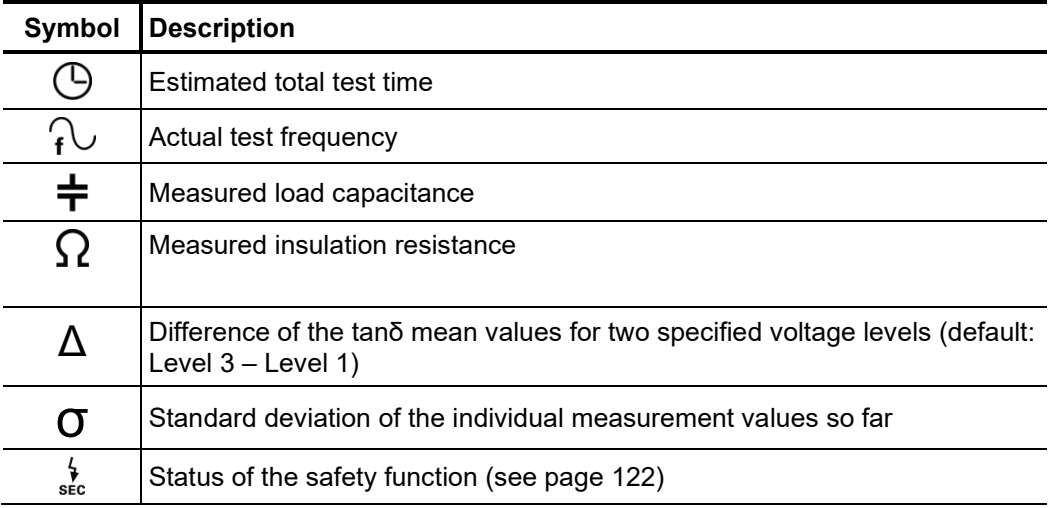

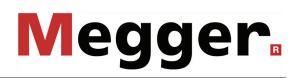

*Changing phases As s*oon as the testing of a phase has been completed, the phase selection opens again during the course of automatically and another phase can be selected (if not all phases have been tested yet). *the test* The phases which have already been tested are marked in green.

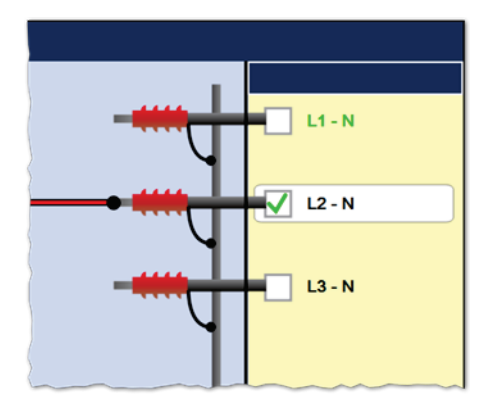

If wanted, the next phase to be tested can be selected and the electrical connection adjusted accordingly. The high voltage source is automatically switched off and the HV output is discharged.

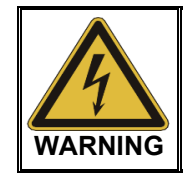

### **Follow the five safety rules**

To establish and ensure a voltage-free state when changing phases, the five safety rules (see page 9) must be followed.

For measurements with leakage current compensation (only available for external test attachment), it should be noted that a different phase might need to be used for the transport of the leakage current if the previously used phase will be measured next. In this case, the electrical connection must be adjusted at the near and far cable ends.

After changing the phase, the phase selection menu must be closed and the high voltage must be enabled again with the "HV On" button. After doing so, the system automatically continues with the measurement on the next phase.

# legger.

Completing the test After all the set phases have run through the voltage levels, the measurement process ends automatically and high voltage is switched off.

> The measurement can be manually deactivated at any time via the "HV OFF" button or the  $\overline{or}$  menu item. A measurement which has been suspended this way can be resumed as long as the operating mode has not been exited in the meantime. The query at to whether the measurement should be continued or restarted will appear immediately after selecting the  $\left(\mathsf{I}\right)$  menu item.

> When resuming a measurement, the voltage run of the last phase measured begins from the start. This way, any confusion about phase changes can be corrected without having to start the complete measurement from the start all over again.

> If a voltage breakdown occurs in the test object during the test duration, the measurement is also interrupted.

> Irrespective of whether the high voltage is switched off automatically or manually, the HV output is discharged and earthed. The test data logged up to the switch-off are recorded in the history database (see page 52).

> If all the conditions for an automatic evaluation of measurement results (see page 129) are met, this is shown straight away upon completion of the measurement:

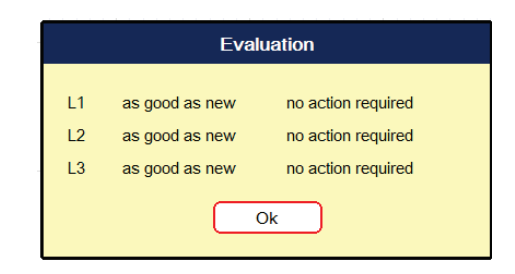

Instead of the voltage curve, the diagram area now shows the tan delta trend view across all voltage levels and phases. The values form the mean value of the tanδ values measured at the respective voltage level. The following illustration shows, by way of example, a trend view over five voltage levels for all three phases:

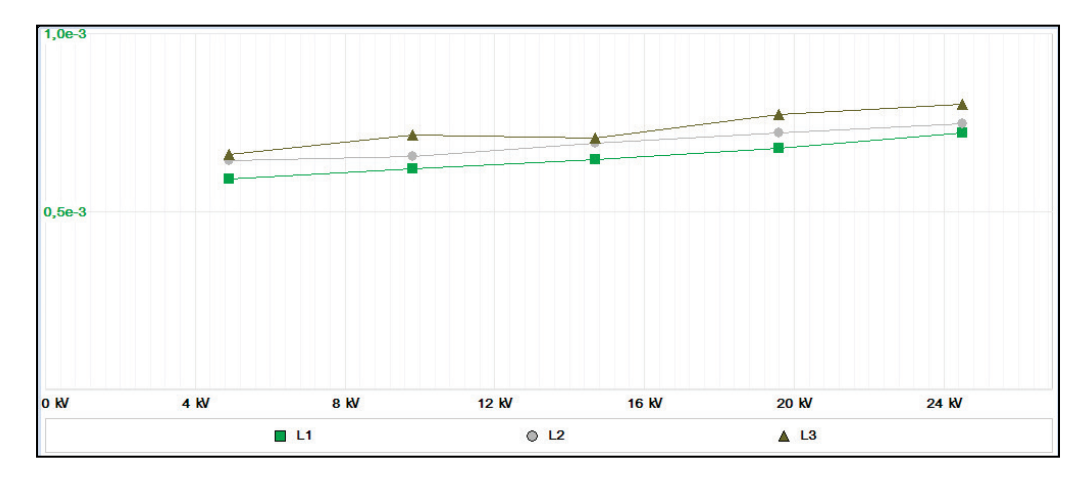

You can use the  $\frac{STD}{TRD}$  menu item to switch back from this trend view to the standard diagrams.

## 6.11.2.3 Automatic evaluation of the test results

Requirements An automatic evaluation of the test results is only carried out if the following requirements have been fulfilled:

- A standard for the evaluation of the test results has been selected.
- The selected standard contains criteria for the evaluation of the insulation type of the connected cable.
- The test was conducted in respect of at least 3 voltage levels.
- The test was carried out on a test voltage with a frequency of 0.1 Hz.
- Displaying the  $\;$  If the software was able to carry out an automatic evaluation, this will be shown together with the resulting recommendations for action straight away following completion of the measurement. *evaluation*

Using the following menu items shown in the  $\equiv$  sub-menu you can adjust the evaluation criteria even after the measurement and display the evaluation again.

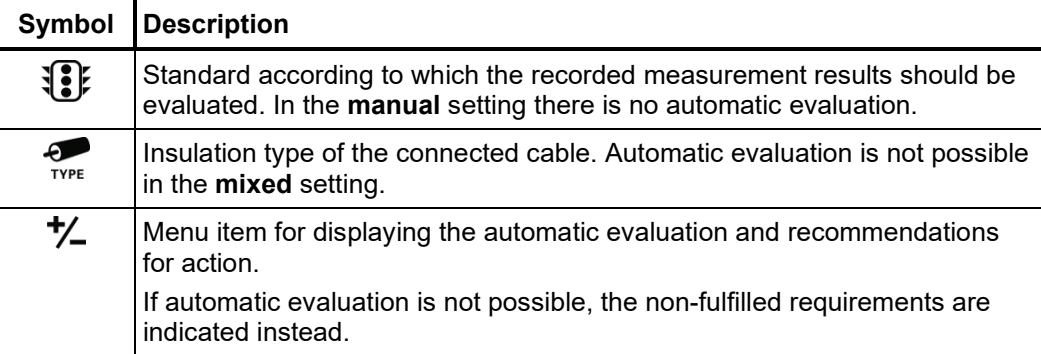

If the measurement has been performed at a varying frequency or with too few voltage levels, it must either be repeated or the measurement results must be evaluated manually (see page 132).

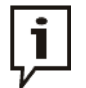

The evaluation criteria may be adapted as many times as required.

If, for example, the criteria of a stored standard have been adapted on account of new findings (see next section), even past measurement results can be reevaluated thanks to the History database (see page 52).

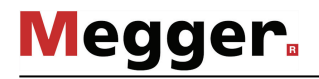

*standard*

*standard*

### 6.11.2.4 Setting your own evaluation criteria

Introduction With IEEE 400.2 (2Uo) and IEEE 400.2 (1.5Uo) the key standards for evaluating measurement results are already implemented in the software.

> Furthermore, the software features an assistant which allows customised evaluation criteria to be specified and to be stored as an 'in-house' standard.

> You may only create, edit and delete your own standards upon acquiring the administration rights (see page 61).

*Creating a custom* Proceed as follows to create a custom standard:

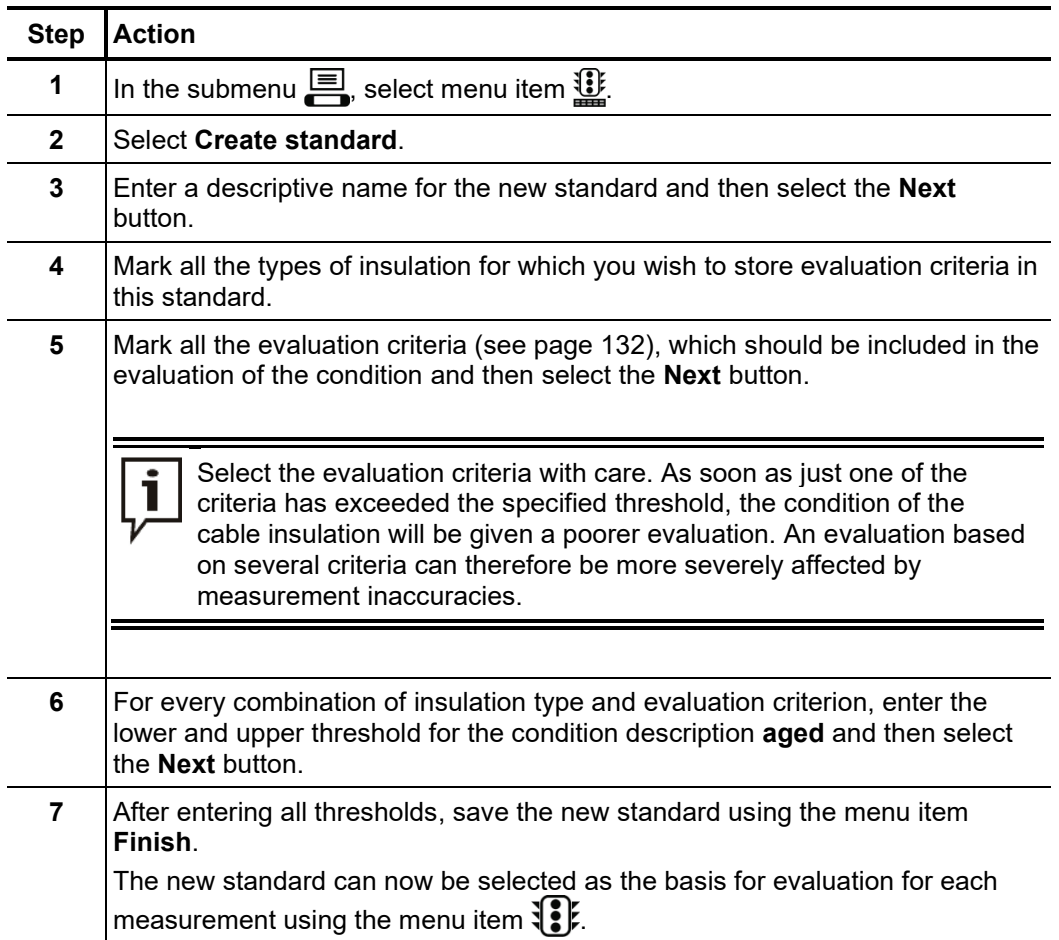

Editing a custom Proceed as follows to edit a custom standard:

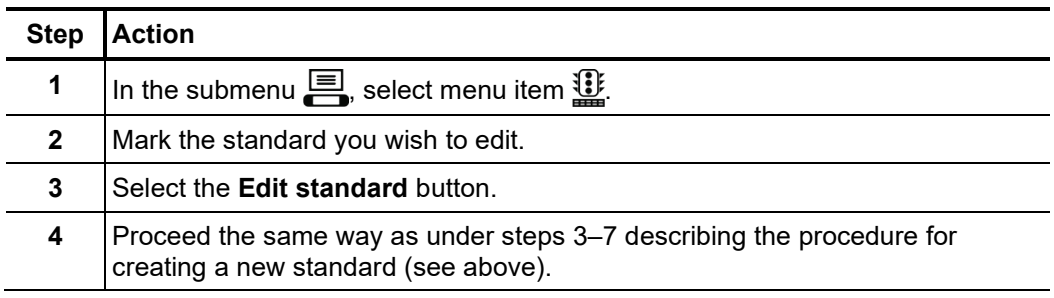

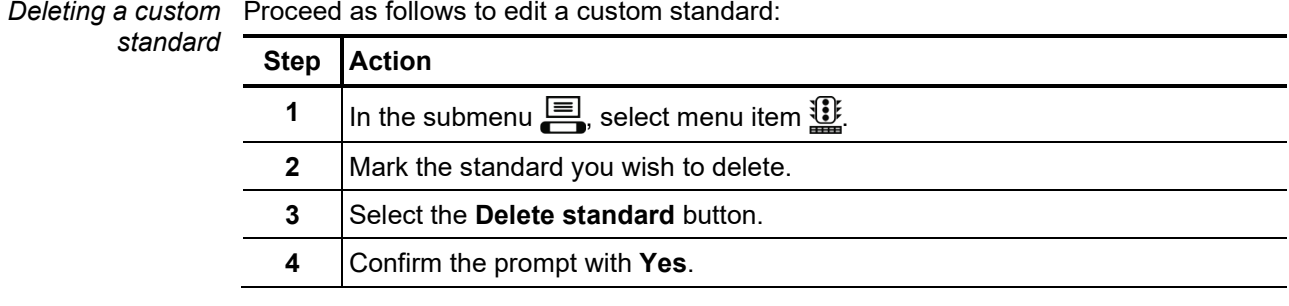

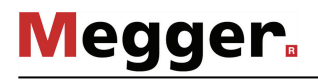

## 6.11.2.5 Manual evaluation of the test results

*Introduction* An automatic evaluation of the measurement results made by the software should be understood as a valuable tool, however by no means should it be used as a sole decisionmaking criterion.

> Criteria such as deviating measurement results within a cable system, the influence of leakage currents as well as outside influencing parameters can only be analysed to a limited extent by software. The technician performing the test is therefore urged to scrutinize the evaluation critically and, if necessary, to conduct own analyses to avoid incorrect conclusions.

*Evaluation criteria* After completing a test, an overview of the following evaluation crite<u>ria</u> derived from the individual tan δ values can be called up by selecting the menu item  $f_{\Sigma}$  :

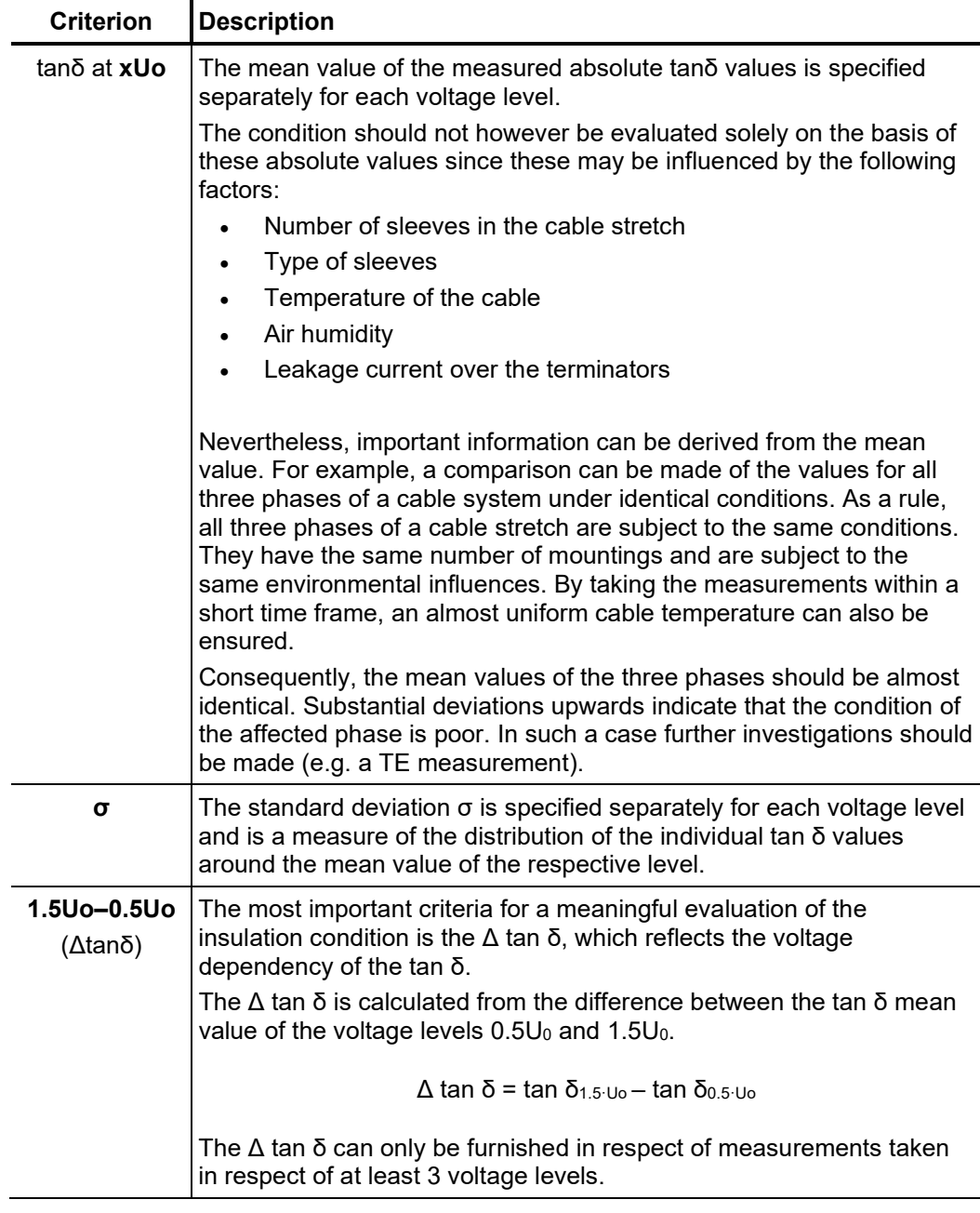

 $E$ v*aluation of XLPE* For XLPE cables, an insulation in good condition is indicated by a low Δtanδ, which cables corresponds to a nearly constant tanδ over increasing test voltages. For an aged insulation, the tanδ value increases slightly with increasing voltage. For a critically aged insulation, the tanδ value clearly increases with increasing voltage.

> Using the relevant literature as an aid, the absolute tanδ values measured on a XLPE cable (homopolymeric) can also be used to derive conclusions about the condition (with the restrictions presented on the previous page). The IEEE 400.2 - 2013 differentiates between different regions of the world. For countries **outside of North America**, the following limit values apply:

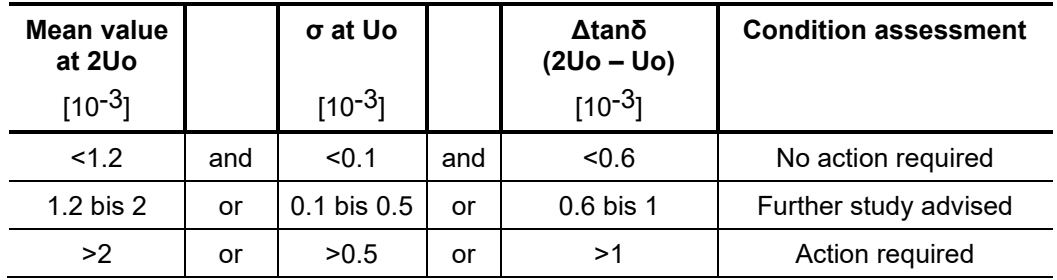

For the **North American area**, however, significantly higher limit values are defined due to differences in the design of the cables:

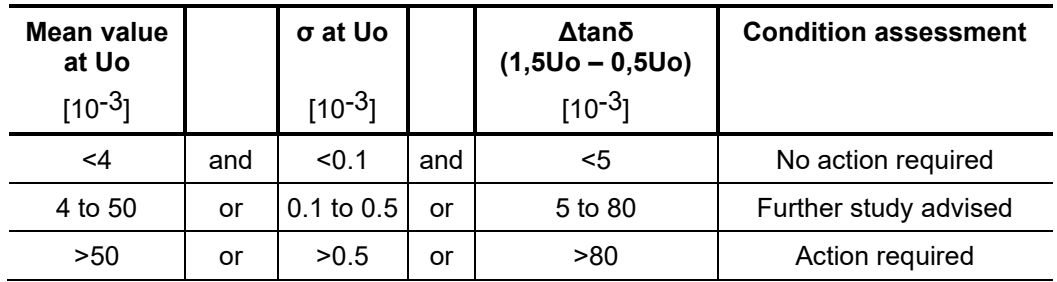

*Evaluation of PILC* The interpretation of the dielectric loss factor in evaluating the condition of PILC cables *cables* has not yet been thoroughly investigated. An exact, qualitative evaluation can therefore only be derived to a limited extent from the measurement results received, as compared to XLPE cables.

> In principle, it can be said that the dielectric loss factor of a PILC cable is always considerably higher than that of a XLPE cable. Even a vulnerable XLPE cable will show lower tanδ absolute values measured as compared to a healthy PILC cable.

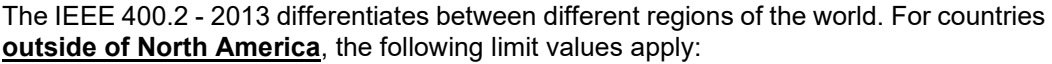

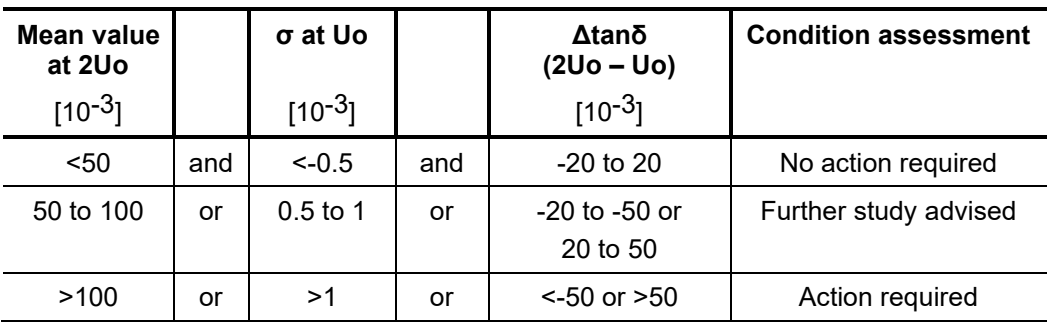

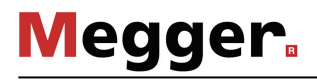

For the **North American area**, however, significantly higher limit values are defined due to differences in the design of the cables:

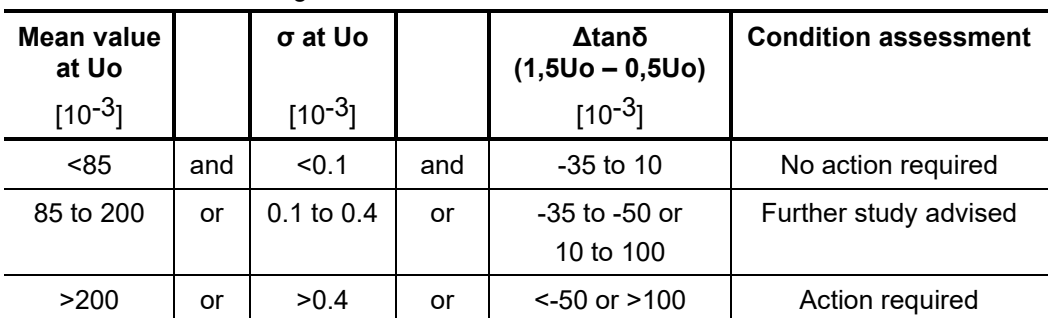

*Evaluation of EPR* EPR cables by their nature exhibit a higher dielectrical loss factor as compared to XLPE cables. However, this still lies below the level of PILC cables. *cables*

> The threshold values given in the following table are to be regarded merely as guiding values:

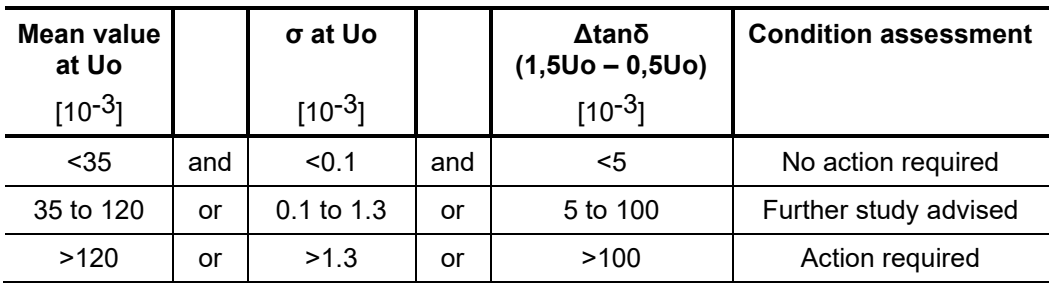

You can find a detailed breakdown of EPR insulations by material composition in the IEEE standard IEEE 400.2 - 2013.

# 6.12 Partial discharge diagnosis (optional)

The test accessory can also be used for partial discharge diagnostics. A prerequisite for this is that the test van has a suitable partial discharge diagnostic system.

To perform a partial discharge diagnosis, menu item  $\frac{10}{10}$  must either be opened directly from the main menu or from submenu **plag**. Any further operating actions must be performed using the "PD Detector" software (on provided notebook).

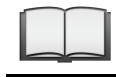

Detailed information on the operation of the "PD Detector" software can be found in the operating manual for the partial discharge measurement system.

### 6.13 Sheath test and sheath fault location with the MFM 10-M / HVB 10-M (optional)

 $R$ eq*uirements*  $\;$  The test van must be equipped with an  $\mathop{\rm MFM}\nolimits$  10- $\mathop{\rm Mcm}\nolimits$  sheath fault location system or an **HVB 10-M** high voltage measuring bridge.

P*urpose* The MFM 10-M as well as the HVB 10-M allow the operator to check cable sheaths in the easiest manner possible, as well as the prelocation and pinpointing of sheath faults with a bipolar test voltage of up to 10 kV.

Procedure Proceed as follows to perform sheath testing or sheath fault locating:

| <b>Step</b>  | <b>Action</b>                                                                                              |
|--------------|----------------------------------------------------------------------------------------------------|
| 1            | Put the test van into operation as described in chapter 3.                                                 |
|              | Use the MFM/HVB connection cable (see page 35) for the connection to the<br>test object.                   |
| $\mathbf{2}$ | When in the submenu $\frac{PRE}{1}$ activate the menu item $\frac{1}{10}$ .                                |
| 3            | Select the connected phase in the phase selection menu and close the menu<br>using                         |
| 4            | Start the operating mode via the $\bigcup$ menu item.                                                      |
| 5            | Enable the high voltage using the "HV ON" button.                                                          |
| 6            | Switch on the MFM 10-M or the HVB 10-M and carry out the desired tests.                                    |
|              | For information on operating the MFM 10-M or the HVB 10-M, refer<br>to the corresponding operating manual. |
|              |                                                                                                    |

# 6.14 Completing the work

After the measurements on a cable system has been completed and the high voltage has been switched off (see page 43), the test van can be switched off by pressing the main switch button  $\bullet$  on the Control Panel.

When disconnecting the test system, proceed in reverse sequence to the manner in which the connection (see page 26) was made. While doing so, the following safety instructions must be strictly adhered to.

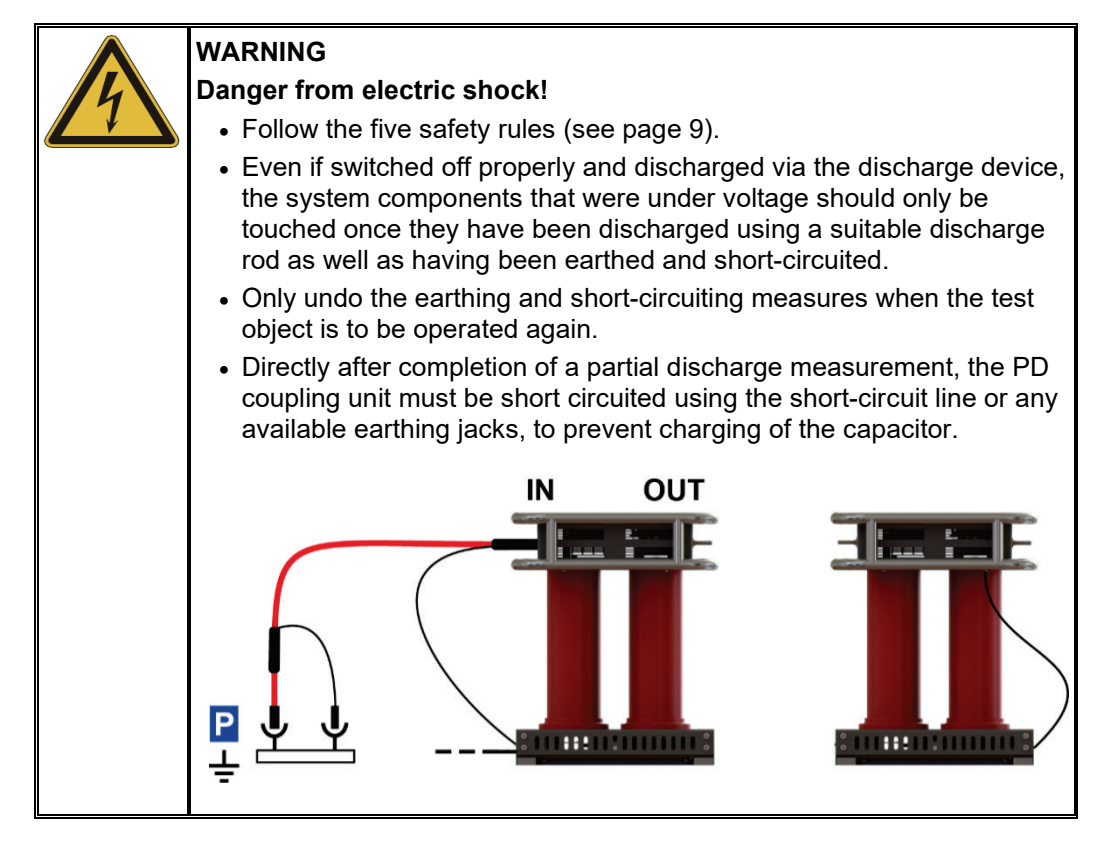

# 7 Exporting and processing measurement data

After the actual measurement job, the recorded measurement data can be conveniently analysed, archived and summarised in a report on a Windows PC.

To do this, the desired data must first be marked for export in the History database (see page 52) and then exported to an inserted USB flash drive via the data menu (see page 58). On the Windows PC, the data can then be imported into the protocol software and processed further. Depending on the version of the protocol software, the following functions are available:

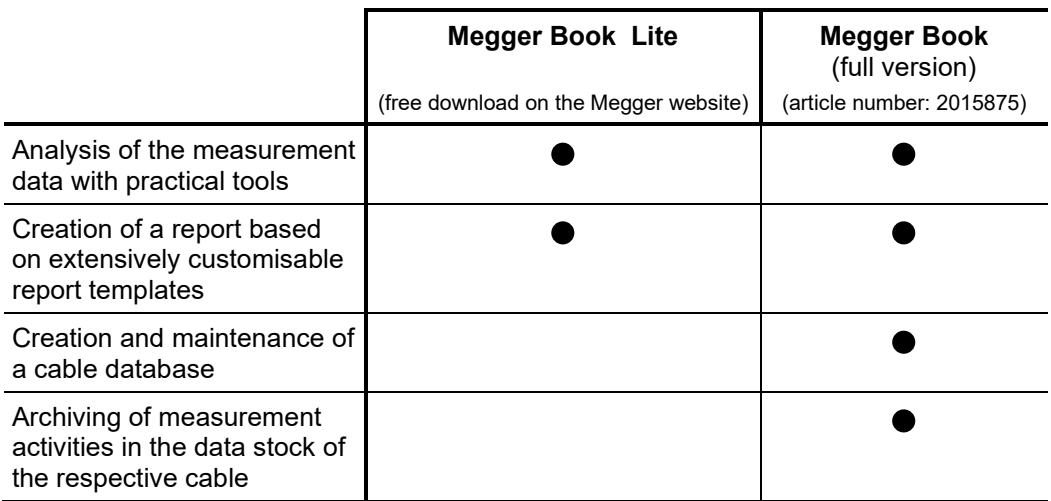

# 8 Troubleshooting

Fa*ult messages* A range of error messages can occur at the Teleflex VX during measurement, which can **for the trang** be assigned to the following error categories:

- Procedure could not be completed because of a timeout
- Overvoltage determined at a surge capacitor
- Switching procedure could not be carried out or completed
- A shortfall of the minimum gas pressure in the HV motor switch or in the discharge and earthing switch has been detected.

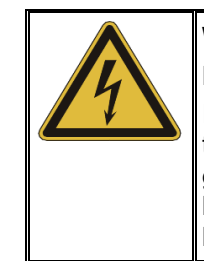

### **WARNING Danger of electric breakdown**

If a non-permissibly low gas pressure is signalled for one of the two switches, its inner dielectric strength is no longer guaranteed at extremely high voltages. No voltage > 50 kV may be generated with the system until the gas in the affected switch has been refilled by an authorised service centre.

In the event of a malfunction, the test van must be switched off taking the five safety rules (see page 9) into consideration. Discharging of the test van and the test object is not guaranteed in this case, and must be carried out manually using a suitable discharge rod if necessary!

*Behaviour at* The equipment may only be used when working properly. When irregularities or *malfunction of normal* amalfunctions appear that cannot be solved consulting this manual, the equipment must operation  $\,$  immediately be put out of operation and marked as not functional. In this case inform the person in charge who should inform the Megger service to resolve the problem. The instrument may only be operated when the malfunction is resolved.

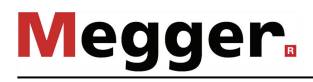

If a failure occurs in the power supply of the individual devices or peripherals, the positions of the circuit breakers and the fuses should first be checked. *Checking the fuses*

> The fuses of the measuring system are located in the leg area below the Teleflex VX and arranged as follows:

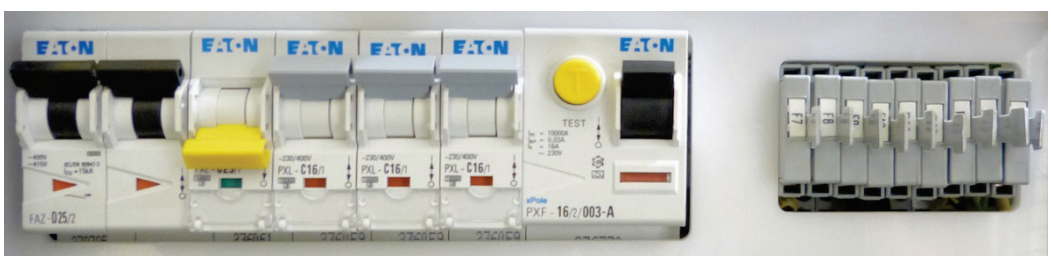

F1 F2 F3 F4 F5 F6 F7 … F15

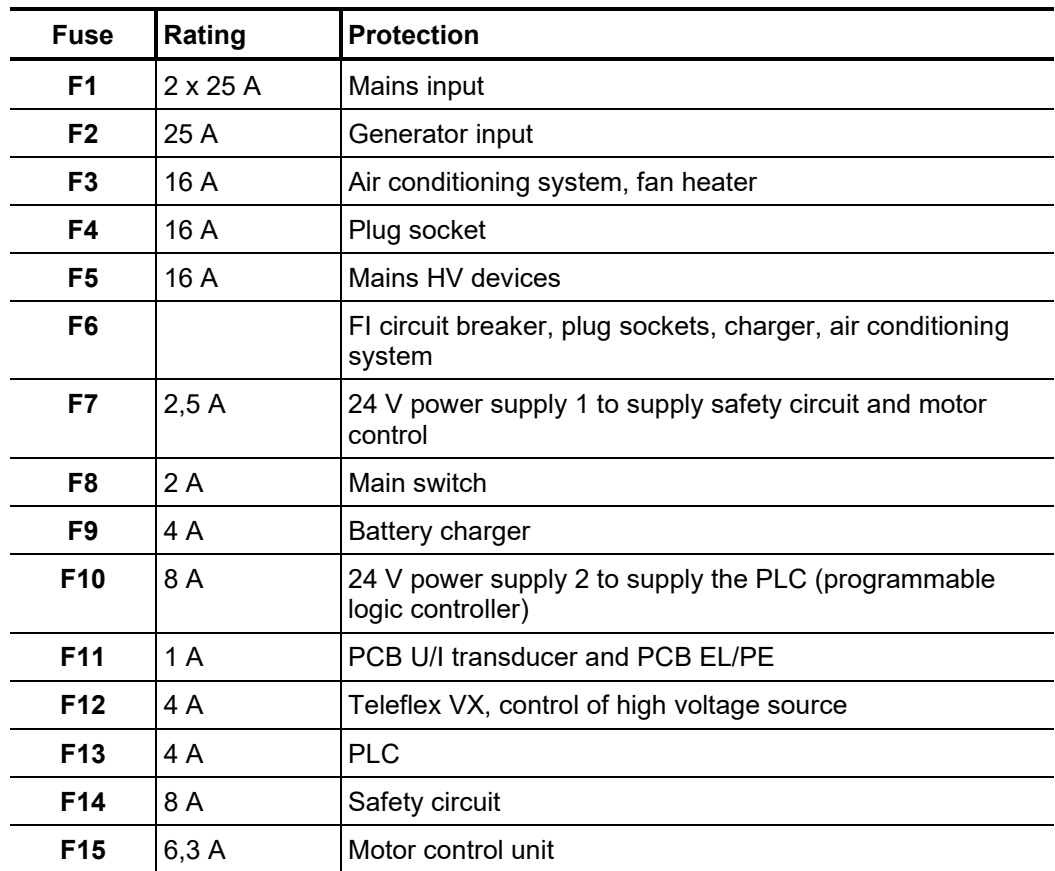

Especially in the event of power supply problems, the fuses in the NAS 60-3 mains supply system should also be checked. This is located at the end of the mains cable.

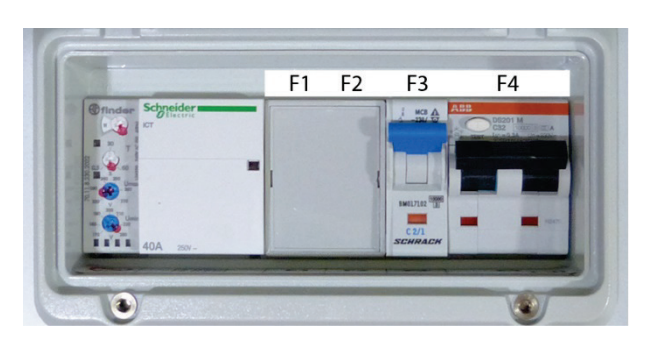

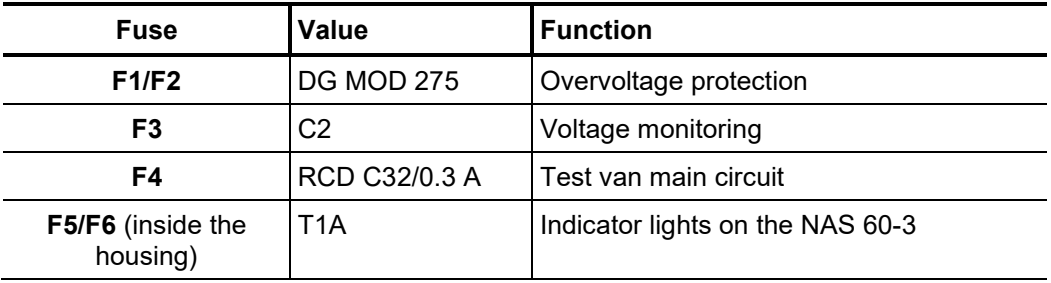

Some other relevant 12 or 24 V circuits (e.g. vehicle interior lighting, cable drum motor) are protected by the vehicle fuses.

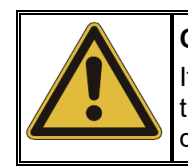

### **CAUTION**

If a circuit breaker or fuse is tripped repeatedly, it must be assumed that there is a permanent fault in the affected circuit. To prevent additional damage, further operation of the test van is not allowed.

## 9 Care and Maintenance

### 9.1 Required maintenance by a service workshop

A measurement system of the technical complexity of the System R 30 needs regular maintenance to maintain its functionality. For this reason it is **imperative** to perform a maintenance upon occurrence of one of the following conditions:

- Once a year (check of the HV components, the safety devices, the insulating gas and the individual devices / accessory parts)
- In case of malfunctions
- If the gas pressure in the HV motor switch or discharge and earthing switch drops below the minimum threshold

Upon occurrence of any of these conditions, promptly contact the responsible service workshop to make an appointment for maintenance.

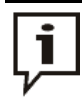

If the maintenance requirements described above are not fulfilled, the manufacturer releases itself from the warranty on defects shown to be due to inadequate maintenance.

# 9.2 Maintenance work you can carry out yourself

To identify possible problems at an early stage and keep the system in good condition, you must carry out the following tasks yourself at appropriate intervals depending on use:

- Remove dust and dirt
- Check the function of door and EMERGENCY OFF switches
- Unwind the cables and inspect for cracks and damage
- Check connecting cables and HV components for secure hold

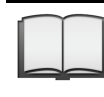

For information on do-it-yourself maintenance and care of peripheral devices, read the corresponding sections in the relevant operating manuals. This especially applies to battery-powered devices.

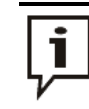

If you find any defects during the test, promptly inform a service workshop authorised by Megger.

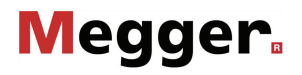